Markus Philipp

# Praxishandbuch Allplan 2020

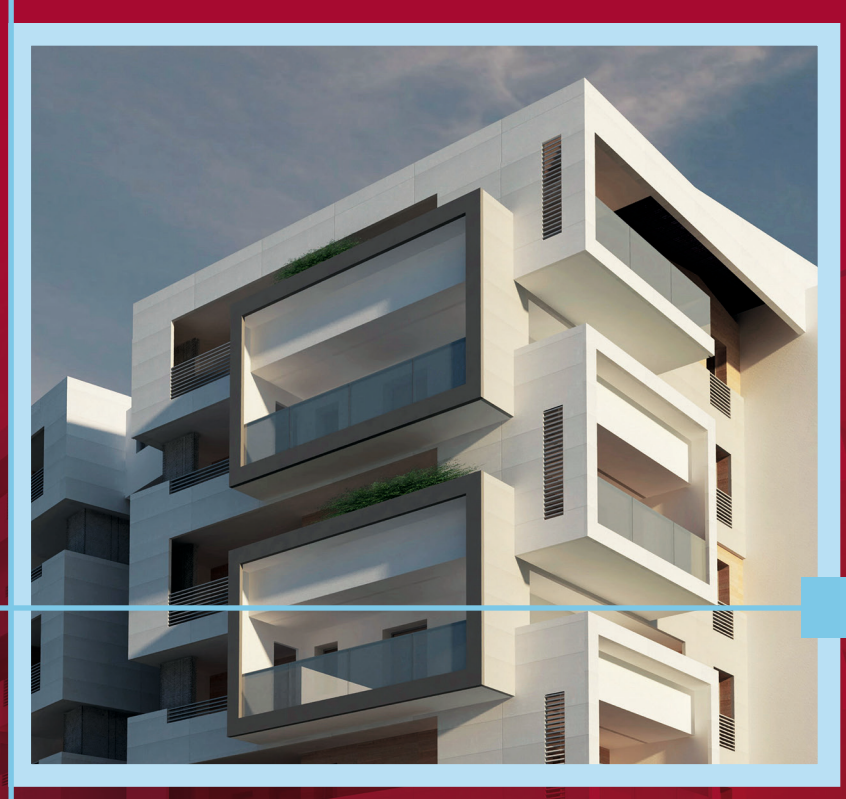

9., überarbeitete Auflage

**HANSER** 

Philipp

**Praxishandbuch Allplan 2020**

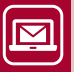

#### BLEIBEN SIE AUF DEM LAUFENDEN!

Hanser Newsletter informieren Sie regelmäßig über neue Bücher und Termine aus den verschiedenen Bereichen der Technik. Profitieren Sie auch von Gewinnspielen und exklusiven Leseproben. Gleich anmelden unter

**www.hanser-fachbuch.de/newsletter**

Markus Philipp

# **Praxishandbuch Allplan 2020**

9., überarbeitete Auflage

# **HANSER**

Der Autor: *Markus Philipp*, Landshut

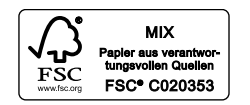

Alle in diesem Buch enthaltenen Informationen wurden nach bestem Wissen zusammengestellt und mit Sorgfalt geprüft und getestet. Dennoch sind Fehler nicht ganz auszuschließen. Aus diesem Grund sind die im vorliegenden Buch enthaltenen Informationen mit keiner Verpflichtung oder Garantie irgendeiner Art verbunden. Autor und Verlag übernehmen infolgedessen keine Verantwortung und werden keine daraus folgende oder sonstige Haftung übernehmen, die auf irgendeine Art aus der Benutzung dieser Informationen – oder Teilen davon – entsteht.

Ebenso wenig übernehmen Autor und Verlag die Gewähr dafür, dass beschriebene Verfahren usw. frei von Schutzrechten Dritter sind. Die Wiedergabe von Gebrauchsnamen, Handelsnamen, Warenbezeichnungen usw. in diesem Werk berechtigt auch ohne besondere Kennzeichnung nicht zu der Annahme, dass solche Namen im Sinne der Warenzeichen- und Markenschutz-Gesetzgebung als frei zu betrachten wären und daher von jedermann benutzt werden dürften.

Bibliografische Information der Deutschen Nationalbibliothek:

Die Deutsche Nationalbibliothek verzeichnet diese Publikation in der Deutschen Nationalbibliografie; detaillierte bibliografische Daten sind im Internet über<http://dnb.d-nb.de> abrufbar.

Dieses Werk ist urheberrechtlich geschützt.

Alle Rechte, auch die der Übersetzung, des Nachdruckes und der Vervielfältigung des Buches, oder Teilen daraus, vorbehalten. Kein Teil des Werkes darf ohne schriftliche Genehmigung des Verlages in irgendeiner Form (Fotokopie, Mikrofilm oder ein anderes Verfahren) – auch nicht für Zwecke der Unterrichtsgestaltung – reproduziert oder unter Verwendung elektronischer Systeme verarbeitet, vervielfältigt oder verbreitet werden.

© 2020 Carl Hanser Verlag München [www.hanser-fachbuch.de](http://www.hanser-fachbuch.de) Lektorat: Julia Stepp Herstellung: le-tex publishing services GmbH, Leipzig Coverkonzept: Marc Müller-Bremer, [www.rebranding.de,](http://www.rebranding.de) München Titelillustration: © Studio Associato BMT Branciaroli, Mucci, Tardino, Pescara/Italien Coverrealisation: Max Kostopoulos Satz: Kösel Media GmbH, Krugzell Druck und Bindung: NEOGRAFIA, a. s., Martin-Priekopa (Slowakei) Printed in Slovakia

Print-ISBN: 978-3-446-46248-9 E-Book-ISBN: 978-3-446-46421-6

# Inhalt

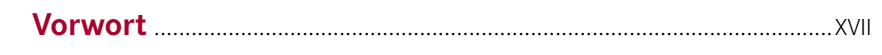

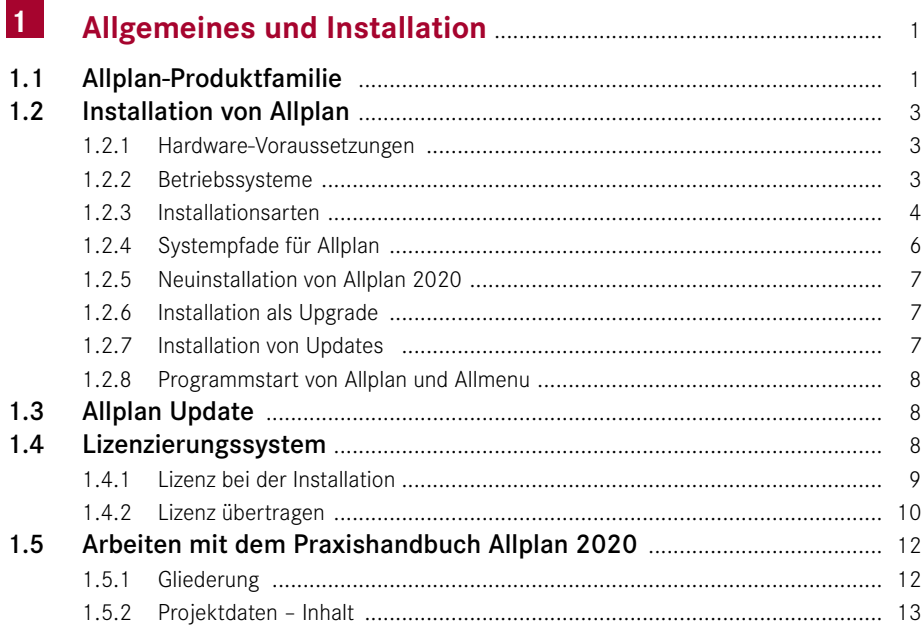

#### **Programmetart**  $2<sub>1</sub>$  $17$

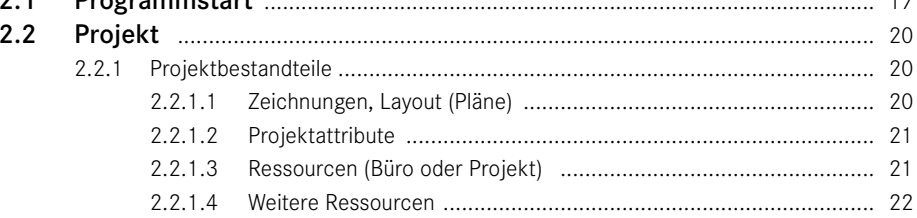

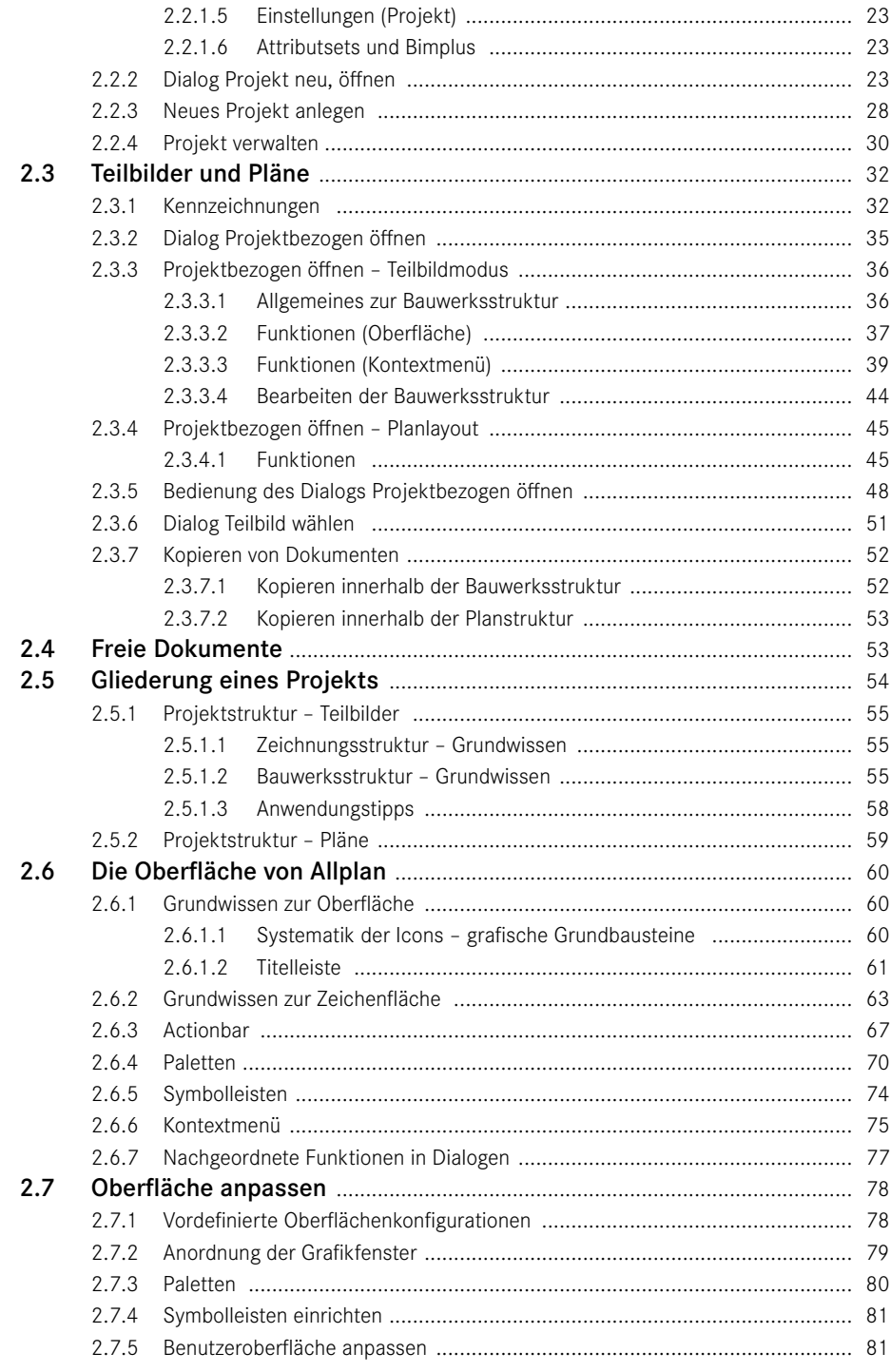

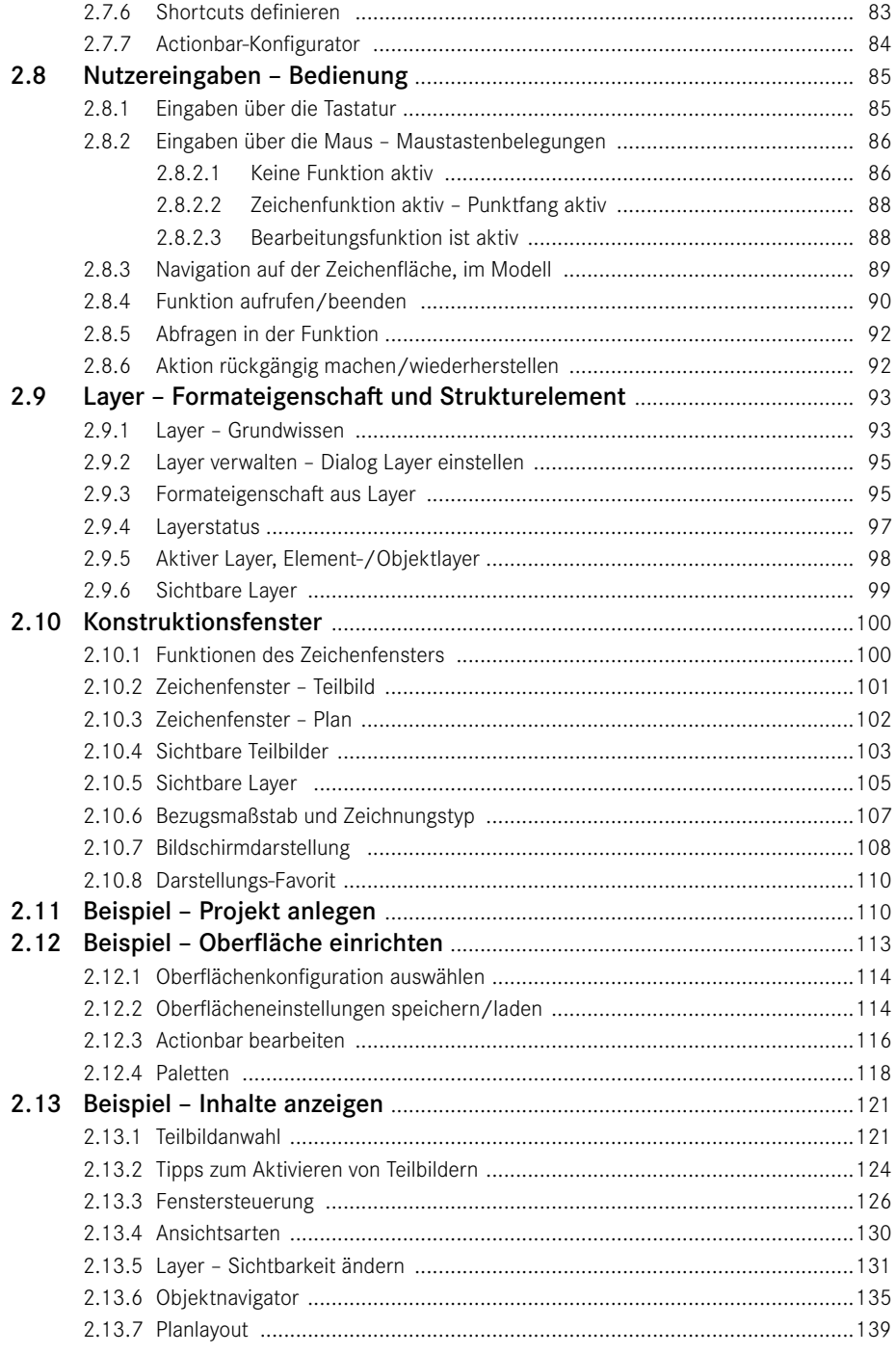

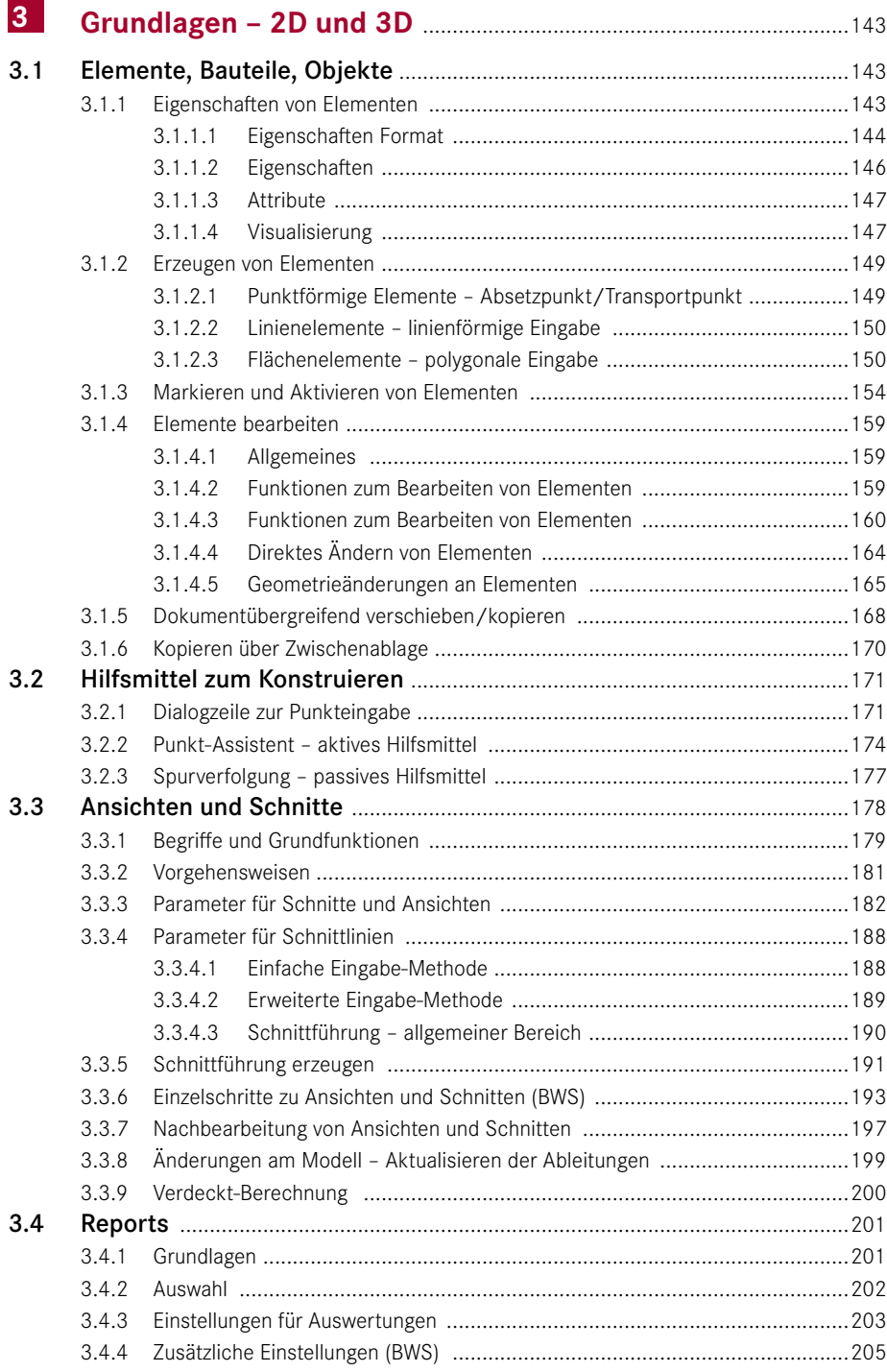

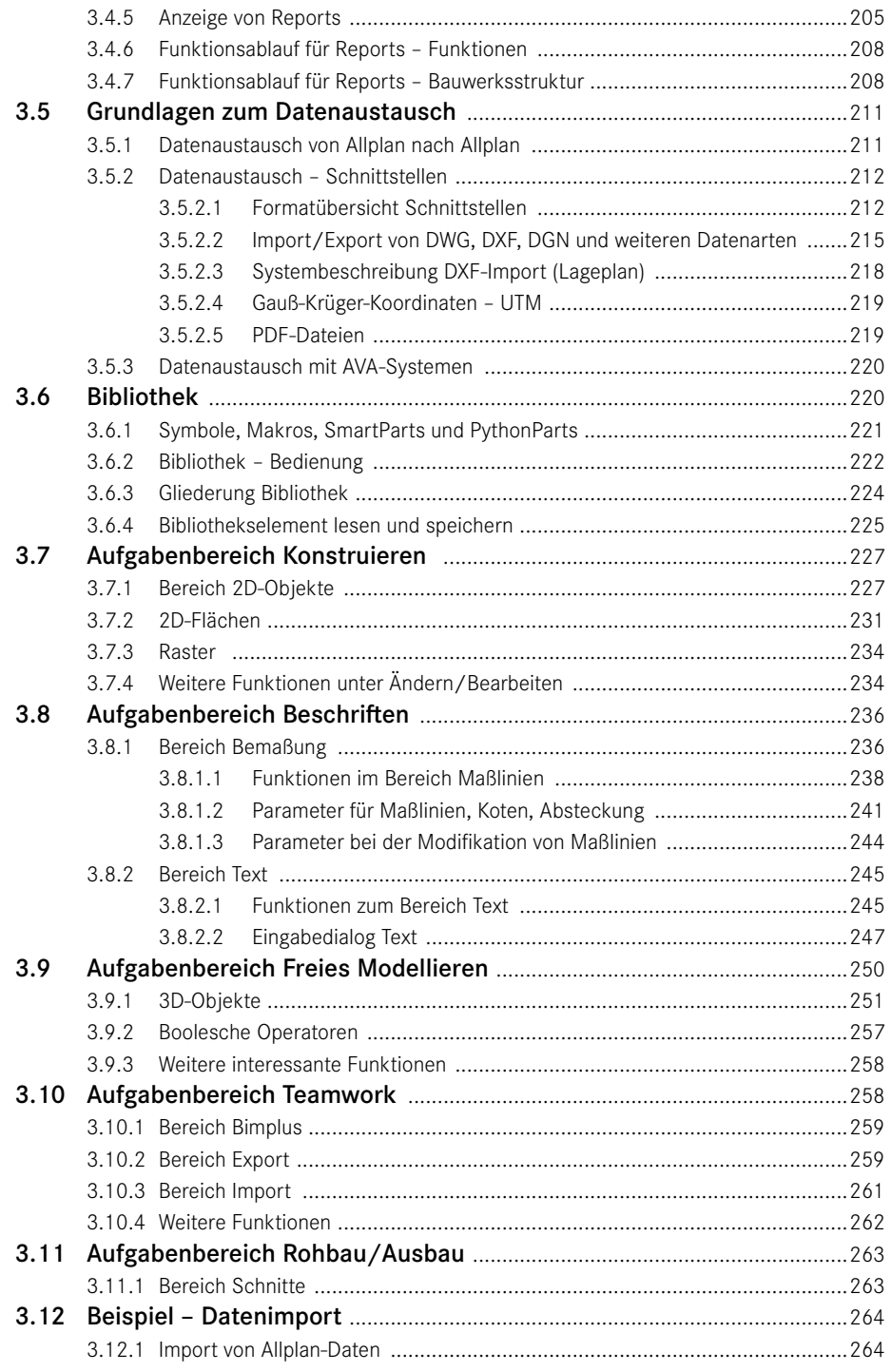

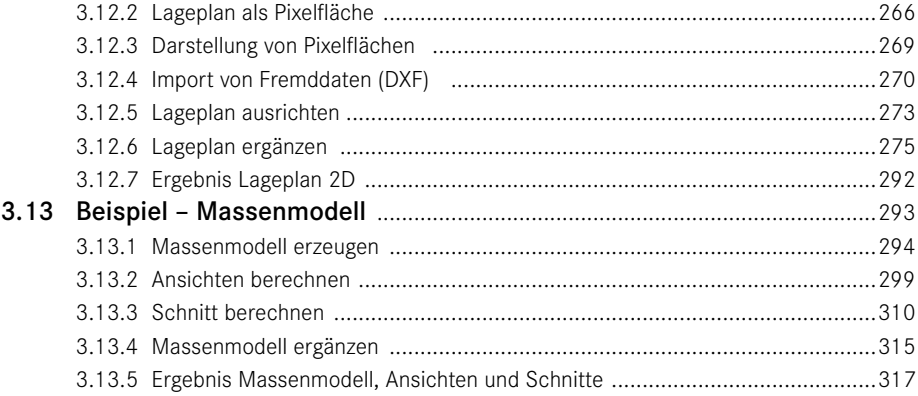

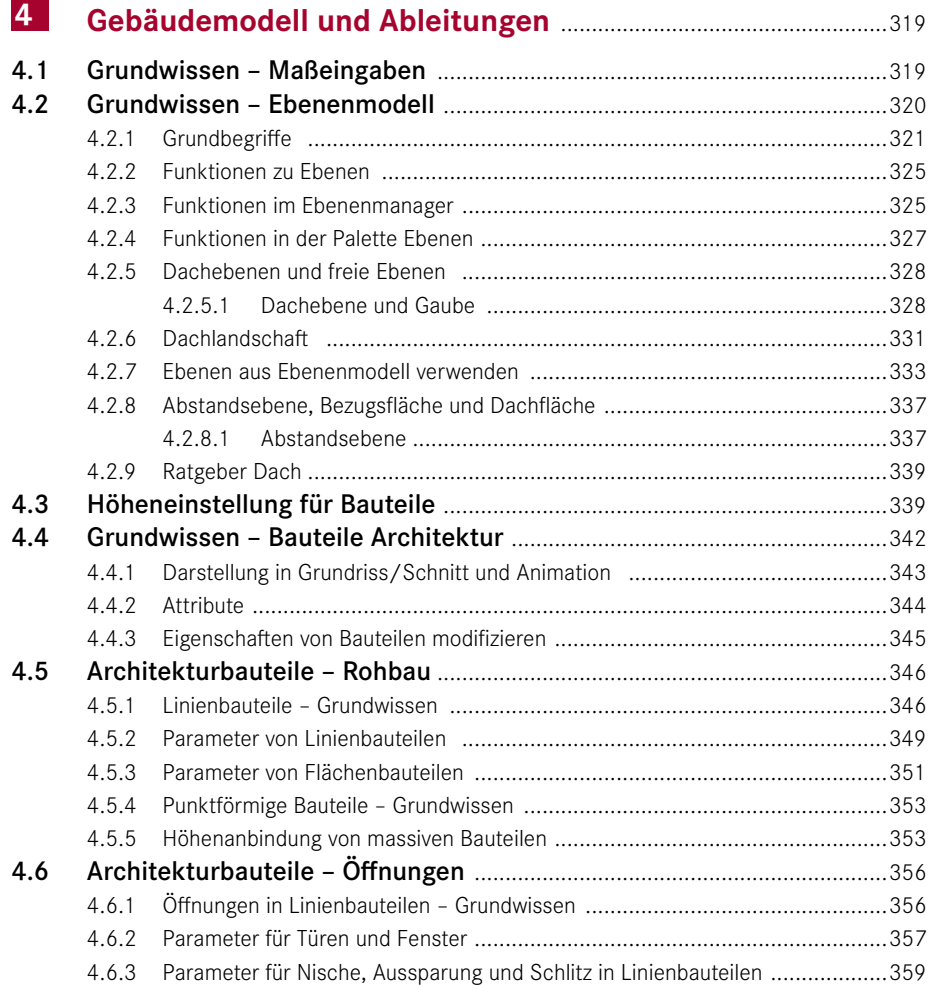

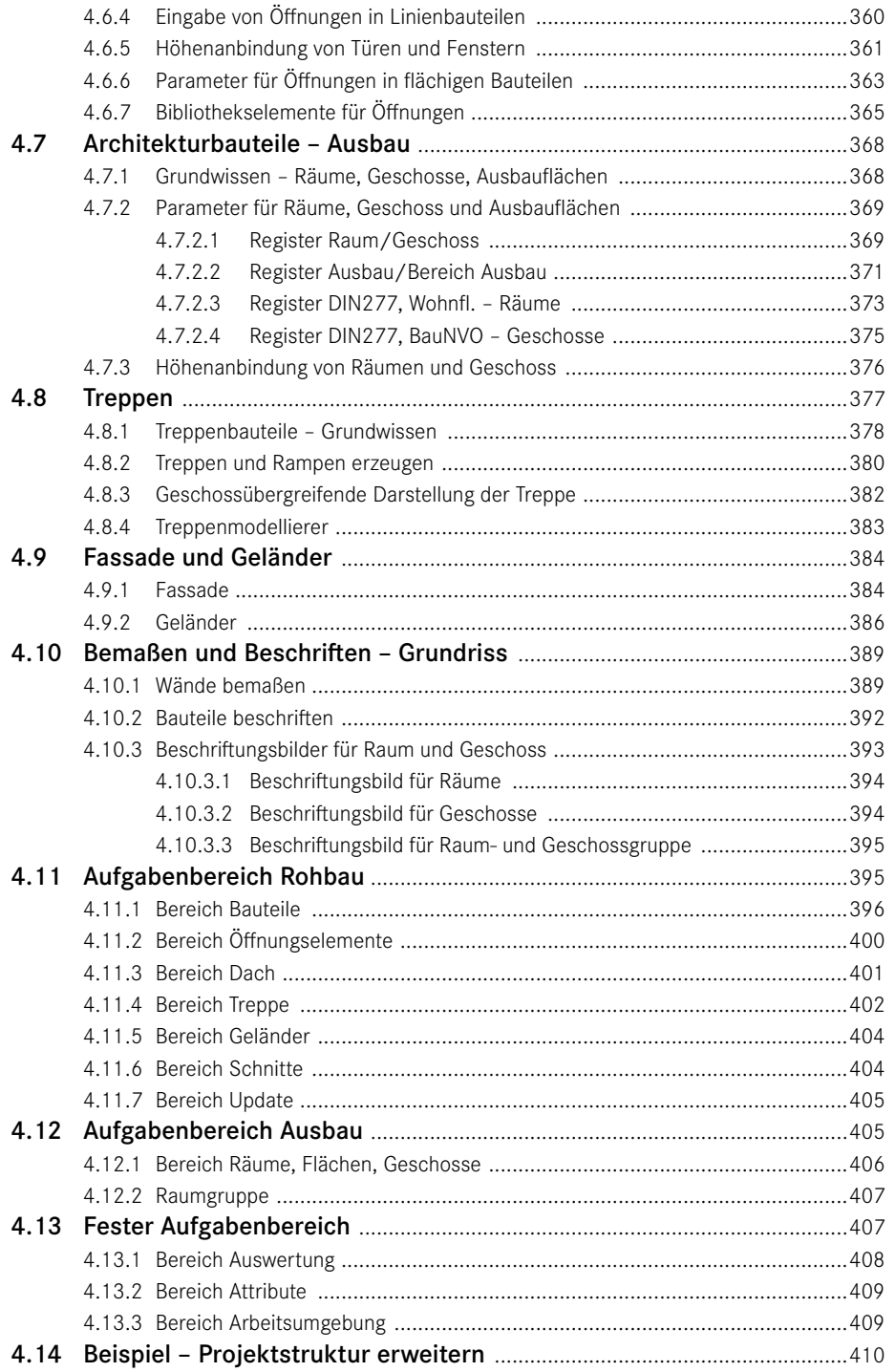

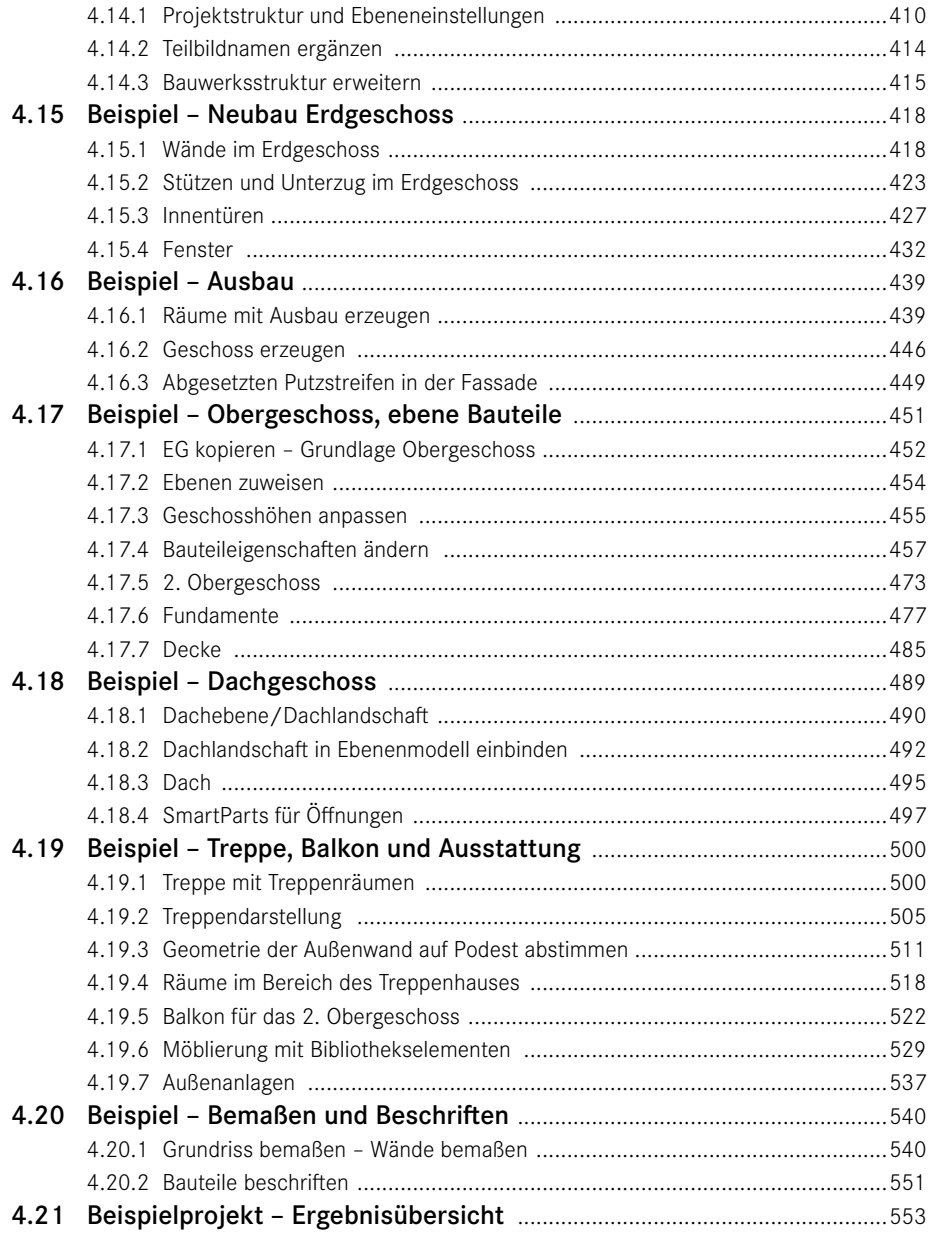

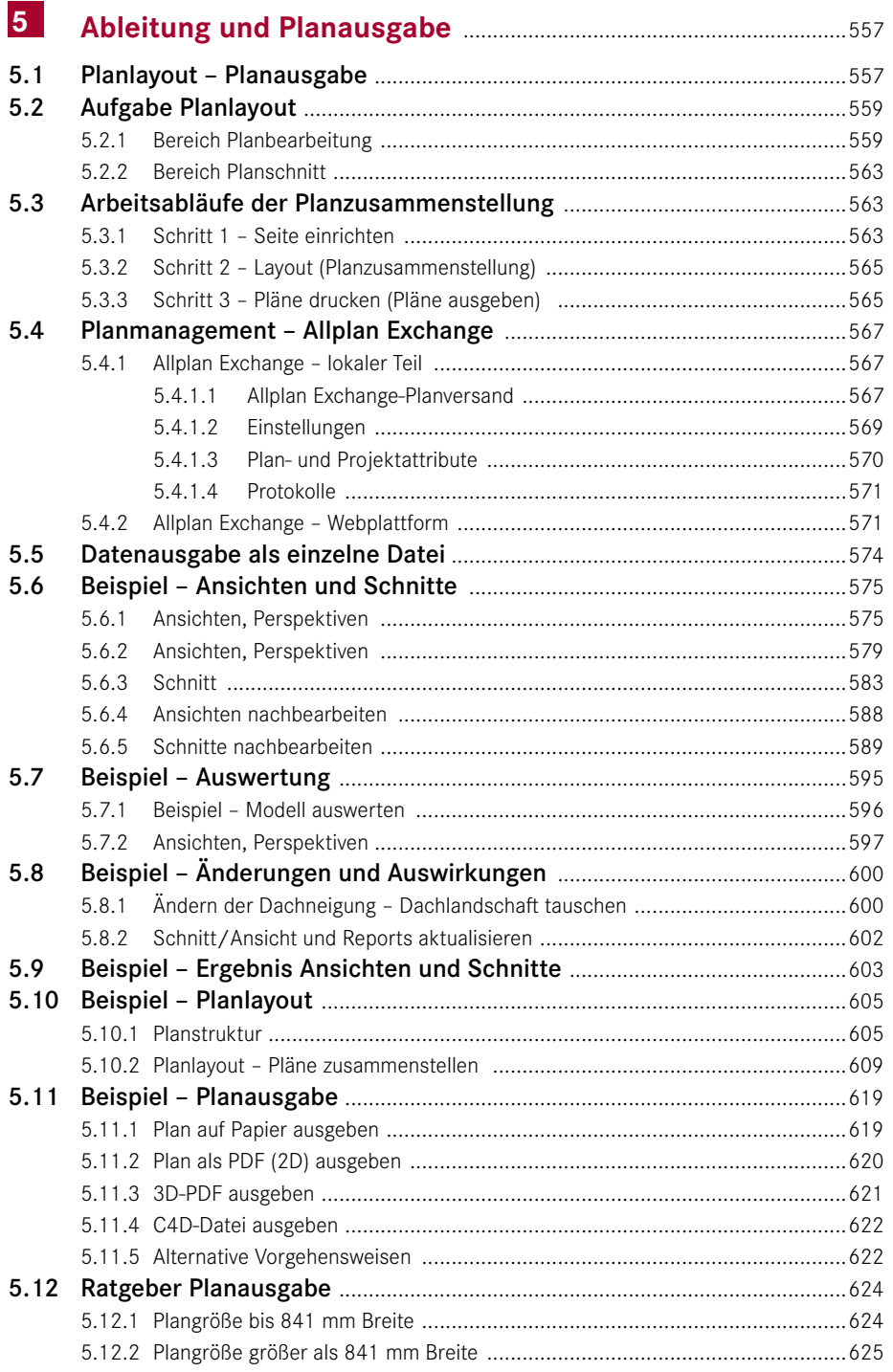

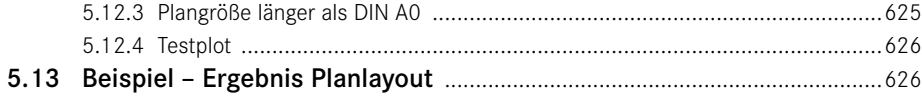

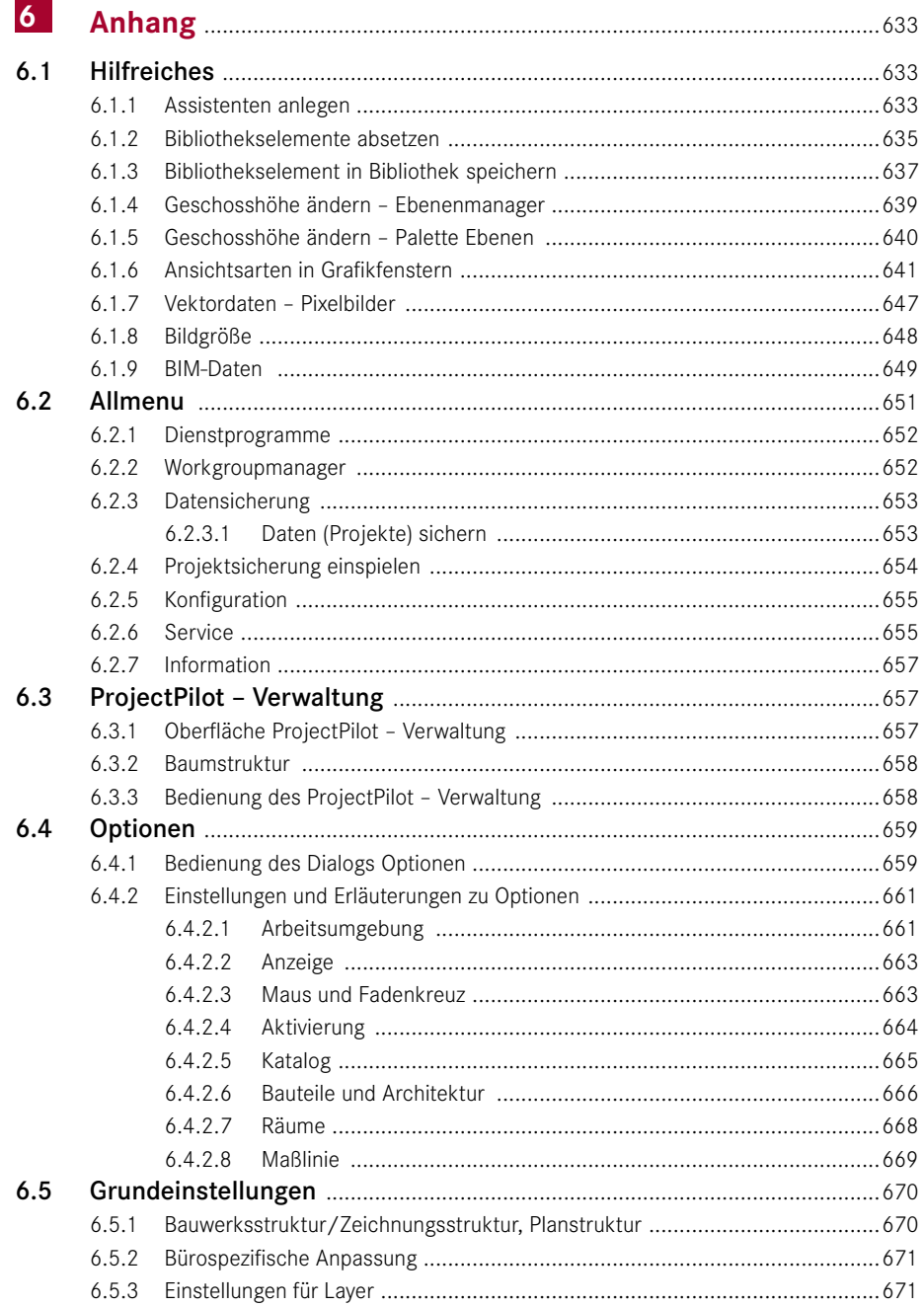

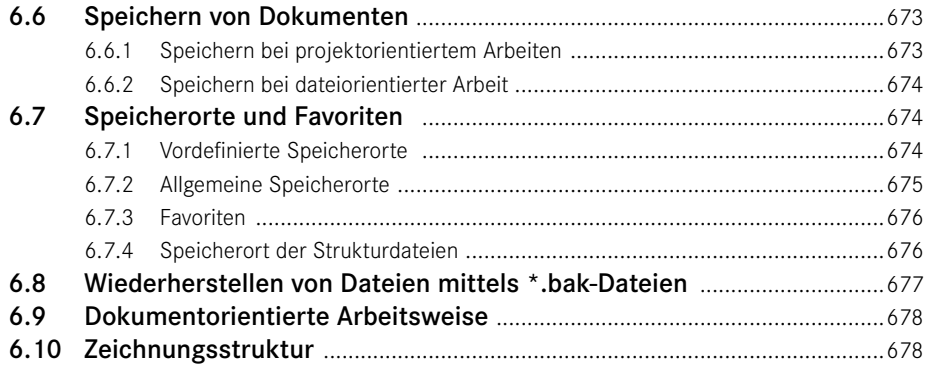

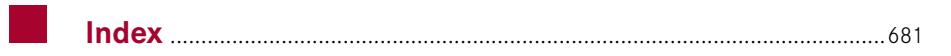

## Vorwort

Die Allplan-Version 2020 führt die Weiterentwicklung der Software, welche innerhalb der letzten Jahre erfolgt ist, fort. Neben den neuen Entwicklungen aus dem Bereich des 3D-Modellierens sind die Ebenen deutlich erweitert worden, verschiedene Einflüsse aus aktuellen Entwicklungen aus dem BIM-Bereich wurden aufgenommen und Möglichkeiten für den Import von UTM-Daten wurden geschaffen.

Die mit Allplan 2017 eingeführten Schnitte und Ansichten sind nun für Bewehrung zugelassen und wurden um viele kleinere neue Punkte ergänzt. Außerdem sind Neuerungen hinsichtlich der Visualisierung (z. B. sphärische Perspektiven) eingeführt worden, eine assoziative Bemaßung wurde ergänzt und an vielen Stellen im Programm wurden Kundenwünsche und Anregungen umgesetzt. Im Bereich BIM wurde die Anbindung an Bimplus weiter verbessert.

Dieses Buch kann und soll keine vollständige Dokumentation von Allplan sein. Zum Einstieg in Allplan 2020 empfehle ich – sowohl für Anfänger als auch Profis – neben der Lektüre dieses Buches die Hilfe und Dokumentation von Allplan sowie die Internetseiten *<http://www.allplan.com>* und *<http://www.connect.allplan.com>*. Dort finden Sie das betreute Nutzerforum von Allplan. Nach einer kostenfreien Anmeldung können Sie im Forum lesen und schreiben sowie auf einige weitere Inhalte des Portals zugreifen. Mit Servicevertrag erhalten Sie zudem Zugriff auf eine umfangreiche Objektbibliothek mit Inhalten, die ständig erweitert und aktualisiert werden.

Neben den Internetseiten und der Dokumentation zu Allplan gibt es noch meine eigene Internetseite *<http://www.zeichenatelier.de/Allplan2020>* mit aktuellen Informationen zu diesem und weiteren Büchern.

In diesem Buch habe ich versucht, einen Teil meiner Erfahrungen aus dem täglichen Einsatz von Allplan bei der Planung von Gebäuden und Außenanlagen, aus meiner Lehrtätigkeit und aus den vielen Diskussionen mit Kollegen einzubringen. Als Beispiel dient ein Wohn- und Geschäftshaus, an welchem die wesentlichen Funktionen erläutert werden.

Besonderer Dank gilt Julia Stepp und weiteren Mitarbeitern des Carl Hanser Verlags für ihre Geduld und Hilfe sowie allen Mitarbeitern der Allplan GmbH.

*Markus Philipp* Landshut, März 2020

# Allgemeines und Installation

Allplan ist eine bauteilorientierte 3D-Planungssoftware für Building Information Modeling (BIM). Sie deckt alle gängigen Planungsarten ab – von der einfachen 2D-Konstruktion bis zum virtuellen Gebäudemodell mit integrierter Mengen- und Kostenermittlung. Allplan steht für interdisziplinäres Planen von Architekten, Bauingenieuren, Fachplanern und Facility-Managern.

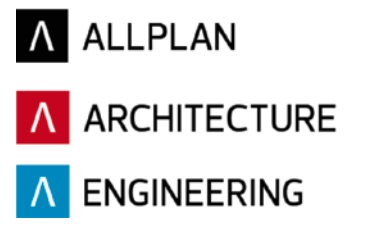

### ■ 1.1 Allplan-Produktfamilie

Die Allplan GmbH (früher Nemetschek Allplan Systems GmbH) hat mit Allplan 2020 eine neue Generation der bewährten Software auf den Markt gebracht. Es werden unterschiedliche Produktvarianten angeboten, die mit weiteren Produkten aus dem Konzern verzahnt sind. Im Folgenden finden Sie eine (unvollständige) Übersicht, die einen ersten Einblick geben soll. Der exakte Bedarf sollte mit dem örtlichen Händler geklärt werden.

#### **Allplan 2020**

1

- **Allplan** ist die Basis der spezielleren Pakete und bietet die Möglichkeit, ein Gebäudemodell als Basis für weitere Planungen zu erstellen. Der jeweilige Leistungsumfang wird durch einen Zusatz (*Linear* oder *Cubed*) angegeben.
	- *Architecture*: Die CAD-Lösung für Architekten beinhaltet alle Modulbereiche von Allplan, die für den Planungsprozess des Architekten benötigt werden – von den ersten Entwurfsskizzen bis zur Werkplanung. Allplan Architecture ist in zwei Lizenzumfängen erhältlich. Während die größere Variante den kompletten Leistungsumfang abdeckt, bietet die kleinere Variante (Allplan Design) vor allem die Möglichkeiten, welche Allplan im Bereich des freien Modellierens sowie der 2D-Daten-Bearbeitung besitzt.
- *Engineering*: Die CAD-Lösung für den Ingenieurbau beinhaltet alle Modulbereiche von Allplan, die zum Erstellen von Schal- und Bewehrungsplänen usw. notwendig sind. Mit Round-Trip-Engineering wird zudem ein optimales Zusammenspiel von CAD und Statik erreicht. Die für die Berechnung notwendigen Bauteile können direkt aus dem CAD-System in die Statik-Software übernommen werden. Allplan Engineering wird in zwei Versionen angeboten.
- Option *Workgroup Manager*: Die Option *Workgroup Manager* ist für die gleichzeitige Bearbeitung von Projekten durch mehrere Personen, für die Nutzung von verteilt im Netz liegenden Projekten und Online-Servern sowie für eine Benutzersteuerung gedacht, welche vor allem für mittlere bis größere Bürostrukturen sinnvoll ist.
- **Bimplus** ist ein leistungsstarkes Werkzeug, um systemunabhängig über alle Disziplinen hinweg in BIM-Projekten zusammenzuarbeiten. Bimplus ist offen für jede beliebige Software der Baubranche und akzeptiert verschiedene Formate wie IFC und BCF. Zudem ist es über die API-Programmierschnittstelle zugänglich. Mit Bimplus führen Sie die Teilmodelle der Fachdisziplinen zusammen, um sie anschließend zu analysieren.
- **Allplan Allfa** ist eine browserbasierte CAFM-Lösung, die selbst höchsten Ansprüchen an infrastrukturelles und technisches Facility Management gerecht wird. Die Software verfügt über eine Vielzahl an Fachmodulen für die unterschiedlichen Bereiche der Gebäudebewirtschaftung. So decken Sie alle anstehenden Aufgaben mit einer einzigen Lösung ab. Dank umfassender Auswertungsfunktionen und einer zentralen Datenbank mit integrierter Historie ist Allplan Allfa das optimale Werkzeug, um Daten und Kosten zu kontrollieren und den gesetzlichen Betreiberpflichten gerecht zu werden.
- **Allplan IBD** bietet erweiterten Content für die Projektbearbeitung inklusive der Möglichkeit, über ein Elementbuch für Allplan BCM und/oder Nevaris aus einer CAD-Zeichnung direkt Leistungsverzeichnisse mit berechneten Mengen abbilden zu können.
	- **HINWEIS**: Die Beschreibungen dieses Buches basieren auf Allplan Architecture mit allen Funktionen. Je nach Lizenz sind eventuell nicht alle Funktionen verfügbar, die im Buch dargestellt sind.

#### **Weitere mit Allplan verzahnte Programme**

- **Allplan BCM 2014** (BCM = Building Cost Management) ist ein eigenständiges Produkt für das Baukostenmanagement und den Bereich AVA für Planer. Durch die enge Verzahnung von Allplan BCM mit Allplan BIM sind nachvollziehbare Mengenansätze in frühen Planungsphasen bis hin zur Abrechnung ganz einfach möglich. Allplan BCM kann nicht neu erworben werden, die Entwicklung wurde im Zuge der Einführung von Nevaris als Ersatz eingestellt.
- **Nevaris** ist eine komplett neu entwickelte AVA-Lösung, die wie Allplan BCM direkt mit Allplan zusammenarbeitet und eine Übernahme von Mengen aus Allplan ermöglicht. (*[www.nevaris.com](http://www.nevaris.com)*)

### ■ 1.2 Installation von Allplan

Sollten Sie noch nicht im Besitz einer Lizenz sein, können Sie sich unter *[www.allplan.com](http://www.allplan.com)* eine Demoversion herunterladen. Die Testversion hat den kompletten Funktionsumfang und steht nach der Installation 30 Tage zur Verfügung. Studenten können über *[www.](http://www.campus.allplan.com) [campus.allplan.com](http://www.campus.allplan.com)* spezielle Studentenlizenzen (kostenfrei) beziehen, die nicht kommerziell genutzt werden dürfen.

#### **1.2.1 Hardware-Voraussetzungen**

Auf der Webseite von Allplan finden Sie einen Systemtest, mit dem Sie prüfen können, ob Ihr Computer die Systemvoraussetzungen von Allplan 2020 erfüllt. Das Tool kann unter *[www.allplan.com/de/system/systemvoraussetzungen](http://www.allplan.com/de/system/systemvoraussetzungen)* heruntergeladen werden. Aktuelle Informationen zu empfohlenen Hardwarekomponenten finden Sie ebenfalls auf der Internetseite des Herstellers.

Die folgenden Angaben zur Ausstattung sind vom Hersteller übernommen worden.

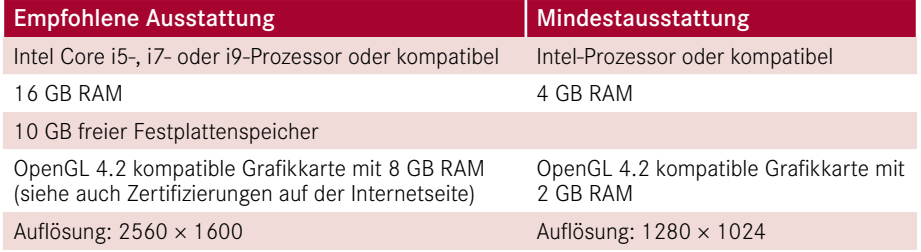

Hinweis: Bei größeren Auflösungen kann (ab Windows 8.1) die Skalierung des Betriebssystems genutzt werden. Bei Verwendung von mehreren Monitoren sollten alle Monitore mit der gleichen Auflösung/Skalierung betrieben werden.

#### **1.2.2 Betriebssysteme**

Die folgenden Betriebssysteme für Arbeitsplätze und Datenserver sind vom Hersteller freigegeben.

#### **Workstation**

- Windows 10, 64 Bit (Version 1809 ‒ LTSB/LTSC-Edition ausgeschlossen)
- Windows 8.1, 64 Bit
- Windows 7, 64 Bit, Service Pack 1 (nicht empfohlen)
- Windows Server 2019, Standard Edition (für Citrix App)
- Windows Server 2016, Standard Edition (für Citrix App)

Für die Erstellung dieses Buches wurde Windows 10 in der 64-Bit-Version verwendet.

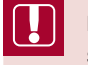

**HINWEIS**: Mit Allplan 2015 wurde die Unterstützung von 32-Bit-Betriebssystemen eingestellt.

L

#### **Datenserver**

- Windows Server 2019
- Windows Server 2016
- Windows Storage Server 2016 für NAS

Für die Funktionalität *Workgroup Online* wird ein FTP-Server benötigt. Für die Anbindung an Bimplus/Share wird eine stabile, leistungsfähige Internetverbindung benötigt.

Die Installation von Allplan findet immer auf jedem Arbeitsplatz einzeln statt; d. h., das Programm wird lokal installiert. Die Datenpfade können entweder lokal oder zentral auf einem Server abgelegt werden.

Allplan wird entweder mit einer Lizenz (Trial/Demo oder endgültige Lizenz) installiert und bietet den jeweiligen Umfang an Modulen. Alternativ kann Allplan als Viewer installiert werden, um z. B. dem nicht zeichnenden Bauleiter Zugriff auf alle Daten der Projekte zu geben oder einen mobilen Arbeitsplatz für Präsentationen und/oder Besprechungen auszustatten. Allplan kann nach Ablauf der Lizenz weiterhin als Viewer mit eingeschränkten Funktionen (keine Änderungen möglich, drucken uneingeschränkt möglich, alle Daten sichtbar) gestartet werden.

#### **1.2.3 Installationsarten**

Je nach vorhandenen Lizenzen (eine, mehrere, mit/ohne Workgroup) sind die folgenden Varianten der Installation möglich. Der Programmordner von Allplan wird jeweils lokal abgelegt.

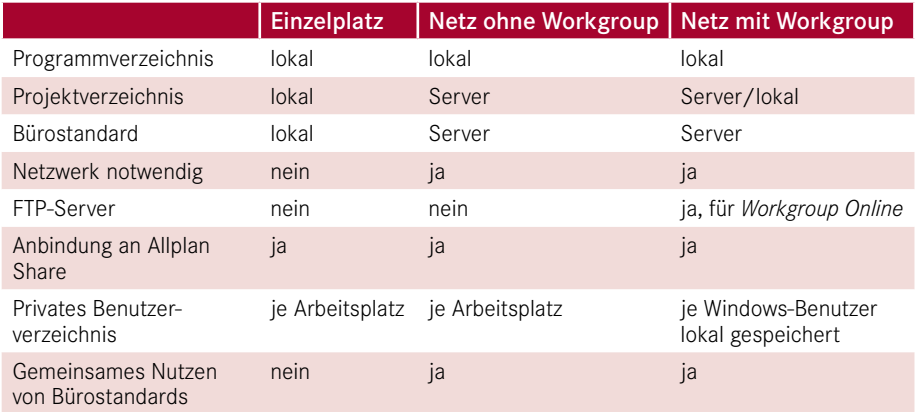

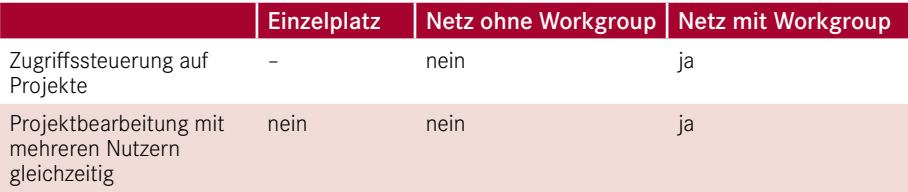

#### **Einzelplatzinstallation**

Bei der Einzelplatzinstallation wird Allplan nur am jeweiligen Arbeitsplatz installiert (auch wenn sich der Rechner in einem Netzwerk befindet). Alle Daten liegen lokal auf diesem Rechner. Eine Einzelplatzinstallation eignet sich vor allem für einen einzelnen Arbeitsplatz (z. B. Laptop), der in keine Workgroup eingebunden ist und/oder bei dem es sich um den einzigen Arbeitsplatz im Büro handelt. Bei einem stationären Arbeitsplatz und einem Datenserver im lokalen Netzwerk ist eine Netzinstallation vorzuziehen.

#### **Netzinstallation ohne Workgroup**

Alle Benutzer können über den zentralen Dateiablageordner auf den Bürostandard und alle Projekte zugreifen. Bei dieser Installationsart ist die Zusammenarbeit von mehreren Mitarbeitern in einem Projekt nicht möglich. Wenn ein Projekt durch einen Benutzer geöffnet ist, dann wird es in dieser Zeit für die anderen Benutzer gesperrt. Die anderen Projekte können von jeweils einem anderen Benutzer bearbeitet werden. Diese Installationsart ist der Einzelplatzinstallation immer dann vorzuziehen, wenn ein Datenserver im Netzwerk vorhanden ist.

#### **Netzinstallation mit Workgroup**

Bei dieser Installationsart ist es möglich, Projekte und Benutzerordner sowohl auf dem Server als auch auf allen im Workgroup-Manager aufgenommenen Rechnern abzulegen. An den Rechnern (Einzelarbeitsplätzen), auf denen Projekte oder Benutzerordner abgelegt werden sollen, muss dafür jeweils ein Ordner erstellt und freigegeben werden. In diesem Ordner muss ein Unterordner angelegt werden. Diese Rechner können dann über den Workgroup-Manager aufgenommen werden. Mobile Arbeitsplätze können in das System eingebunden werden. Der Nutzer muss vor dem Verlassen des Netzwerks den Arbeitsplatz auschecken. Darüber hinaus können zusätzlich beliebige Rechner als Datenserver verwendet sowie Online-Server (FTP-Server) mit eingebunden werden.

#### **Lokale Installation mit Workgroup**

Allplan wird mit lokalen Pfaden und der Option *Workgroup* installiert. Bei der Pfadauswahl kann ein zusätzlicher Online-Pfad gewählt werden. Wenn dieser Pfad angegeben wurde, können Online-Server ausgewählt und Projekte über das Internet bearbeitet werden.

Bei der Einrichtung einer Workgroup Online wird die nachfolgende Meldung angezeigt, welche darauf hinweist, dass die Funktionalität vermutlich in einer der nächsten Versionen aufgegeben wird, da Allplan Share (kostenpflichtig) mehr/bessere Möglichkeiten bietet.

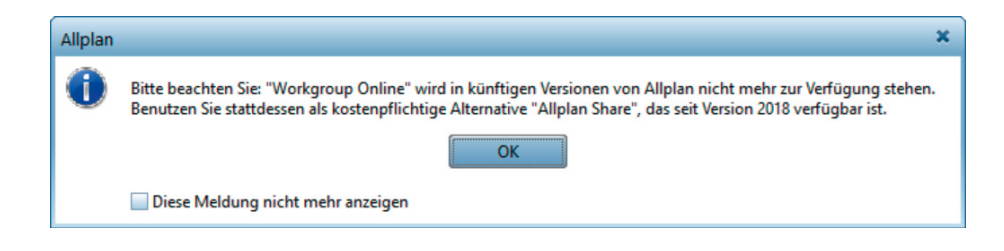

#### **1.2.4 Systempfade für Allplan**

Bei der Installation von Allplan können zwei bzw. drei Pfade angegeben werden. Der zentrale Dateiablageordner sollte möglichst auf einem Server liegen, der Programmordner ist immer lokal.

#### **Zentraler Dateiablageordner**

Während der Installation kann unter ZENTRALER DATEIABLAGEORDNER entschieden werden, ob die Daten in einem lokalen Pfad oder in einem Serververzeichnis abgelegt werden sollen. Bei der Ablage in einem Serververzeichnis müssen ausreichende Rechte auf den freigegebenen Ordner vorhanden sein.

Bei einer Installation ohne Workgroup werden nur die Ordner *\prj* (Projekte) und *\std* (Bürostandard) angelegt. Der Ordner *\NET* wird nur bei einer Workgroup-Installation angelegt. Im Ordner *Updates* werden je nach Einstellung unter Allplan Update-Daten für alle Rechner bereitgestellt (siehe auch Abschnitt 1.2.7, "Installation von Updates").

Im lokalen Dateiablageordner wird eine Kopie des STD-Verzeichnisses sowie weiterer Daten abgelegt. Für jeden Online-Server, der aufgenommen wird, wird ein eigener Unterordner generiert, in dem Arbeitskopien der verwendeten Projekte (nur aufgerufene Daten und Ressourcendateien) gespeichert werden. Beim erstmaligen Aufruf eines Online-Projekts werden die Projektdaten (Ressourcen ohne Pläne und Teilbilder) in den lokalen Pfad kopiert. Sobald ein Teilbild oder Plan geladen wird, werden die Daten kopiert und auf dem Online-Server wird eine Sperrinformationsdatei angelegt, die gelöscht wird, sobald das Dokument wieder geschlossen wird. Weitere Informationen entnehmen Sie der Hilfe.

#### **Programmordner**

Der Programmordner von Allplan wird immer lokal angelegt:

Programmordner (Standard – einstellbar): *C:\Program Files\Nemetschek\Allplan\Prg*

#### **Weitere lokale Ordner**

Neben dem Programmordner werden auch wichtige Ressourcen lokal abgelegt, auf die Allplan oft zugreift:

- *C:\ProgramData\Nemetschek\Allplan\2020\Etc\*
- *C:\Users\ "Benutzername" \Dokumente*

L

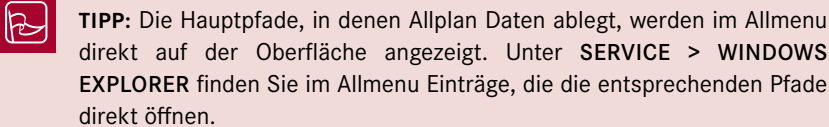

#### **1.2.5 Neuinstallation von Allplan 2020**

Vor der Installation von Allplan sollte auf allen CAD-Rechnern des Netzwerks, in dem Allplan installiert werden soll, der Systemtest ausgeführt werden. Eine detaillierte Anleitung zum Installationsvorgang auf Ihrem System finden Sie auf der Internetseite von Allplan. Bei der Installation eines zusätzlichen Arbeitsplatzes in einem bestehenden Netzwerk ist als zentraler Dateiablageordner der bestehende Pfad anzugeben. Dieser wird z. B. im Allmenu angezeigt.

#### **1.2.6 Installation als Upgrade**

Ein Upgrade ist ein Versionssprung, z. B. von Allplan 2019 auf Allplan 2020. Dieser ist zumeist mit einer Datenwandlung verbunden. Wenn bereits ältere Allplan-Versionen vorhanden sind, kann Allplan als Upgrade installiert werden. Alle Datenpfade werden beibehalten bzw. – wenn notwendig – entsprechend den neuen Bedürfnissen verschoben oder mit notwendigen neuen Inhalten bestückt. Vor der Upgrade-Installation sollte der Inhalt des zentralen Dateiablageordners gesichert werden. Alternativ ist eine Neuinstallation mit Übernahme von Daten (Benutzer, Projekte, Standard) möglich. Diese Installationsart ist ideal, wenn Sie die neue Version zunächst mit einem oder mehreren ausgewählten Projekten testen möchten, bevor ein Upgrade des kompletten Büros erfolgt.

Wenn mehrere Arbeitsplätze installiert werden müssen, kann nach dem Start der Installation auf dem ersten Rechner auf den weiteren Arbeitsplätzen nicht gearbeitet werden. Sobald der erste Arbeitsplatz fertig installiert und lauffähig ist (kurz ein oder mehrere Projekte antesten), können die weiteren Installationen gestartet werden.

#### **1.2.7 Installation von Updates**

Ein Update ist eine Aktualisierung eines Hauptrelease und bedarf keiner Datenwandlung. In den letzten Versionen wurden Hotfixes zur Fehlerbehebung sowie eine "Zwischenversion" zur Verfügung gestellt. Diese Aktualisierungen sollten direkt nach dem Erscheinen möglichst auf allen Arbeitsplätzen eingespielt werden (siehe auch Abschnitt 1.3, "Allplan Update").

Kurz nach dem Erscheinen eines neuen Updates wird im Normalfall ein neues Komplettpaket auf der Webseite von Allplan zur Verfügung gestellt, d. h., ein neuer Rechner kann in der Regel direkt mit der aktuellsten Version installiert werden.

#### **1.2.8 Programmstart von Allplan und Allmenu**

Nach der Installation von Allplan 2020 finden Sie zwei neue Icons auf dem Desktop sowie eine neue Programmgruppe im Startmenü unter PROGRAMME. Über das Icon ALLPLAN 2020 wird das CAD-Programm und über das Icon ALLMENU 2020 ein Konfigurationsprogramm gestartet. Zusätzlich wird das Plug-in ALLPLAN BRIDGE mit installiert und überall mit angezeigt/angelegt.

### ■ 1.3 Allplan Update

Allplan bietet seit Version 2011 eine Möglichkeit an, über die alle Installationen von Allplan komfortabel und ohne Aufwand stets auf dem aktuellsten Stand gehalten werden können. Das automatische Update funktioniert bei kleinen Änderungen (Hotfixes) ge nauso wie bei großen Service-Releases und aktualisierten Hilfedateien. Je nach Einstellung werden Updates automatisch gesucht und bei einem Programmstart zur Ausführung angeboten. In Workgroup-Umgebungen kann der Systemadministrator die Suche nach Updates für Anwender ohne Adminrechte sperren.

**TIPP:** Nutzen Sie die Funktion ALLPLAN UPDATE, um die Installation auf dem aktuellen Stand zu halten. Detaillierte Informationen zu den einzelnen Updates finden Sie bei jedem Update unter einem mitgelieferten Weblink.

### **■** 1.4 Lizenzierungssystem

Die Lizenzierung von Allplan wurde mit Version 2016 neu gestaltet und auf die Vergabe von Produkt Keys umgestellt. Die beiden zuvor verfügbaren Lizenzierungssysteme (Hardlock und Softlock – Einzelplatz/Lizenzserver) sind seit Version 2016 nicht mehr verfügbar. Grundsätzlich kann entweder der einzelne Rechner lizenziert oder eine Lizenz von einem im Netzwerk vorhandenen Lizenzserver bezogen werden.

Г

#### **1.4.1 Lizenz bei der Installation**

Bei der Installation von Allplan 2020 wird der Lizenzierungstreiber Wibu CodeMeter(R) installiert, falls dieser durch eine vorherige Installation noch nicht vorhanden sein sollte. Im weiteren Verlauf der Installation kann zwischen den Optionen *Lizenzaktivierung*, *Lizenzauswahl* und *Viewer verwenden* gewählt werden.

- *Aktive Lizenz verwenden* wird nur angezeigt, wenn schon eine Lizenz auf dem Rechner vorhanden ist.
- *Lizenzaktivierung* dient der direkten Eingabe eines Produkt Keys. Der Produkt Key wird direkt nach der Eingabe geprüft und die Schaltfl äche *Lizenz aktivieren* wird angezeigt. Sobald Sie die Lizenz aktiviert haben, ist diese für andere Rechner nicht weiter verfügbar und die Installation kann fortgeführt werden.

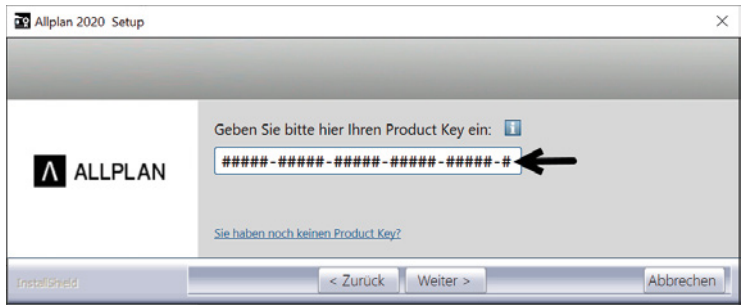

- **Lizenzauswahl** öffnet die Auswahl für die Lizenz. Hier kann entweder aus einer der evtl. schon vorhandenen Lizenzen gewählt oder auf den Lizenzserver für die Lizenz verwiesen werden.
- *Viewer verwenden* lässt die Installation von Allplan komplett ohne Lizenz zu. Sie können Allplan als Viewer auf beliebigen Rechnern installieren und damit Daten anzeigen, die mit Allplan erzeugt wurden. Eine Viewer-Installation im Netzwerk auf einem Rechner im Besprechungsraum oder Ähnlichem kann z. B. praktisch sein, wenn Allplan rein für die Entwurfspräsentation verfügbar sein soll. Der Zugriff auf den zentralen Dateispeicherort ist uneingeschränkt möglich.

**HINWEIS**: Für die Installation von Allplan inklusive der Lizenzierung ist eine Internetverbindung erforderlich. Für eine Offline-Aktivierung informieren Sie sich bitte beim Support von Allplan.

#### **Sie haben noch keinen Produkt Key?**

Sollten Sie noch keinen Produkt Key für die Installation haben, können Sie diesen über den bei der Installation angezeigten Link anfordern. Je nachdem, ob Sie Kunde, Interessent oder Student sind, werden Sie weitergeführt.

#### **1.4.2 Lizenz übertragen**

Eine Lizenz ist immer auf den Rechner beschränkt, auf dem diese aktiviert wurde. Wenn Sie den Rechner tauschen wollen oder unterwegs auf einem mobilen Gerät arbeiten wollen, kann die Lizenz auf dem Hauptgerät deaktiviert und auf dem mobilen Gerät aktiviert werden. Folgender Arbeitsablauf hat sich bei der Bearbeitung des Buches auf zwei Rechnern (Hauptrechner im Büro und Laptop für zu Hause) als sinnvoll erwiesen:

#### **Grundkonstellation**

Es wird bei der folgenden Beschreibung davon ausgegangen, dass die benutzten Rechner direkten Internetzugang haben. Optimal ist es zudem, wenn auf den beiden Rechnern, die sich eine Lizenz "teilen" sollen, jeweils eine Textdatei mit dem Produkt Key auf dem Desktop vorhanden ist.

#### **1. Arbeitsplatz: Bürorechner**

Auf dem Bürorechner ist Allplan 2020 installiert und die Lizenz ist aktiviert.

- Allmenu 2020 aufrufen
- DIENSTPROGRAMME > LIZENZEINSTELLUNGEN
- **(1)** LIZENZAKTIVIERUNG

Anstelle des roten Balkens im Feld AKTIVIERTE LIZENZEN finden Sie den aktivierten Produkt Key.

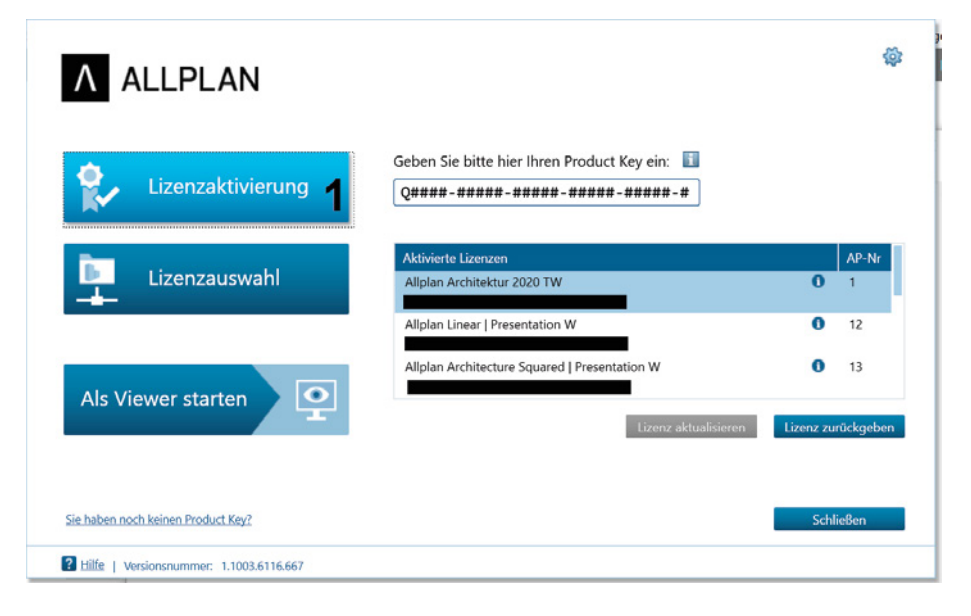

- Markieren Sie den Produkt Key und fügen Sie diesen in die Zwischenablage ein. Erzeugen Sie eine Textdatei oder ein ähnliches Dokument auf dem Desktop, in welches Sie den Produkt Key einfügen (oder abschreiben).
- **(2)** LIZENZ ZURÜCKGEBEN: Die Lizenz wird zurückgegeben und ist direkt im Anschluss frei für eine Aktivierung auf einem anderen Rechner.

Der Rechner hat jetzt keine Lizenz mehr. Allplan kann immer noch als Viewer gestartet werden.

#### **2. Arbeitsplatz: Mobiler Rechner**

Falls Allplan auf dem zweiten Rechner noch nicht installiert ist, können Sie dort eine Neuinstallation inklusive Lizenzaktivierung vornehmen. Für den Fall, dass Allplan schon installiert ist, verfahren Sie wie folgt:

- Allmenu 2020 aufrufen
- DIENSTPROGRAMME > LIZENZEINSTELLUNGEN
- **(3)** LIZENZAKTIVIERUNG

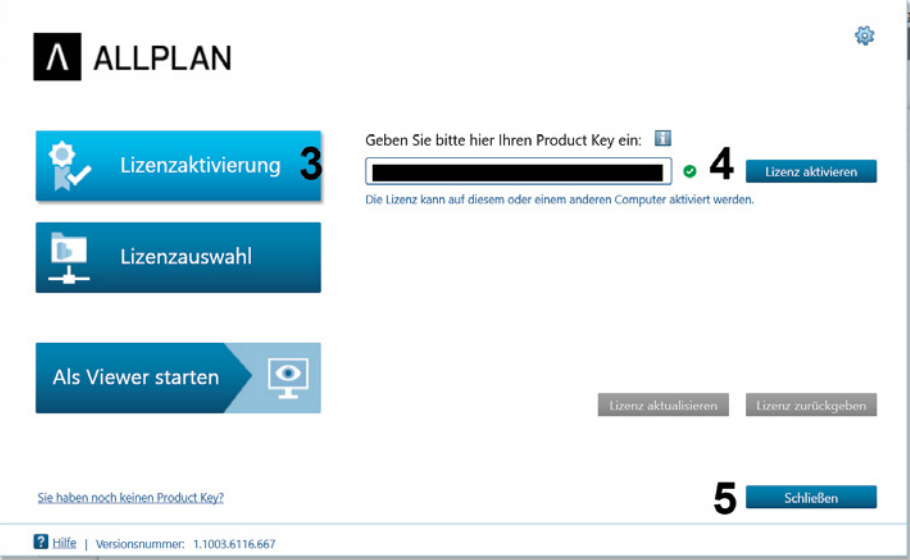

- **(4)** Geben Sie den Produkt Key ein oder fügen Sie den Text aus der Zwischenablage ein.
- Lizenz aktivieren: Die Lizenzverwaltung prüft online, ob der eingegebene Key korrekt und von keinem anderen Rechner belegt ist.
- **(5)** Nach erfolgter Kontrolle erscheint die Lizenz und Sie können den Dialog schließen.

Allplan kann nun gestartet werden.

### ■ 1.5 Arbeiten mit dem Praxishandbuch Allplan 2020

#### **1.5.1 Gliederung**

Die nachfolgenden Kapitel dieses Buches widmen sich der Bedienung von Allplan 2020. Die Beschreibungen erfolgen anhand eines Beispielprojekts, das immer am Ende eines Kapitels zu finden ist und aus mehreren Teilen besteht, welche sich über das ganze Buch erstrecken. Um Ihnen die Arbeit zu erleichtern und eine zeitgemäße Arbeitsweise zu ermöglichen, werden bei der Installation der Demo-Daten ein Vorlageprojekt und verschiedene Assistenten auf Ihrem Rechner gespeichert. In den Assistenten sind alle für das Beispiel notwendigen Bauteile als Vorlagen gespeichert. Anstelle der Arbeit mit den Assistenten können die Eigenschaften auch nach Belieben selbst eingestellt werden, oder es können, soweit vorhanden, die Favoriten im Vorlageprojekt verwendet werden.

Vor den einzelnen Teilen des Beispielprojekts wird eine theoretische Einführung in die jeweiligen Themen gegeben. Diese sollten Sie auf jeden Fall durchgehen, da Sie darin Informationen und Anregungen finden, die über das Beispielprojekt hinausgehen. Die Gliederung orientiert sich grob an einem möglichen Projektverlauf – von den ersten Skizzen im Lageplan bis zu ausgabereifen Plänen mit Beschriftung und Bemaßung.

Sämtliche Screenshots sind auf einem Desktop-Rechner mit zwei Bildschirmen und jeweils einer Bildschirmauflösung von  $2560 \times 1440$  Bildpunkten, einer Windows-Skalierung von 150 % sowie einer aktivierten Skalierung von Allplan erstellt worden. Der Rechner ist mit dem Betriebssystem Windows 10 (64 Bit) und mit einer Workgroup-Installation von Allplan 2020 ausgestattet. Als Datenserver wird derzeit ein nicht empfohlenes NAS (Network Attached Storage) ohne Windows-Server-System verwendet.

Wenn Sie über eine Allplan-Version verfügen, welche keine Workgroup-Lizenz beinhaltet, so sind die in den Abbildungen zusätzlich sichtbaren Inhalte, welche sich auf die Workgroup beziehen, zu ignorieren.

Es ist ratsam, entweder komplett neu mit dem Beispielprojekt zu beginnen oder, bei Vorkenntnissen, die entsprechenden Bereiche anhand eigener Daten durchzuspielen. Alternativ kann für spezielle Bereiche auch mit den fertigen Beispieldaten (bzw. einer Kopie) gearbeitet werden.

#### **Buchabschnitte zum Beispielprojekt**

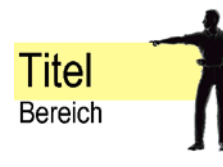

Die Abschnitte des Buches, die das Beispielprojekt schrittweise weiterführen, werden durch die nebenstehende Abbildung eingeleitet. In der oberen Zeile wird jeweils das Hauptthema genannt und in den weiteren Zeilen der Funktionsbereich.

#### **Kennzeichnungen in Beispielen und Erläuterungen**

VERSALIEN: Funktionsaufrufe und Texte, die in den Dialogen vorkommen

 $\triangleright$  Einzelschritt bei der Bearbeitung des Beispielprojekts oder exemplarisch in den theoretischen Bereichen

#### *Kursiv*/Eingabe: Benutzereingaben bei der Bearbeitung des Beispielprojekts

Funktionen, die in Version 2020 überarbeitet und/oder erweitert wurden, sowie neue Funktionen und Möglichkeiten in Allplan 2020 sind mit dem in der Randspalte dargestellten Vermerk versehen. Die "Fundstellen" sind auch im Index des Buches aufgeführt. Zum Teil wird auch auf Funktionen hingewiesen, welche in Allplan 2019 erweitert oder neu eingefügt wurden.

**Überarbeitet/Neu/ Erweitert in Version 2020**

#### **Bezug der Daten**

Die Projektdaten zum Buch können Sie über zwei Wege beziehen.

- **Möglichkeit 1:** Sie besuchen meine Internetseite. Dort finden Sie die Projektdaten und weitere Informationen zum Download: *<http://www.zeichenatelier.de/Allplan2020>*
- **Möglichkeit 2:** Sie besuchen den Download-Bereich des Carl Hanser Verlags: *[http://](http://downloads.hanser.de) [downloads.hanser.de](http://downloads.hanser.de)*

#### **Installation der Daten**

Die Installation der Daten zum Buch erfolgt nach dem Start des Setup-Vorgangs automatisch. Im Verlauf des Setup-Vorgangs auftauchende Abfragen müssen mit JA bestätigt werden. Alle notwendigen Daten werden in die jeweils vorgegebenen Verzeichnisse kopiert und sind nach der Installation verfügbar (evtl. ist ein Neustart von Allplan notwendig). Bei einem zweiten Installationsvorgang werden die vorhandenen Projekte **nicht** überschrieben.

#### **Installierte Dateien und Verzeichnisse**

Alle installierten Daten können Sie für eigene Projekte weiterverwenden. Sie können entweder das Vorlageprojekt zum Buch für Ihre Zwecke weiterentwickeln oder die Daten (Ressourcen) der Beispielprojekte in Ihren Bürostandard oder Ihr Vorlageprojekt kopieren. Die notwendigen Schritte zum Ressourcenaustausch finden Sie in der Hilfe beschrieben.

#### **1.5.2 Projektdaten – Inhalt**

Die Projektdaten zu diesem Buch werden über ein Setup-Programm automatisch in die Projektvorlagen (lokal!) kopiert. Nach erfolgreichem Durchlauf des Setup-Programms finden Sie beim Anlegen von Projekten drei neue Projektvorlagen:

- *Praxishandbuch Allplan 2020 Vorlage* ist eine leere Projektvorlage als Grundlage für eigene Projekte, die mit den Ressourcen inklusive Assistenten aus dem Buch bearbeitet werden sollen. Das Vorlageprojekt kann frei weiterentwickelt werden.
- *Praxishandbuch Allplan 2020 Übungsdaten* beinhaltet alle für die Bearbeitung des Buches verwendeten Daten und dient als Arbeitsgrundlage für **alle** Beispiele des Buches.
- *Praxishandbuch Allplan 2020* beinhaltet das komplett fertige Projekt zum Buch.

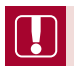

**HINWEIS**: Die Ressourcen der Beispielprojekte wurden für das Buch entwickelt und werden mit jeder Auflage weiter fortgeschrieben. Ein Zusammenführen mit den frei verfügbaren Ressourcen (IBD-Basis und IBD-Umbau) erfolgt nicht, um die Daten möglichst kompakt und übersichtlich zu halten.

L

#### **Das Vorlageprojekt im Detail**

- **Projekteinstellungen:** Alle Pfadeinstellungen für Ressourcen sind auf *<Projekt>* gestellt. Das bedeutet, dass Sie innerhalb des Beispielprojekts **nicht** mit den Ressourcen der Hauptinstallation arbeiten.
- **Bauwerksstruktur, Zeichnungsstruktur:** Das Projekt enthält keine komplette Bauwerksstruktur. Die Bauwerksstruktur wird in Abschnitt 4.14.1, "Projektstruktur und Ebeneneinstellungen", mit dem im Ebenenmanager enthaltenen Assistenten erstellt und in den folgenden Kapiteln ausgebaut.
- **Planstruktur:** Eine Beispielstruktur für Pläne ist im Vorlageprojekt wie im fertigen Beispiel enthalten. Diese können Sie gegebenenfalls anpassen und weiterverwenden. Den einzelnen Strukturstufen sind jeweils Pläne zugeordnet. Die Gliederung selbst orientiert sich grob an den Leistungsphasen der HOAI. Eine detailliertere Beschreibung finden Sie in Kapitel 5, "Ableitung und Planausgabe".
- **Ressourcen Flächendefinitionen:** Soweit es sinnvoll und für das Beispiel notwendig ist, wurden die Standardressourcen verwendet und um einige Einstellungen erweitert. Die zusätzlichen Daten sind in der Gruppe *Praxishandbuch Allplan* zusammengefasst.
- **Ressourcen Layer, Linienstile und Zeichnungstypen:** Die enthaltenen Layer entsprechen genau dem Auslieferungszustand von Allplan, wobei verschiedene, im Buch nicht verwendete Layergruppen nicht im Projekt eingefügt wurden. Linienstile und Zeichnungstypen sind um Einstellungen erweitert, die es ermöglichen, sowohl Grundrissdarstellungen als auch davon abgeleitete Schnitte ohne Qualitätsverluste und Nachbearbeitungen generieren zu können. Die jeweiligen Gruppen sind eindeutig gekennzeichnet und im Buch zum Teil beschrieben.
- **Beschriftungsbilder, Makros und SmartParts:** Alle im Beispiel verwendeten Variablen, Beschriftungsbilder für Bauteile (Tür/Fenster/Fenstertür, Raum und Geschoss) so wie ein Plankopf sind im Projekt und in den Assistenten enthalten.
- **Planlegenden:** Im Beispielprojekt sind zwei Planköpfe als Planlegenden enthalten, welche die neuen Möglichkeiten der Indexdarstellung mit und ohne Subindizes aufzeigen.
- **Oberflächendateien und Texturen:** Die Bauteile aus den Assistenten sind bereits mit einfachen Oberflächen (mit und ohne Texturen) angelegt. Die entsprechenden Definitionen sind im Design-Ordner des Projekts enthalten bzw. basieren auf dem installierten Standard. Sollte dieser aufgrund einer Installation in einer anderen Sprache oder einer Studentenlizenz nicht vorhanden sein, sind alle Daten im Projekt selbst enthalten.
- **Favoritendateien:** An verschiedenen Stellen des Beispiels wird auf Favoriten (Bauteile, Einstellungen in der BWS, Darstellung usw.) verwiesen. Diese sind ebenfalls im Projekt enthalten.

#### **Assistenten**

Bei der Installation der Buchdaten werden die Assistenten sowie die Vorlageprojekte in das lokale ETC-Verzeichnis von Allplan 2020 kopiert. Diese Assistenten tauchen nach der Installation (eventuell nach einem Neustart) automatisch in einer neuen Gruppe auf und können weder geändert noch erweitert werden.

**Praxishandbuch Allplan 2020**

In den Assistenten finden Sie alle Bauteile, die verwendet werden und deren Einstellungen in Assistenten speicherbar bzw. aus diesen abrufbar sind. Zusätzlich sind jeweils ähnliche Bauteile sowie 2D-Elemente wie Linien, Texte und Maßlinien vorhanden.

In den einzelnen Beispielen wird der jeweilige Assistent benannt, in dem Sie die Bauteile finden können. Bei Bauteilen, die in unterschiedlichen Variationen im Assistenten enthalten sind, wird zusätzlich zur Nummer (Zeile) noch ein Buchstabe (a/b/c/d) für die Spalte genannt, aus der das Bauteil zu übernehmen ist.

Neben den im Buch verwendeten Assistenten befinden sich in der Gruppe weitere Assistenten, die Sie für eigene Projekte und/oder Versuche verwenden können. Des Weiteren sind die Assistenten als Vorlagen auf Teilbildern (Bereich 9900 – 9920) abgelegt. Diese finden Sie im fertigen Projekt sowie im Arbeitsprojekt als eigene Strukturstufe. Zusätzlich sind Vorlagen/Vorbereitungen auf den Teilbildern 9950 – 9952 für Planköpfe als Legenden enthalten (Beschreibungen hierzu sind nicht im Buch enthalten).

# 2 Grundlagen – Projekt, Teilbild

In diesem Kapitel werden der Aufbau von Allplan-Projekten sowie die unterschiedlichen Speicherorte von Projekten, Teilbildern und Ähnlichem behandelt. Darüber hinaus lernen Sie die Oberfläche von Allplan und deren Anpassungsmöglichkeiten kennen. Ab Abschnitt 2.11, "Beispiel – Projekt anlegen", wird das Übungsprojekt anhand einer speziellen Projektvorlage angelegt und es werden unterschiedliche Verwaltungs- und Darstellungsmöglichkeiten anhand der vorhandenen Daten aufgezeigt.

## ■ 2.1 Programmstart

Bevor Allplan startet, wird je nach eingestellter Auflösung (ab  $2560 \times 1600$  - QHD/ UHD/4K) eine Abfrage angezeigt, über welche Sie entscheiden können, ob die unter Windows (ab Windows 8.1) eingestellte Skalierung für die Bildschirmanzeige verwendet werden soll oder nicht. Als Nebeneffekt können leichte Unschärfen in den Symbolen, Zeichnungselementen und Grafiken auftreten. Die Einstellung kann jederzeit in den Optionen geändert werden.

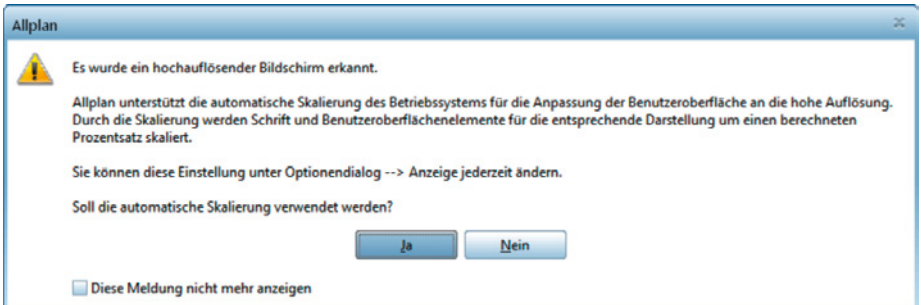

Nach dem Programmstart erscheint der Begrüßungsdialog. Im Begrüßungsdialog können Sie direkt eines der zuletzt geöffneten Projekte anwählen oder weitere Aktionen durchführen.
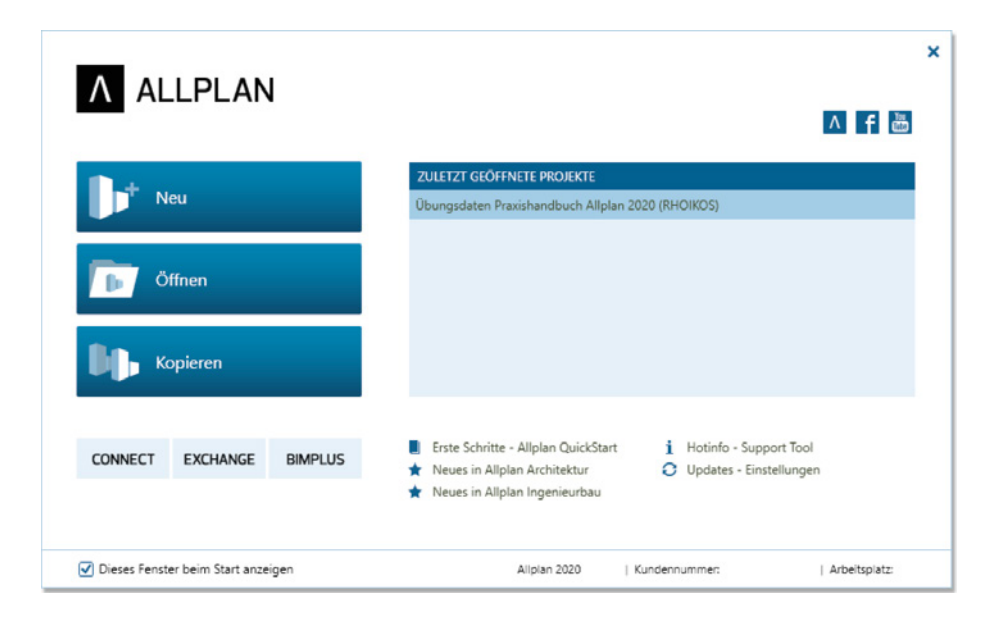

HINWEIS: Bevor Allplan gestartet wird, wird geprüft, ob Aktualisierungen vorhanden sind. Diese werden zur Installation angeboten. Nach einem Upgrade wird beim ersten Start zudem geprüft , ob im Bürostandard Daten zum Wandeln vorhanden sind.

## **Zuletzt geöffnete Projekte**

Im Bereich der zuletzt geöffneten Projekte können Sie ein Projekt auswählen und auf drei unterschiedliche Arten öffnen:

- **(1):** Doppelklick auf Projektnamen öffnet das Projekt im zuletzt geöffneten Zustand (entweder Teilbild- oder Planbearbeitung)
- **(2):** Öff net das Projekt im Konstruktionsmodus zur Bearbeitung von Teilbildern. Die zuletzt geöffneten Teilbilder werden aktiviert
- **(3):** Öff net das Projekt im Planmodus zur Bearbeitung von Plänen. Der zuletzt geöff nete Plan wird aktiviert

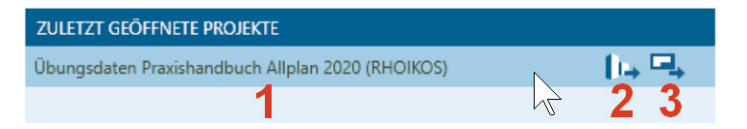

## **Aktionen im Begrüßungsdialog**

- NEU startet die Funktion PROJEKT NEU. Sie können entweder ein Projekt anhand einer der angebotenen Vorlageprojekte oder ohne Vorlage erstellen. Das Projekt wird direkt nach dem Anlegen zur Bearbeitung geöffnet.
- ÖFFNEN startet die komplette Projektliste. Sie können hier ein beliebiges Projekt zur Bearbeitung auswählen.
- KOPIEREN öffnet die Projektauswahl zur Auswahl des zu kopierenden Projekts. Nach Auswahl des Projekts wird der neue Name (und Speicherort) abgefragt und die Daten werden kopiert. Nach dem Kopiervorgang wird das Projekt zur Bearbeitung geöffnet.
- CONNECT öffnet die Internetseite *https://connect.allplan.com*. Hier finden Sie umfangreiche, moderierte Foren zu Allplan, Hilfen zum Programm sowie weiteren Content für Allplan.
- **EXCHANGE** öffnet die Internetseite *https://exchange.allplan.com*. Weitere Informationen zu Allplan Exchange und dessen Funktionalitäten finden Sie in Kapitel 5, "Ableitung und Planausgabe".
- BIMPLUS öffnet die Internetseite *https://www.bimplus.net*. Bimplus bietet eine standardisierte Plattform für den Austausch von Gebäudeinformationen, die dafür sorgt, reibungslose Abläufe zu gewährleisten und die Zusammenarbeit produktiver zu gestalten.
- Die Icons am oberen Rand des Dialogs dienen dem direkten Zugriff auf verschiedene mit Allplan in Zusammenhang stehende Internetseiten.

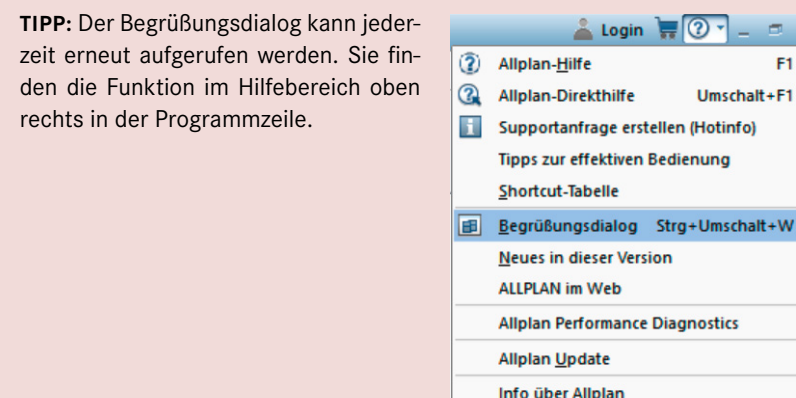

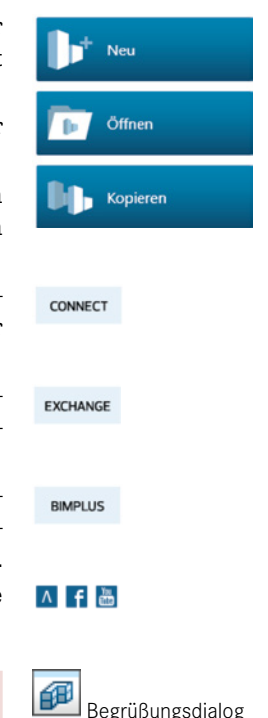

 $\mathbf{x}$ 

# **■** 2.2 Projekt

Das Projekt bildet in Allplan komplette Bauvorhaben mit mehreren Bauabschnitten und/ oder Planungsphasen ab. Physikalisch ist jedes Projekt ein Ordner auf der Festplatte (lokal oder zentral im Netzwerk), auf einem FTP-Server (Workgroup Online) oder auf Share (Bimplus), wo alle Daten (projektbezogen) gesammelt werden.

## **2.2.1 Projektbestandteile**

Ein Projekt besteht aus unterschiedlichen Datentypen, die sich in Gruppen unterteilen lassen. Dies sind die wichtigsten Datengruppen:

- Teilbilder, Pläne, Projektattribute, Verwaltungsdateien: in jedem Projekt vorhanden (max. 9999 Teilbilder und 9999 Pläne pro Projekt)
- Strukturdateien im Unterordner *BIM* für die Bauwerksstruktur, Planstruktur und Ebenenmodelle
- Bilder, Texturen und ähnliche Daten im Unterordner *Design*
- Ressourcen (Schraffuren, Muster, Layer usw.): wahlweise im Projekt vorhanden
- Vorschlagwerte für Attribute im Unterordner *ASW*
- Definitionen für projektbezogene Attribute und Attributset-Definitionen in Abhängigkeit von einer Projektverknüpfung zu Bimplus im Unterordern *XML*.
- besondere Ressourcen (Rechercheprojekt, PLANZVO): spezielle, projektbezogene Verknüpfungen
- Symbole, SmartParts und ähnliche Dateien je nach Vorlageprojekt und neu gespeicherten Inhalten im Unterordner *Library* (Bibliothek)
- Verwaltungsdateien für assoziative Verknüpfungen im Unterordner *Associations*
- weitere programmteilspezifische Inhalte (z. B. Daten von Add-ons wie AX3000)

### **2.2.1.1 Zeichnungen, Layout (Pläne)**

#### **Teilbilder – Konstruktionsbereich**

In Allplan werden die Daten (Zeichnungen, Modelldaten in frei wählbarem Bezugsmaßstab) auf Teilbildern erzeugt, die ähnlich den aus dem klassischen Bauzeichnen bekannten Transparenten gegliedert werden können. Das heißt, es wird für ein Geschoss, eine Ansicht oder ein Detail ein Teilbild verwendet. Es können bis zu 128 Teilbilder gleichzeitig als "Zeichnungsstapel" zur Bearbeitung angezeigt werden. Im Projektordner werden die Teilbilder unter eindeutigen Namen (Kennung + Nummer) gespeichert. Dies ermöglicht eine freie, von den eigentlichen Dateinamen unabhängige Benennung der Teilbilder (Zeichnungen). Teilbilder werden über die Funktion PROJEKTBEZOGEN ÖFFNEN (Bauwerksstruktur oder Zeichnungsstruktur) verwaltet und zum Bearbeiten aktiviert.

L

L

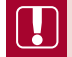

HINWEIS: Zur Verwaltung der Teilbilder sollte grundsätzlich - unabhängig von der Art der Zeichnungsinhalte – die Bauwerksstruktur verwendet werden, da nur mit der Bauwerksstruktur ein Datenaustausch über IFC möglich ist.

## **Pläne – Layout (Ausgabebereich)**

Für die Zusammenstellung (Layout) und zur Ausgabe der auf Teilbildern erstellten Zeichnungen (auf Papier oder Datei) bietet Allplan Pläne an. Auf Plänen können Teilbilder und NDW-Dateien als Planelemente mit nahezu frei einstellbaren Darstellungsregeln abgelegt und mit weiteren Elementen (Planrahmen, Plankopf, zusätzliche Beschriftung usw.) kombiniert zusammengestellt werden. Jeder Plan entspricht einer Datei, in der die Regeln zum Abbilden der Teilbilder (Referenz zum Dokument) und die direkt auf dem Plan erzeugten Daten gespeichert werden. Die auf Plänen angezeigten Daten (Planelemente) entsprechen immer dem aktuellen Stand der Planung. Pläne werden im Projektordner unter dem eindeutigen Namen (Kennung + Nummer) gespeichert. Dies ermöglicht eine von den Windows-Dateinamen unabhängige Benennung von Plänen. Pläne werden über die Funktion PROJEKTBEZOGEN ÖFFNEN verwaltet und zum Bearbeiten aktiviert.

**HINWEIS**: In Plannamen sollten keine für Windows-Dateinamen unerlaubten Zeichen (Sonderzeichen) verwendet werden, da diese für die Erzeugung von Dateien bis hin zum automatischen Versand von Plandateien verwendet werden können.

## **2.2.1.2 Projektattribute**

Projektattribute dienen zur Verwaltung allgemeiner Informationen zu einem Bauvorhaben. Sie können z. B. die genaue Bezeichnung des Bauvorhabens, den NN-Bezug, Angaben zum Bauherrn und zu weiteren Beteiligten in den Attributen speichern. Auf diese Daten kann überall innerhalb des Projekts zum Beschriften von Plänen und Bauteilen zurückgegriffen werden.

## **2.2.1.3 Ressourcen (Büro oder Projekt)**

Als Ressourcen werden alle Daten bezeichnet, die eine Definition (z. B. für Layer, Schraffur, Muster, Stilflächen usw.) beinhalten. Auf diese wird bei der Erzeugung von Elementen und Bauteilen zugegriffen. Alle Ressourcen können entweder im Projekt- (= projektspezifisch) oder im Bürostandard (= bürospezifisch) gespeichert werden.

Sie können beim Anlegen eines Projekts (oder auch später) entscheiden, ob Sie bei der Projektbearbeitung den allgemeinen Bürostandard (für jedes Projekt verfügbar) verwenden möchten oder ob Sie mit projektspezifischen Ressourcen (nur für das aktuelle Projekt verfügbar) arbeiten wollen. Wenn Sie beim Anlegen eines Projekts (oder im Nachhinein) die Zuordnung von *Büro* auf *Projekt* ändern, werden die Daten vom Bürostandard als Kopie in Ihrem Projekt abgelegt. Bei der nachträglichen Änderung der Zugriffsart von *Projekt* auf *Büro* werden die entsprechenden Daten wieder aus Ihrem Projekt entfernt.

**HINWEIS**: Wird ein Projekt über Workgroup Online oder über Bimplus als Teamprojekt nach außen verteilt, müssen die Ressourcen auf *Projekt* gestellt sein. Bei Projekten, die an ein Bimplus-Projekt zum Datenaustausch gekoppelt werden, müssen die Attributset-Definitionen auf *Bimplus* gestellt sein.

L

L

Folgende Ressourcenarten stehen Ihnen zur Verfügung:

- Stift- und Strichdefinition
- Schriftarten
- Muster, Schraffuren, Flächenstile
- Rundstahl- und Mattenquerschnittsreihen
- Layerstrukturen, Linienstile, Zeichnungstypen
- **Attribute**
- Attributset-Definitionen

**HINWEIS**: Die Zuordnung eines Projekts zu einem Bimplus-Projekt kann über das Icon EIGENSCHAFTEN (BIMPLUS-VERKNÜPFUNG ANZEIGEN) angezeigt werden.

### **2.2.1.4 Weitere Ressourcen**

Eine letzte Gruppe sind Ressourcen, auf die nur zugegriffen wird und die zum Teil extern verwaltet werden bzw. bei denen der Standard nicht verändert werden darf.

## **CAD-AVA-Projektzuordnung**

Die CAD-AVA-Projektzuordnung bietet Ihnen eine direkte Anbindung zu Allplan BCM oder Nevaris. Sie können Ihrem CAD-Projekt ein beliebiges AVA-Projekt zuordnen und daraus Positionen für die Materialbezeichnungen Ihrer Bauteile verwenden. Die direkte Zuordnung von Bauteilen zu einer Position ermöglicht das direkte Einspielen von aus dem Bauteil resultierenden Mengen in das Leistungsverzeichnis.

#### **Planzeichen Städtebau**

Es kann entweder der von Allplan ausgelieferte Katalog verwendet werden oder ein auf persönliche und/oder länderspezifische Anforderungen angepasster Katalog.

Der installierte Katalog "Planzeichenverordnung" kann nicht verändert werden und liegt deshalb im Ordner *ETC* (Pfad *Standard*) im lokalen Datenpfad der Installation. Näheres zu den Systempfaden von Allplan finden Sie in Abschnitt 1.2.3, "Systempfade für Allplan".

Sie können über die Auswahlmaske der Planzeichenverordnung beliebig viele Kopien erstellen, Ihrem Projekt zuweisen und über die Funktion PLANZEICHENSYMBOL ERSTELLEN (Modul GEO  $\rightarrow$  STÄDTEBAU) verändern.

## **2.2.1.5 Einstellungen (Projekt)**

OFFSET-KOORDINATEN sollten immer dann verwendet werden, wenn Sie auf der Grundlage eines Lageplans mit überregionalen Landeskoordinaten (z. B. Gauß-Krüger-Koordinaten) starten und alle Daten auch auf diesen Koordinaten verbleiben müssen. Bei der Ausgabe werden die eingestellten Offset-Koordinaten immer addiert, beim Einlesen von Daten (und dem Absetzen von Punktsymbolen) subtrahiert.

Die Einstellung PROJEKT-WINKEL FÜR GEDREHTE GRUNDRISSDARSTELLUNG dient zum Voreinstellen eines Winkels. Sie können damit z. B. bei einem um 15° gedrehten Projekt definieren, dass dieser Winkel als Voreinstellung für die Grundrissdarstellung gelten soll.

Über die EIN-, AUSGABEWÄHRUNG wird geregelt, welche Währung in den Ausgabelisten Anwendung finden soll.

In der Einstellung LAND ist gespeichert, mit welchen Landeseinstellungen ein Projekt erstellt wurde. Je nach vorhandener Lizenz und den installierten Sprachpaketen können die Projekte bearbeitet werden.

## **2.2.1.6 Attributsets und Bimplus**

Attribute ‒ für die Verwendung an Objekten ‒ können entweder aus dem Büroordner (STD) bezogen oder im Projekt verwaltet werden. Bei der Verwendung von Bimplus für ein Projekt können die Attributsets ‒ sogenannte Property-Sets ‒ über Bimplus verwaltet werden. Damit ist es möglich, allen Objekten einer Kategorie (z. B. Wänden oder Stützen) im Projektverlauf zusätzliche Attribute hinzuzufügen. Die einem Property-Set im verknüpften Bimplus-Projekt hinzugefügten Attribute werden automatisch im Projekt angelegt und allen Bauteilen entsprechend den getroffenen Definitionen zugeordnet.

## **2.2.2 Dialog Projekt neu, öffnen**

Der Dialog PROJEKT NEU, ÖFFNEN bildet die Basis zum Einstieg in ein beliebiges Projekt. Der Dialog bietet alle Funktionen, die für die Grundeinstellungen eines Projekts, das Erzeugen von Projekten sowie das Auswählen des aktiven Projekts notwendig sind.

Die Auswahlfläche WORKGROUP SERVER und der Bereich SERVER ist bei einer Installation ohne Workgroup nicht vorhanden. Anstatt der Auswahlfläche WORKGROUP SER-VER wird dann die Schaltfläche LOKAL angezeigt.

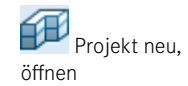

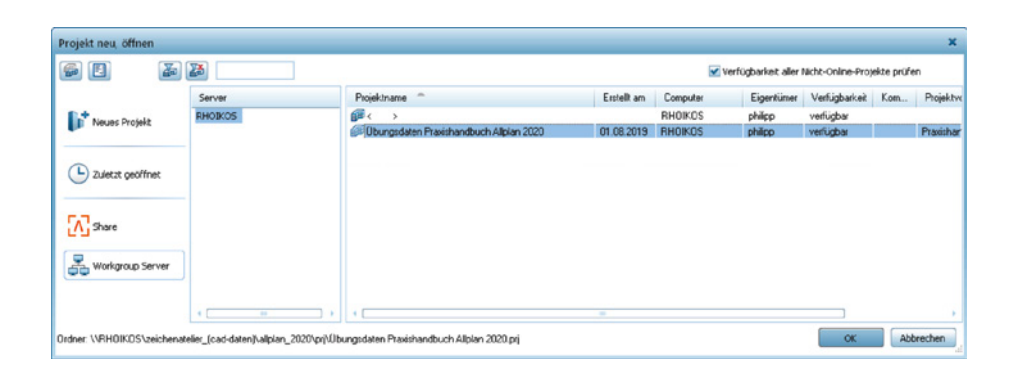

**HINWEIS**: Das Entfernen des Hakens an der Option *Verfügbarkeit aller Nicht-Online-Projekte prüfen* verhindert, dass für alle Projekte der aktuelle Status abgefragt wird. Damit kann das Öffnen der Projektanwahl zumeist deutlich beschleunigt werden.

L

## **Funktionsübersicht ‒ Icons**

- KOPIEREN NACH erzeugt eine Kopie des aktuell markierten Projekts. Nachdem die Projektkopie erzeugt wurde, wird der Dialog automatisch geschlossen und die Projektkopie geöffnet.
- REPORTS bietet den direkten Zugriff auf Auswertungen des gewählten Projekts, wie z. B. Planlisten, Planübersichten, Bauwerksstruktur und verschiedene weitere Auswertungen. Zusätzlich kann eine Übersicht über alle vorhandenen Projekte, Bibliotheken, Makros, Symbole und Textsymbole erstellt werden.
- PROJEKTFILTER öffnet den gleichnamigen Dialog, in dem Sie Filterargumente einstellen können, die auf die Projektliste wirken. Sie können hier logische Filterregeln erstellen, mit deren Hilfe Sie die Ansicht der anzuzeigenden Projekte einschränken können. Mit AUSSCHALTEN wird die Filterung zurückgenommen und alle Projekte werden wieder angezeigt.
- Das Feld PROJEKTNAME SCHNELLSUCHE erlaubt Ihnen, durch die Eingabe von Teilen der Projektnamen schnell das erste zutreffende Projekt auszuwählen.
- Die Option STATUS ALLER PROJEKTE VOR DEM AUFLISTEN ÜBERPRÜFEN bewirkt, dass bei jedem Öffnen des Dialogs alle Projekte auf deren Verfügbarkeit hin überprüft werden. Es wird nur der Status von Projekten im eigenen Netzwerk überprüft . Der Status von Online-Projekten wird erst bei der Anwahl des Projekts überprüft.

## **Funktionsübersicht ‒ Schaltfl ächen**

 NEUES PROJEKT startet den Assistenten zum Anlegen eines Projekts. Nach erfolgreichem Durchlaufen des Assistenten wird der Dialog automatisch geschlossen und das neu erzeugte Projekt geöffnet.

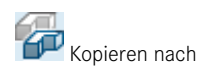

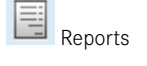

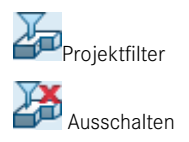

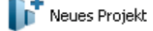

- ZULETZT GEÖFFNET zeigt alle Projekte an, welche zuletzt geöffnet wurden. Das oberste gezeigte Projekt ist das zuletzt geöffnete. Die Auflistung ist unabhängig vom Speicherort, welcher in Klammern hinter dem Projektnamen angezeigt wird.
- SHARE zeigt alle verfügbaren Projekte unter Allplan Share (Bimplus) an.
	- **HINWEIS**: Zur Nutzung von Allplan Share ist die Anmeldung unter Bimplus notwendig. Um Projekte anlegen und Teammitglieder aufnehmen zu können, muss ein zusätzlicher Dienst bei Allplan geordert werden. Die Nutzung von Allplan Share kann zusätzliche Kosten verursachen.

WORKGROUP SERVER zeigt alle in der eigenen Workgroup vorhandenen Server an. Je nach Anwahl eines Servers werden die dort befindlichen Projekte aufgelistet.

- ONLINE SERVER zeigt alle Projekte in der ausgewählten Gruppe an.
- LOKAL zeigt bei Einzelplatzinstallationen und Installationen ohne Workgroup alle Projekte an. Diese können entweder auf dem eigenen Rechner oder auf einem Netzwerklaufwerk liegen.

Die Schaltfläche SHARE ist immer vorhanden. Die Schaltflächen WORKGROUP SERVER und LOKAL sind je nach vorhandener Installation sichtbar. Die Schaltfläche ONLINE SER-VER taucht nur bei einer Workgroup-Installation auf, wenn zusätzlich ein Online-Server eingerichtet ist.

## **Spaltenüberschrift en/Tabelleninhalt**

Durch Anklicken der Spaltenüberschrift werden die Projekte auf-/absteigend nach der entsprechenden Spalte sortiert. Es erscheint ein Pfeil neben der Überschrift . Über das Kontextmenü können Sie weitere Spalten einfügen und/oder die jeweilige Spalte entfernen. Die Spalten *Status*, *Eigentümer* und *Computer* sollten bei einer Workgroup-Installation immer eingeblendet sein.

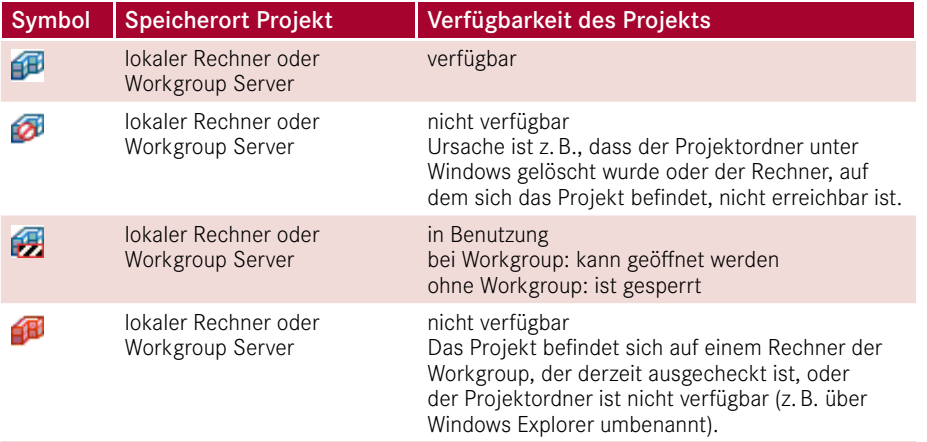

L) Zuletzt geöffnet

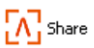

L

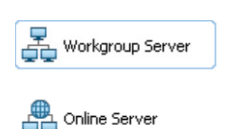

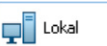

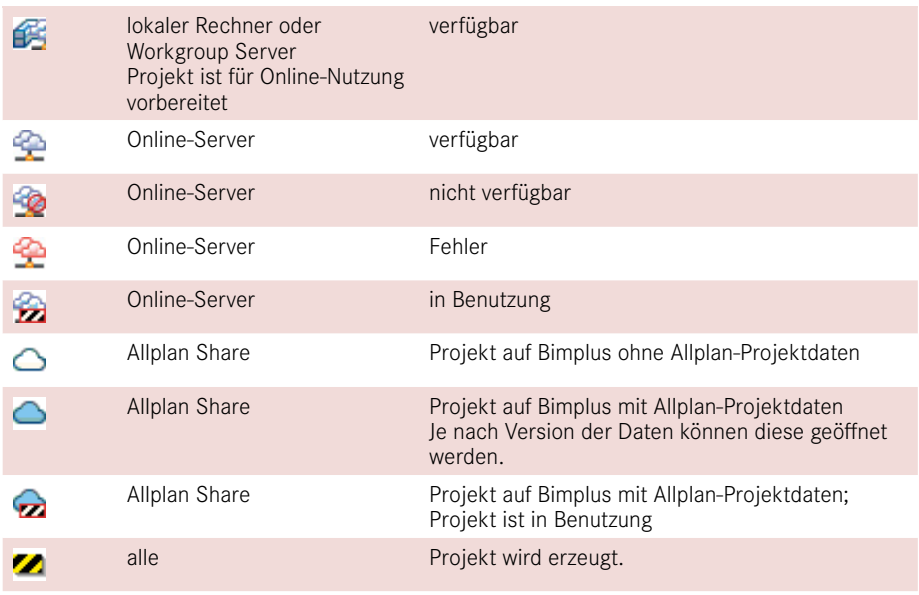

**HINWEIS**: In der Spalte *Verfügbarkeit* wird angezeigt, ob ein Projekt verfügbar ist. Diese Information ist vor allem bei der Arbeit in einer Workgroup (mit oder ohne Online-Server) sowie auf Share nützlich.

Die angezeigten Spalten können durch weitere Attribute aus den Projektattributen er gänzt werden (Kontextmenü über der Spaltenüberschrift). Damit haben Sie die Möglichkeit, beliebige Eigenschaften anzuzeigen und die Auflistung nach diesen sortieren zu lassen.

## **Kontextmenü des markierten Projekts ‒ lokal oder Workgroupserver**

Im Kontextmenü des markierten Projektes finden Sie neben den im Dialogfeld erscheinenden Funktionen zusätzlich folgende Funktionen:

- KOPIEREN NACH erstellt eine 1-zu-1-Projektkopie mit einem neu anzugebenden Namen an dem gewählten Speicherort.
- VERSCHIEBEN NACH ermöglicht das Verschieben eines Projekts innerhalb einer Workgroup auf einen anderen Server, das Verschieben eines Projekts in eine Workgroup Online oder das Verschieben nach Bimplus (Allplan Share) (bei Bedarf inklusive Anlegen eines neuen Allplan Share-Projekts).

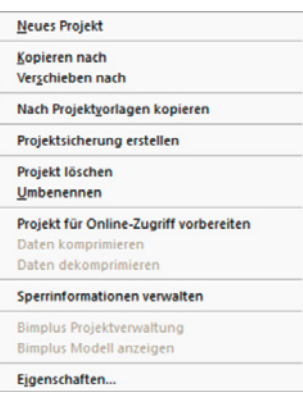

L.

- NACH PROJEKTVORLAGEN KOPIEREN erzeugt eine Projektkopie als Vorlageprojekt im Büroverzeichnis. Nach dem Ausführen des Vorgangs steht die neue Projektvorlage beim Erzeugen eines neuen Projekts zur Verfügung. Es werden alle Projektinhalte in die Vorlage kopiert und der Projektname wird als Vorlagenbezeichnung verwendet. Der Name des Vorlageprojektes kann über den ProjektPilot geändert werden.
- PROJEKTSICHERUNG ERSTELLEN erzeugt an einem frei wählbaren Ablageort ein zip-Archiv des gewählten Projekts. Eine auf diese Art erzeugte Sicherung kann entweder über das Kontextmenü (Aufruf im leeren Bereich) oder durch Ziehen der Datei in den Dialog wieder eingespielt werden. Die gezippte Kopie kann so als schnelle Arbeitskopie, zum Archivieren und/oder zum Weitergeben von kompletten Projekten verwendet werden. Die Funktion kann alternativ zum Sichern von Projekten über das Allmenu verwendet werden.
- PROJEKT LÖSCHEN entfernt das markierte Projekt dauerhaft von der Festplatte. Dieser Vorgang kann nicht rückgängig gemacht werden.
- **UMBENENNEN** öffnet einen Dialog zum Umbenennen des markierten Projekts. Die Bezeichnung des Projektordners auf der Festplatte wird automatisch mit geändert.
- PROJEKT FÜR ONLINE-ZUGRIFF VORBEREITEN kopiert alle Ressourcen in das Projekt und bereitet den Zugriff von außerhalb auf das Projekt vor. Nur in dieser Form vorbereitete Projekte können online verfügbar gemacht werden.
- DATEN KOMPRIMIEREN und DATEN DEKOMPRIMIEREN werden nur bei Online-Projekten oder für den Online-Zugriff vorbereiteten Projekten angeboten.
- SPERRINFORMATIONEN VERWALTEN erlaubt den direkten Zugriff auf die Sperrinformationen zu einem Projekt, um z. B. Daten nach abgebrochenen Verbindungen wieder freigeben zu können.
- **EIGENSCHAFTEN** öffnet den Dialog zum Einstellen der Projekteigenschaften. Sie haben an dieser Stelle Zugriff auf die in Abschnitt 2.2.1.4, "Weitere Ressourcen", beschriebenen Ressourcen, Projektattribute und Einstellungen.

#### **Kontextmenü des markierten Projekts ‒ Share**

Für Share-Projekte existieren, neben den allgemeinen Funktionen, weitere nützliche Funktionen im Kontextmenü.

- PROJEKT DATEIEN VERWALTEN öffnet den Allplan Share Projekt-Explorer, über den Online-Projektdateien direkt beeinflusst werden können. Hier können z. B. einzelne Teilbilder oder andere Dateien bei Dateidefekten durch gesicherte Dateien ersetzt werden. Die Funktion ist nur für Projektadministratoren zugänglich.
- BIMPLUS PROJEKTVERWALTUNG ist der direkte Link zur Bimplus-Internetseite, um dort das Projekt verwalten zu können.

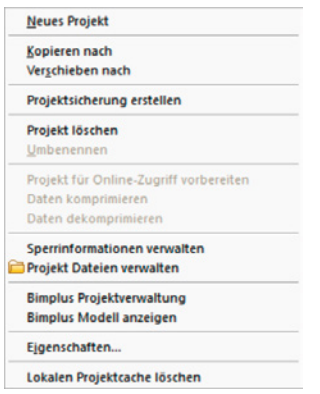

**Neu/erweitert in Version 2020** 

- BIMPLUS MODELL ANZEIGEN ist der direkte Link zur Bimplus-Internetseite des Projektes. Das mit dem Projekt verknüpfte Modell wird direkt geöffnet.
- LOKALEN PROJEKTCACHE LÖSCHEN entfernt die lokal gespeicherten Dateien des gewählten Projektes.

## **Statuszeile**

In der Statuszeile wird der komplette Pfad (realer Speicherort!) des markierten Projekts angezeigt. Bei Online-Projekten wird der Speicherort der lokalen Kopie des Projekts angezeigt. Über das spezielle Kontextmenü an dieser Stelle kann der Pfad in die Zwischenablage gelegt und z. B. in die Adresszeile des Windows Explorers eingefügt werden. Alternativ kann der Pfad direkt über die angebotene Funktion im Windows Explorer geöffnet werden.

## **2.2.3 Neues Projekt anlegen**

Ein neues Projekt wird in der Regel über die Funktion PROJEKT NEU erzeugt. Die wichtigsten Eigenschaften sind auf der ersten Seite aufgeführt.

- **PROJEKTNAME**
- **SPEICHERORT**

#### **Neu in Version 2019**

- LÄNDERSPEZIFISCHE VORLAGEN Auswahlbereich Vorlageprojekt
- 

**HINWEIS**: Eine Projektvorlage wird – basierend auf einem bestehenden Projekt – durch Kopieren erzeugt. Auf diese Weise ist es möglich, Vorlagen für unterschiedliche Zwecke anzulegen, in denen die Bauwerksstruktur, die Planstruktur und weitere Inhalte vorbereitet sind. Zum Beispiel kann es bei Bauvorhaben für die Automobilindustrie oder für Kommunen erforderlich sein, nach speziellen Pflichtenheften zu arbeiten, die in eigenen Vorlageprojekten inklusive Assistenten realisierbar sind. Die Arbeitsweise kann mit Assistenten und Vorlageprojekten vereinheitlicht werden, ohne dass die Mitarbeiter jede Definition per Hand tätigen müssen.

Projektvorlagen können über das Kontextmenü im Dialog PROJEKT NEU, ÖFFNEN erzeugt und über den PROJECTPILOT verwaltet werden.

L.

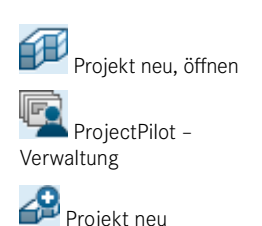

## **Dialoge neues Projekt**

Sie finden PROJEKT NEU über PROJECTPILOT – VERWALTUNG, PROJEKT NEU, ÖFF-NEN oder im Begrüßungsdialog unter PROJEKT ANLEGEN. Nach Anwahl der Funktion wird ein Assistent gestartet, mit dessen Hilfe ein Projekt inklusive der meisten Projekteinstellungen erzeugt werden kann. Je nach Auswahl im ersten Register (Vorlageprojekt oder keine Vorlage) werden die weiteren Register abgefragt.

## **Dialogfeld: Neues Projekt – Wähle Projektname**

- PROJEKTNAME ist ein fast beliebiger, eindeutiger Name des Projektes mit maximal 50 Zeichen (keine Sonderzeichen erlaubt). Das Projekt wird am ausgewählten Speicherort unter dem angegebenen Namen abgelegt.
- SPEICHERORT: Je nach Installation und angelegten Pfaden ist eine lokale Ablage, auf einem Server im eigenen Netzwerk, einem oder mehreren Online-Servern und/oder *BIMPLUS* möglich.
- TEAM/BIMPLUS MODELLNAME müssen ausgewählt/eingegeben werden, wenn als Speicherort Bimplus gewählt wurde. Es gilt zu beachten, dass die Nutzung von Share mit zusätzlichen Kosten verbunden sein kann.
- LÄNDERSPEZIFISCHE VORLAGEN definiert, mit welchen Landeskennungen das neue Projekt geöffnet werden kann. Je nach Installation/Lizenz sind unterschiedliche Länder verfügbar. Bei der Bearbeitung des Projektes werden automatisch die entsprechenden Ländereinstellungen (z. B. Normen und Ähnliches) verwendet.
- Auswahlbereich Vorlageprojekt: Im Auswahlbereich der Vorlagen werden alle Standardvorlagen, zusätzlich installierte Vorlagen sowie eigene Projektvorlagen sowie "keine Projektvorlage verwenden" zur Auswahl angeboten. Wird an dieser Stelle eine Vorlage gewählt, reduzieren sich die weiteren Schritte auf die Rechteeinstellungen bei Installation mit Workgroup.

**HINWEIS**: Je nach Speicherort und Auswahl eines Vorlageprojekts sind unterschiedliche weitere Einstellungen zu tätigen. Bei einem Bimplus-Projekt wird direkt nach dem Erzeugen das Öffnen der Bimplus-Projektverwaltung zur Definition weiterer Projektbeteiligter angeboten.

## **Dialogfeld: Neues Projekt – Weitere Einstellungen (Ressourcen)**

Das Dialogfeld wird nur beim Anlegen eines Projekts ohne Vorlageprojekt (Auswahl Projektvorlage: "Keine Vorlage verwenden") angezeigt.

 Unter PFADEINSTELLUNGEN können Sie steuern, ob im Projekt auf die Projektressourcen des Bürostandards oder auf projektspezifische Projektressourcen zugegriffen werden soll (siehe Abschnitt 2.2.1.3, "Ressourcen (Büro oder Projekt)"). Wird der Pfad auf *Projekt* umgestellt, kann gewählt werden, ob die Daten aus dem Büro (Pull-down *Projekt* = Kopie von *Büro*) oder aus einem anderen bestehenden Projekt (Auswahl über Schaltfläche = Kopie der Daten aus dem gewählten Projekt) in das neue Projekt kopiert werden sollen. Die verschiedenen Ressourcen bauen zum Teil aufeinander auf und sollten immer möglichst komplett aus einer Quelle übernommen werden (markierte Ressourcen im Bild). Die Pfadeinstellung für alle Ressourcen außer den Attributen ist auf *Projekt* voreingestellt. Besondere Bedeutung kann die Einstellung *Attributset-Definition* haben. Hier ist eine Verknüpfung des eigenen Allplan-Projektes zu einem Bimplus-Projekt möglich, um auf vordefinierte Attributgruppen zugreifen zu können.

**Neu in Version 2019**

L

- OFFSET-KOORDINATEN benötigen Sie, wenn Sie direkt mit Daten weiterarbeiten möchten (oder müssen), die auf Gauß-Krüger-Koordinaten basieren. Die Offset-Koordinaten können durch den Import von Daten erzeugt werden.
- Über die neue Projekteigenschaft PROJEKT-WINKEL FÜR GEDREHTE GRUNDRISS-DARSTELLUNG kann ein Basiswinkel für die Bearbeitung des Projekts festgelegt werden. Damit kann z. B. ein zur Nordrichtung gedrehtes Gebäude für die Bearbeitung dennoch gerade in den Konstruktionsfenstern (Grundriss) dargestellt werden. Bei der Einstellung handelt es sich um eine Voreinstellung, die bei jedem Grundrissfenster im Projekt geladen wird.
- LAND zeigt nochmals die auf der ersten Seite getätigte Landeseinstellung an und kann hier geändert werden.

## **Neues Projekt – Weitere Einstellungen (Rechte) – nur bei Workgroup**

Im letzten, nur bei Workgroup-Installationen vorhandenen Dialog werden der Eigentümer des Projekts sowie die Nutzer bestimmt, welche berechtigt sind, das Projekt zu sehen und zu bearbeiten.

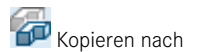

**HINWEIS**: Eine Alternative zum Anlegen eines Projekts ist das Erzeugen einer Projekt-Kopie. Bis einschließlich Version 2014 konnte auf diese Weise ähnlich wie mit einem Vorlageprojekt gearbeitet werden.

L

## **2.2.4 Projekt verwalten**

Fast alle Einstellungen, die bei der Erzeugung eines neuen Projekts getätigt werden können, lassen sich nach Erzeugen des Projekts anpassen. Zudem können dem Projekt weitere Informationen (Projektattribute) hinzugefügt werden und bei Verwendung von Projektvorlagen können die Einstellungen der Ressourcen verändert werden. Die Hauptfunktionen, die für die Verwaltung eines Projekts notwendig sind, befinden sich im Kontextmenü des Projekts.

Die Eigenschaften werden über das Kontextmenü des jeweiligen Projekts im Dialog PRO-JEKT NEU, ÖFFNEN aufgerufen. Je nach Speicherort und Rechten sind einige Einstellungen nicht veränderbar.

#### **Projektinformationen**

Der Bereich PROJEKTINFORMATIONEN beinhaltet reine Informationsfelder zur Projektgröße, zum Speicherort, zum Erstellungsdatum sowie zum verfügbaren Speicherplatz. Nur die folgenden Informationen lassen sich an dieser Stelle ändern:

- ONLINE VORBEREITET zeigt an, ob das Projekt für die Online-Verwendung vorbereitet ist. Die Eigenschaft ist bei Online-Projekten nicht änderbar.
- DATENKOMPRIMIERUNG zeigt an, ob das Projekt für die Online-Verwendung komprimiert wurde, um Ladezeiten zu optimieren. Die Eigenschaft ist bei Online-Projekten nicht änderbar.

L

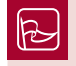

**TIPP:** ONLINE VORBEREITET und DATENKOMPRIMIERUNG können über das Kontextmenü direkt angewählt werden.

 ATTRIBUTE BELEGEN dient zum Eintragen von Standardinformationen eines Bauvorhabens, die an vielen Stellen (z. B. Planköpfe, Reports usw.) abgerufen werden können.

Die Felder RECHNERNAME, EIGENTÜMER und BERECHTIGTE sind nur bei einer Workgroup-Installation vorhanden.

- RECHNERNAME zeigt alle Rechner an, auf denen Projekte gespeichert werden können. Der Rechner, auf dem das aktuelle Projekt gespeichert ist, ist markiert.
- EIGENTÜMER gibt an, welcher Benutzer alle Rechte im Projekt hat. Dieser ist blau hinterlegt dargestellt. Der Eigentümer oder der SYSADM kann den Eigentümer ändern und/oder Benutzer entfernen und hinzufügen.
- BERECHTIGTE zeigt alle Benutzer an. Die für dieses Projekt freigeschalteten Benutzer sind blau hinterlegt dargestellt.

## **Pfadeinstellungen**

- Die Pfadeinstellungen, wie z. B. STIFT- UND STRICHDEFINITIONEN, können nur von *Büro* auf *Projekt* oder umgekehrt eingestellt werden. Über die Eigenschaften des Dialogs PROJEKT NEU, ÖFFNEN können keine Daten aus anderen Projekten übernommen werden. Wird der Pfad von *Projekt* auf *Büro* umgestellt, werden die projektbezogenen Daten gelöscht.
- ATTRIBUTE können entweder projektbezogen oder bürobezogen eingestellt sein. Ist unter ATTRIBUTSET-DEFINITION *Bimplus* ausgewählt, muss die Einstellung *Attribute* auf *Projekt* gestellt sein. Bürobezogene Attribute werden ab der Nummer 2000 erzeugt, projektbezogene Attribute ab der Nummer 5000.
- ATTRIBUTSET-DEFINITION gibt an, ob vordefinierte Attributsets aus Bimplus im Projekt verwendet werden sollen. Wenn das Projekt korrekt verknüpft ist, kann über den Eigenschaftenschalter die Verknüpfung angezeigt werden. Die im Property-Set des Bimplus-Projektes eingestellten Parameter werden im Projekt als Attribute angelegt und an den entsprechenden Bauteilen automatisch eingeblendet.
- PLANZEICHENVERORDNUNG dient zum Verwalten und Einstellen der gewünschten Planzeichenverordnung, die im aktuellen Projekt Verwendung finden soll. Die Einstellung ist nur im Modul STÄDTEBAU von Bedeutung.
- CAD-AVA-PROJEKTZUORDNUNG: Abhängig von weiteren installierten Programmen wird Allplan BCM und/oder Nevaris als Auswahl angeboten. Je nach Programmwahl wird eine Auswahl für das zu verknüpfende Elementbuch angeboten. Weitere Informationen zu dem Thema finden Sie in der Hilfe.

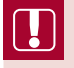

**HINWEIS**: Die Auswahl zwischen *Büro* und *Projekt* unter den Pfadeinstellungen ist bei Online-Projekten sowie Bimplus-Projekten ausgegraut. Eine Änderung ist bei diesen Projekten nicht möglich.

# ■ 2.3 Teilbilder und Pläne

Teilbilder und Pläne bilden die Hauptbestandteile eines Projekts. Auf Teilbildern werden Zeichnungen erstellt, die auf Plänen zusammengestellt und für den Druck vorbereitet werden. Zwischen beiden Datenarten wird bei Verwendung der Oberflächenkonfiguration mit der Actionbar automatisch zwischen den Aufgabenbereichen umgeschaltet. Wird eine Oberflächenkonfiguration von Allplan ohne Actionbar verwendet, kann über die Schaltfläche PLANLAYOUT umgeschaltet werden. Je nachdem, in welchem "Modus" sich Allplan befindet, werden im Dialog PROJEKTBEZOGEN ÖFFNEN Teilbilder oder Pläne zur Auswahl angeboten.

Neben der Darstellung am Bildschirm verändert sich auch das Icon der Funktion PRO-JEKTBEZOGEN ÖFFNEN.

## **Teilbilder**

Auf Teilbildern werden in der Regel alle Modelldaten und Zeichnungsinhalte eines Projektes erzeugt. Jedes Teilbild hat einen eigenen Bezugsmaßstab, über welchen die Proportion der Zeichnungsinhalte zueinander (Liniendicken, Textgrößen) geregelt wird. Teilbilder haben zudem Standardebenen, können einen Bezug zum Ebenenmodell aufweisen und sind in der Lage in der Bauwerksstruktur eindeutig. Es können bis zu 9999 Teilbilder in einem Projekt verwendet werden. Die Teilbilder sind jeweils mit einer eindeutigen Nummer gekennzeichnet und können einen beliebigen Namen erhalten. Es können bis zu 128 Teilbilder gleichzeitig geladen und bearbeitet werden.

## **Pläne**

Auf Plänen werden Teilbilder (Planelemente) einzeln oder in Teilbildstapeln mit einer "Darstellungsregel" abgelegt. Hierbei wird auf dem Plan ein Verweis auf das Teilbild inklusive der eingestellten Darstellungsregel abgelegt. Jegliche Änderung am Modell ist also sofort auf dem Plan sichtbar. Der Bezugsmaßstab des Plans selber ist 1:1, während die Planelemente entweder in dem eingestellten Bezugsmaßstab des Teilbildes oder einem anderen Maßstab abgesetzt werden können. In jedem Projekt können bis zu 9999 Pläne verwaltet werden, wobei jeder Plan eindeutig über seine Nummer gekennzeichnet ist. Es kann nur ein Plan aktiv geschaltet werden.

## **2.3.1 Kennzeichnungen**

In den Dialogen PROJEKTBEZOGEN ÖFFNEN werden für Teilbilder und Pläne unterschiedliche Symbole angezeigt, je nachdem, ob diese zum Beispiel aktiv sind, ob diese belegt sind oder ob diese zusätzliche Informationen tragen. Zudem wird der Inhalt bei Teilbildern unterschieden.

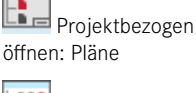

-non **Projektbezogen** öffnen: Teilbilder

### **Symbole von Teilbildern**

Bei jedem Teilbild sind drei Felder vorhanden, die den aktuellen Status des Teilbildes für die Bearbeitung anzeigen. Je nach angezeigter Farbe wird das Teilbild aktiv, im Hintergrund aktiv, passiv oder gar nicht in den Arbeitsspeicher geladen und am Bildschirm an gezeigt. Die unterschiedlichen Programmteilkenner für verschiedene Datenarten (z. B. Rundstahl) werden nicht näher beschrieben.

- IN BENUTZUNG (Schlosssymbol) erscheint, wenn die Schalterstellung des Schalters A 112 GESPERRTE TEILBILDER, ZEICHNUNGEN MARKIEREN EIN/AUS auf EIN steht. Es ₿ 113 wird bei allen Teilbildern angezeigt, die von anderen Nutzern geöffnet (und somit ge sperrt) sind.
- NICHT LESBAR (Ausrufezeichen) wird bei unlesbaren Teilbildern angezeigt. Das Teilbild ist entweder zu groß für die aktuellen Einstellungen, schreibgeschützt oder defekt. Die Kennzeichnung für nicht lesbare und/oder defekte Teilbilder wird nur in der Bauwerksstruktur angezeigt. Temporär wird das Zeichen auch angezeigt, wenn ein Teilbild gelöscht und/oder umbenannt wird.
- TEMPORÄR ZUGEORDNET (nur in Zeichnungsstruktur) zeigt an, dass das Teilbild der **@@** Zeichnung nur temporär zugeordnet ist. Temporär zugeordnete Teilbilder werden beim Verlassen der Zeichnung wieder gelöst.
- QUELLTEILBILDER DEFINIERT zeigt an, dass dieses Teilbild Daten einer Verdeckt-Berechnung (Ansicht/Schnitt generieren) enthält. Die Einstellungen wurden über die Ableitungen der Bauwerksstruktur erstellt und/oder es ist nur eine Ansicht oder ein Schnitt enthalten. Je nach Einstellung wird die Ansicht oder der Schnitt automatisch aktualisiert oder eine Aktualisierung kann (wenn nicht gesperrt) ausgelöst werden. Die Einstellungen können nur auf der rechten Seite der Bauwerksstruktur erstellt und/oder geändert werden.
- AKTUALISIEREN GESPERRT zeigt an, dass dieses Teilbild bewusst vom Nutzer für wei- $\blacksquare$ tere Aktualisierungen gesperrt wurde. Das Teilbild kann jederzeit über das Kontextmenü entsperrt werden. Das Sperren ist nur möglich, wenn die Ansicht bzw. der Schnitt nicht auf automatische Aktualisierung gestellt wurden.
- ANSICHT/SCHNITT VORHANDEN zeigt an, dass dieses Teilbild Daten einer Verdeckt- $\Box \Box \Box$ Berechnung (Ansicht/Schnitt generieren) enthält. Die Ansicht oder der Schnitt sind auf dem Teilbild selbst erzeugt worden. Es können auch mehrere Ansichten auf einem Teilbild enthalten sein. Je nach Einstellung wird die Ansicht oder der Schnitt automatisch aktualisiert oder eine Aktualisierung kann (wenn nicht gesperrt) ausgelöst werden.

TEILBILD enthält Verweise auf Bewehrungsansichten/Schnitte. Das Teilbild ist mit weiteren Teilbildern verknüpft und verhält sich bei einigen Aktionen anders als gewohnt. Das Teilbild ist ein sogenanntes Referenzteilbild.

#### **Teilbildstatus**

Der Teilbildstatus kann eine von vier Einstellungen haben. Bei den ersten drei Einstellungen wird das Teilbild in den Speicher geladen und auf dem Bildschirm angezeigt, bei der vierten wird es nicht geladen.

 $\sum_{i=1}^{n}$ 

⊠⊟⊛

 $\blacksquare$ 

- **Aktiv (rote Markierung):** Das Teilbild wird in den Arbeitsspeicher geladen. Es kann nur ein Teilbild aktiv sein. Neue Elemente werden auf dem aktiven Teilbild erzeugt. Alle Aktionen mit Bauteilen sind möglich.
- **Aktiv im Hintergrund (gelbe Markierung):** Das Teilbild wird in den Arbeitsspeicher geladen. Es werden keine neuen Elemente auf dem Teilbild erzeugt. Kopien bestehender Elemente werden auf dem Ursprungsteilbild belassen. Alle Aktionen mit Bauteilen sind möglich.
- **Passiv (graue Markierung):** Das Teilbild wird in den Arbeitsspeicher geladen. Das **R**eturn Teilbild kann nicht bearbeitet werden. Es können keine Elemente gelöscht oder geändert werden. Punktfang ist möglich, kann aber unterbunden werden.
- **Nicht angewählt (keine Kennzeichnung):** Das Teilbild wird nicht geladen und somit auch nicht angezeigt.

**HINWEIS**: Ein Teilbild muss aktiv (rot) sein, 127 weitere Teilbilder können aktiv im Hintergrund (gelb) und passiv (grau) geschaltet sein. Insgesamt können 128 Teilbilder gleichzeitig angezeigt werden.

Der Teilbildstatus kann wie folgt geändert werden:

- Kontextmenü des Teilbildes → Status anwählen
- Anklicken eines der drei Felder vor der Teilbildnummer
- Teilbild(er) markieren und Leertaste drücken → Durchschalten der Aktivierungszustände
- Der Teilbildstatus kann auch über den Objektmanager durch Anklicken des Statussymbols und Ändern auf den gewünschten neuen Status geändert werden. Leere Teilbilder und Teilbilder, welche keine im Objektmanager anzeigbaren Daten beinhalten, können nicht über den Objektmanager geschaltet werden.

## **Symbole von Plänen**

Für Pläne und Planverknüpfungen gibt es folgende Kennzeichnungen:

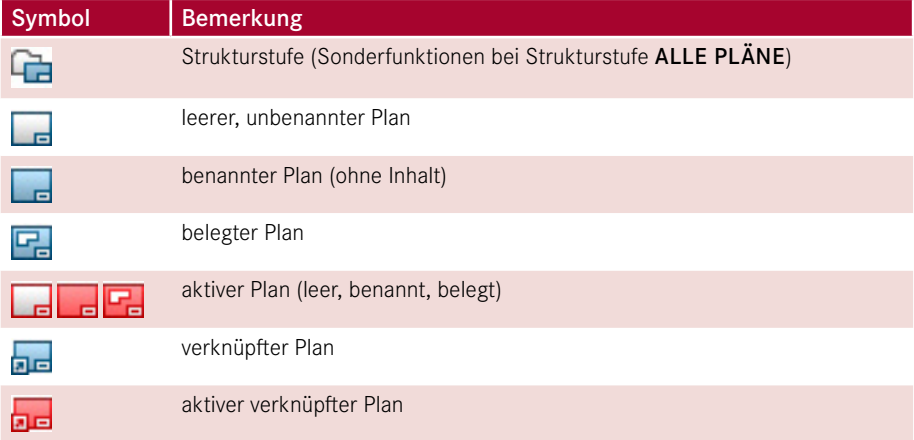

## **Planstatus**

Sie können entweder einen Plan direkt anklicken (Plansymbol vor der Nummer) oder das Plansymbol der Verknüpfung eines Plans anklicken. Es ist unerheblich, was Sie anwählen. Es werden automatisch **alle** Verknüpfungen des Plans mit markiert.

## **2.3.2 Dialog Projektbezogen öffnen**

Über den Dialog PROJEKTBEZOGEN ÖFFNEN wird gesteuert, welche Teilbilder oder welcher Plan aktiv zum Bearbeiten sein sollen/soll. Der Modus wird automatisch durch Umschalten des Arbeitsbereichs auf PLANLAYOUT geschaltet (Actionbar).

## **Oberfläche ohne Actionbar**

Je nach Stellung des Schalters PLANLAYOUT gilt Folgendes:

- PLANLAYOUT eingeschaltet → PROJEKTBEZOGEN ÖFFNEN zeigt Pläne (Planstruktur)
- PLANLAYOUT ausgeschaltet → PROJEKTBEZOGEN ÖFFNEN zeigt Teilbilder entweder im Register *Bauwerksstruktur* oder *Zeichnungsstruktur*

Je nach Schalterstellung wird das Symbol der Funktion mit geändert:

PROJEKTBEZOGEN ÖFFNEN: Plan → Planstruktur

PROJEKTBEZOGEN ÖFFNEN: Teilbilder → Bauwerksstruktur oder Zeichnungsstruktur

## **Allgemeine Funktionen**

Folgende Funktionen werden in beiden Registern des Dialogs PROJEKTBEZOGEN ÖFF-NEN sowohl für Teilbilder als auch für Pläne angeboten.

- MARKIERTE EINTRÄGE AUFKLAPPEN MARKIERTE EINTRÄGE ZUKLAPPEN erweitert bzw. reduziert alle Zeichnungen/Strukturstufen. Die Funktionen wirken in der Bauwerksstruktur jeweils auf der Seite, über der die Funktion angeordnet ist.
- SUCHEN öffnet den gleichnamigen Dialog, über den Teilbildnamen, Plannamen, Namen von Strukturstufen usw. gesucht werden können. Fundstellen werden gelb markiert. Zudem können über den Dialog SUCHEN. . . Teile oder komplette Namen (entweder im markierten Bereich oder komplett) ersetzt werden.
- AKTUALISIEREN liest die Strukturen neu ein. Änderungen, die zwischenzeitlich von Kollegen getätigt wurden, erscheinen nun in der Ansicht.
- EINSTELLUNGEN bietet die Möglichkeit, einige Grundeinstellungen zur Darstellung der Oberfläche des Dialogs sowie des Verhaltens zu ändern. Vor allem können Sie an dieser Stelle steuern, ob das Register *Zeichnungsstruktur* angezeigt werden soll oder nicht. Die meisten Einstellungen werden erst aktiv, nachdem der Dialog PROJEKTBEZOGEN ÖFF-NEN geöffnet wurde.

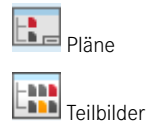

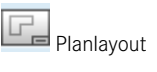

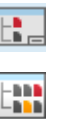

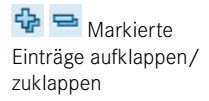

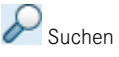

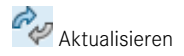

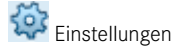

## **2.3.3 Projektbezogen öffnen – Teilbildmodus**

Projektbezogen öffnen

Der Dialog PROJEKTBEZOGEN ÖFFNEN für Teilbilder besitzt zwei Register, wobei das Register *Zeichnungsstruktur* ausgeblendet werden kann. Für eine den aktuellen Anforderungen genügende BIM-Planung ist die Verwendung der Bauwerksstruktur obligatorisch. Ohne zusätzliche Anforderungen können alle Projekte ‒ alle Projektarten ‒ wahlweise in der Bauwerksstruktur oder Zeichnungsstruktur dargestellt werden. Die Zeichnungsstruktur stellt hierbei eine flache Struktur mit nur einem Ordner ohne weitere Gliederungsmöglichkeiten dar, während in der Bauwerksstruktur eine hierarchische Gliederung der Projekte möglich ist und sogar Reports für die Auswertung vordefiniert werden können.

Im Rahmen dieses Buches wird vertieft auf die Bauwerksstruktur eingegangen. Die Zeichnungsstruktur ist in den Projekten zum Buch ausgeblendet. Die Grundfunktionen zur Zeichnungsstruktur werden in Abschnitt 6.10, "Zeichnungsstruktur", kurz erläutert.

Unabhängig von der Strukturierung (Zeichnungsstruktur und/oder Bauwerksstruktur) gelten im Dialog PROJEKTBEZOGEN ÖFFNEN: TEILBILDER AUS ZEICHNUNGS-/BAU-WERKSSTRUKTUR folgende Punkte:

- Es kann nur ein Teilbild aktiv sein (rot markiert).
- Es können maximal 128 Teilbilder gemeinsam geladen und angezeigt werden.
- Die anzeigbare Datenmenge aller zu ladenden Teilbilder unterliegt der Voreinstellung aus *Allmenu*. Die maximal einstellbare Dateigröße (ALLMENU > HOTLINETOOLS > DOCSIZE) beläuft sich derzeit auf 2048 MB. Die maximale Dateigröße eines einzelnen Teilbildes ist auf 256 MB beschränkt.
	- **HINWEIS**: Die maximale Dokumentgröße sollte nur bei einer sehr guten Hardwareausstattung (schneller Prozessor, 16 Gigabyte Arbeitsspeicher oder mehr) verwendet werden. Bei vorwiegend kleinen Datenmengen sollten 512 MB oder weniger eingestellt werden.
- Die Kennzeichnungen der Teilbilder werden wie in Abschnitt 2.3.1, "Kennzeichnungen", beschrieben dargestellt.
- Das Löschen der Struktur löscht keine Teilbilder (Daten).

## **2.3.3.1 Allgemeines zur Bauwerksstruktur**

Das Register Bauwerksstruktur des Dialogs PROJEKTBEZOGEN ÖFFNEN gliedert sich in zwei Bereiche, in denen jeweils Teilbilder in einer hierarchischen Struktur verwaltet werden. Der linke Bereich, die Bauwerksstruktur selbst, enthält die Daten des Modells, die in Allplan grundrissorientiert erstellt werden. Der rechte Bereich, die Ableitungen der Bauwerksstruktur, enthält Schnitte, Ansichten, Details, Perspektiven und Reports. Die Arbeitsweise (vorwiegend 3D, 3D mit 2D gemischt oder rein in 2D bzw. mit oder ohne Layer) ist für die Strukturierung nicht ausschlaggebend. Sämtliche Anwendungsfälle, Gebäude, Bewehrungspläne oder Bauleitpläne usw., die mit Allplan abgedeckt sind, können mithilfe hierarchischer Strukturstufen gegliedert werden.

## **Erweitert in Version 2020**

L

**HINWEIS**: Es werden nur solche Teilbilder berücksichtigt, bei denen die direkt übergeordnete Strukturstufe aktiviert ist (d. h., Haken ist gesetzt bzw. das Feld gefüllt). Beim Aktivieren einer Strukturstufe werden immer alle untergeordneten Strukturstufen mit aktiviert. Wenn Sie z. B. den Haken vor LIEGENSCHAFT setzen (Klick links), werden auch die Strukturstufen GEBÄUDE, FUNDAMENT usw. aktiviert. Wenn Sie während des Anklickens der Checkbox die STRG-Taste gedrückt halten, wird nur die Strukturstufe aktiviert.

In der Bauwerksstruktur können sowohl Teilbilder als auch Strukturstufen verschoben und/oder kopiert werden. Je nach Einstellungen und aktuell markiertem Objekt ergeben sich unterschiedliche Möglichkeiten. So können z.B. die vordefinierten Strukturstufen nur in der Reihenfolge, wie sie in der Auswahl angezeigt werden, gereiht werden. Im Dialog RESTRIKTIONEN DER BAUWERKSSTRUKTUR (Kontextmenü) können weitere Einschränkungen getätigt werden. In der Mitte oberhalb der beiden Bereiche befinden sich zwei Checkboxen zum Aktivieren/Deaktivieren des jeweils unterhalb liegenden Bereichs.

Wurde Allplan in einer Workgroup-Umgebung installiert oder ein Allplan Share-Projekt (Bimplus) geöffnet, werden viele Funktionen in der Oberfläche und den Kontextmenüs erst aktivierbar, wenn der Schalter BAUWERKSSTRUKTUR SPERREN UND BEARBEITEN umgestellt wurde. Dies ist notwendig, um das gleichzeitige Ändern der Strukturen durch unterschiedliche Nutzer ausschließen zu können.

## **Statuszeile**

In der Statusleiste wird mit dem Text AKTIVE ZEICHNUNG: BAUWERKSSTRUKTUR angezeigt, dass die Auswahl der zu ladenden Teilbilder aus der Bauwerksstruktur bzw. den Ableitungen der Bauwerksstruktur erfolgt. Nachfolgend wird die Anzahl der angewählten Teilbilder angezeigt. Erscheint der Text ! KEIN AKTIVES TEILBILD ANGEWÄHLT, wird die Schaltfläche SCHLIESSEN deaktiviert.

Der Dialog PROJEKTBEZOGEN ÖFFNEN kann erst geschlossen werden, wenn die Schaltfläche SCHLIESSEN anwählbar ist, d.h., wenn der Status eines Teilbildes aktiv (rote Schaltfläche) geschaltet wurde.

## **2.3.3.2 Funktionen (Oberfl äche)**

- Änderungen an der Bauwerksstruktur sind nur in einer Workgroup-Umgebung möglich, in der die Bearbeitung durch Anwahl der Funktion BAUWERKSSTRUKTUR SPERREN UND BEARBEITEN ermöglicht wurde. Durch diese neue Funktion werden Konflikte durch das zeitgleiche Ändern der Struktur durch mehrere Nutzer, vor allem in Online-Projekten, vermieden. Die Funktion ist bei Projekten in einer Workgroup und bei Bimplus-Projekten (Allplan Share) enthalten.
- **EBENENMANAGER** öffnet die zentrale Stelle zur Verwaltung der Höheneinstellungen des Projekts. Weitere Informationen zum Ebenenmanager finden Sie in Abschnitt 2.5.1.2, "Bauwerksstruktur Grundwissen".

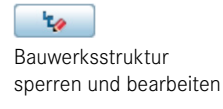

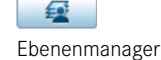

 Vordefinierte Strukturstufen

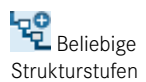

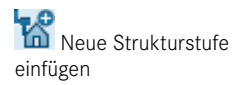

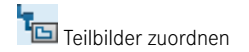

- VORDEFINIERTE STRUKTURSTUFEN öffnet das Auswahlfenster, aus dem Sie eine vordefinierte Strukturstufe in den Bereich *Bauwerksstruktur* einfügen. Vordefinierte Strukturstufen sind in der Reihenfolge untereinander fest definiert. Die Auswahl kann eingeschränkt sein, wenn die Restriktionen der Bauwerksstruktur verwendet werden (IFC-konform).
- BELIEBIGE STRUKTURSTUFEN öffnet das Auswahlfenster, aus dem Sie eine beliebige Strukturstufe in den Bereich *Bauwerksstruktur* einfügen. Beliebige Strukturstufen ha ben keine Abhängigkeit untereinander und können somit beliebig gestuft angeordnet werden. Wenn Sie die Restriktionen der Bauwerksstruktur nach IFC aktiviert haben, können hier keine Strukturstufen gewählt werden.
- NEUE STRUKTURSTUFE EINFÜGEN öffnet das Auswahlfenster, aus dem Sie eine neue Strukturstufe in den Bereich *Ableitungen* der Bauwerksstruktur einfügen. Neue Strukturstufen für den Bereich der Ableitungen der Bauwerksstruktur können nur logisch (Ansicht bei Ansichten, Schnitt bei Schnitten) angeordnet werden. Die Zuordnung von Teilbildern ist nur bei den Strukturstufen *Ansicht* und *Schnitt* möglich. Der Strukturstufe *Report* können keine Teilbilder zugeordnet werden, da diese Strukturstufe direkt die Information des ausgewählten Reports und der Quellteilbilder trägt.
- TEILBILDER ZUORDNEN finden Sie sowohl oberhalb der Bauwerksstruktur als auch oberhalb der Ableitungen der Bauwerksstruktur. Sie können Ihren Strukturstufen über diese Auswahl alle Teilbilder (derzeit 9999) zuordnen. Jedes Teilbild kann an einer Stelle in der Bauwerksstruktur oder der Ableitung der Bauwerksstruktur vorkommen. Teilbilder, die bereits zugeordnet wurden, sind in der ersten Spalte gekennzeichnet und können nicht mehr markiert werden. Bei Teilbildern, die in der Bauwerksstruktur oder den Ableitungen der Bauwerksstruktur bereits zugeordnet sind, wird ein Tooltipp angezeigt, aus dem ersichtlich wird, unter welcher Strukturstufe das Teilbild zugeordnet wurde.

**HINWEIS**: In Workgroup-Umgebungen sowie in einem Allplan Share-Projekt sind die Funktionen EBENENMANAGER, STRUKTURSTUFEN EIN-FÜGEN, TEILBILDER ZUORDNEN, UMBENENNEN (Teilbilder und Strukturstufen), KOPIEREN und EINFÜGEN sowie LÖSCHEN deaktiviert, solange die Bearbeitung nicht explizit (über die Funktion BAUWERKSSTRUKTUR SPERREN UND BEARBEITEN) eingeschaltet wurde.

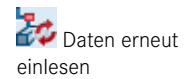

Daten erneut einlesen

Speichern

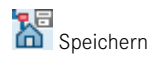

DATEN ERNEUT EINLESEN liest die letzte gespeicherte Ansicht der Bauwerksstruktur bzw. der Ableitungen der Bauwerksstruktur neu ein. Dies kann notwendig werden, wenn ein anderer Benutzer zeitgleich Änderungen vorgenommen hat oder Sie versehentlich Strukturpunkte gelöscht haben. Die Wirkung der Funktion ist jeweils auf eine Seite des Registers beschränkt.

 SPEICHERN sichert die aktuelle Ansicht der Bauwerksstruktur bzw. der Ableitungen der Bauwerksstruktur. Die Wirkung der Funktion ist auf eine Seite des Registers be schränkt.

 GESPERRTE TEILBILDER, ZEICHNUNGEN MARKIEREN EIN/AUS legt fest, ob durch andere Benutzer bereits geöffnete Teilbilder und Zeichnungen mit einem Symbol markiert werden sollen oder nicht. Der Name des Benutzers, der das Teilbild bzw. die Zeichnung geöffnet hat, wird im Dialog EIGENSCHAFTEN des Teilbildes angezeigt. Diese Funktion wird nur bei einer Workgroup-Installation angezeigt.

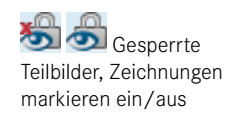

## **2.3.3.3 Funktionen (Kontextmenü)**

Es werden jeweils nur die Funktionen beschrieben, welche zuvor noch nicht beschrieben wurden.

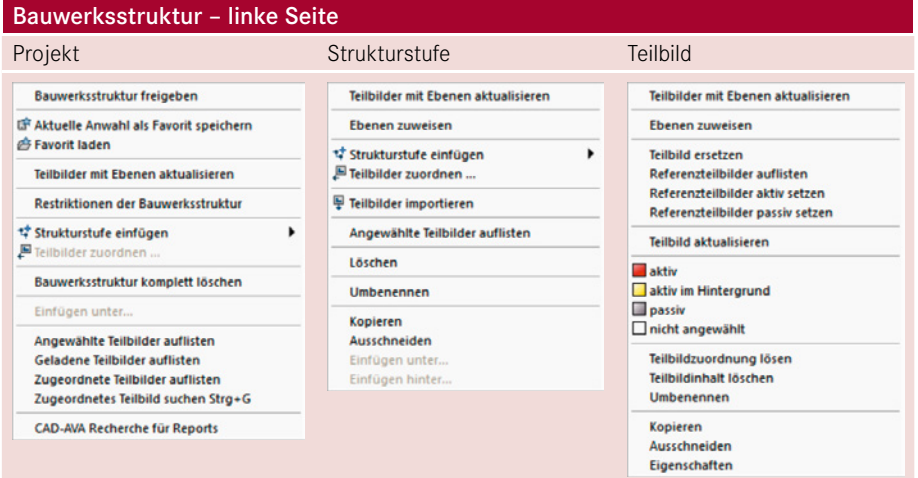

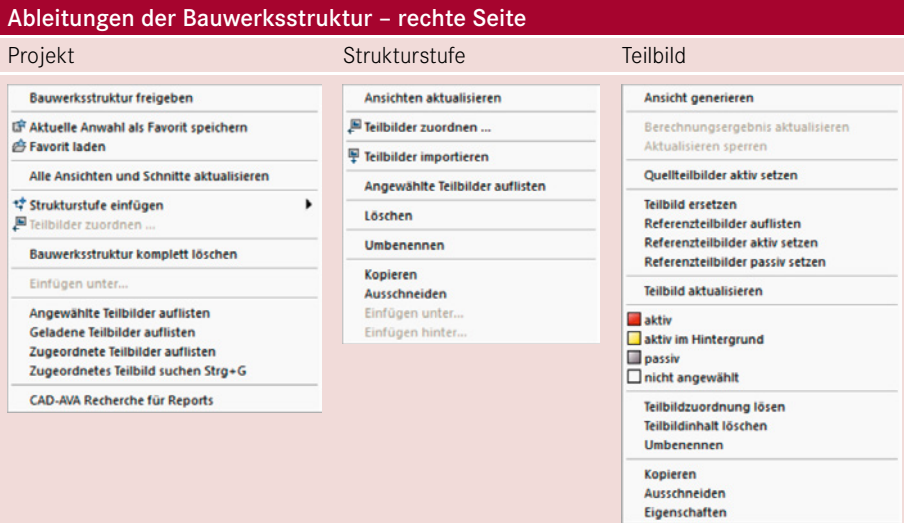

#### **Allgemeines Kontextmenü**

Das allgemeine Kontextmenü wird über die rechte Maustaste geöffnet, wenn nichts markiert ist. Die Kontextmenüs der linken Seite (Bauwerksstruktur) und der rechten Seite (Ableitungen der Bauwerksstruktur) beinhalten zum Teil die gleichen Funktionen.

- AKTUELLE ANWAHL ALS FAVORIT SPEICHERN und FAVORIT LADEN dienen zum Sichern und Wiedereinlesen von Favoritendaten, die den Aktivierungszustand (entweder Bauwerksstruktur oder Ableitungen der Bauwerksstruktur) beinhalten. Es wird jeweils nur der Aktivierungszustand der Seite gespeichert/gelesen, die sich unterhalb des Icons befindet. Speicherort ist entweder ein gemeinsamer Unterordner für alle Benutzer oder ein benutzerbezogener Unterordner des aktuellen Projekts (unter EIN-STELLUNGEN definierbar).
- TEILBILDER MIT EBENEN AKTUALISIEREN überprüft und aktualisiert die Ebeneneinstellungen der Teilbilder und/oder Strukturstufen. Es werden alle Änderungen bearbeitet, die an den Einstellungen der Strukturstufen und/oder Teilbilder getätigt wurden.
- ALLE ANSICHTEN UND SCHNITTE AKTUALISIEREN startet eine Neuberechnung aller Verdeckt-Berechnungen. In den Kontextmenüs der Strukturstufen *Ansichten/Ansicht* und *Schnitte/Schnitt* befindet sich jeweils eine ähnliche Funktion, die auf die untergeordneten Strukturen mit Teilbildern wirkt. Je nach Anzahl der vorhandenen Ansichten/ Schnitte sowie den Einstellungen der Verdeckt-Berechnungen kann die Neuberechnung einige Zeit in Anspruch nehmen. Es werden alle Teilbilder aktualisiert, auf denen Ansichten/Schnitte enthalten sind, die sich nicht automatisch aktualisieren und bei denen die Aktualisierung nicht gesperrt ist.
- RESTRIKTIONEN DER BAUWERKSSTRUKTUR öffnet das Dialogfenster zum Einstellen von Einschränkungen der möglichen Strukturierung des Projekts, um eine Gliederung zu erreichen, die IFC-konform ist. Alternativ können Sie auch eigene Einschränkungen für das aktuelle Projekt wählen.

**TIPP:** Es bietet sich an, zum Aufbau eines Projektes die Restriktionen einzuschalten, um bei Bedarf jederzeit eine IFC-konforme Struktur zu haben.

 BAUWERKSSTRUKTUR KOMPLETT LÖSCHEN entfernt die komplette Bauwerksstruktur inklusive der Ableitungen der Bauwerksstruktur und aller Ebenenmodelle. Die Funktion kann nicht rückgängig gemacht werden. Alle Strukturdateien werden als Backup-Dateien im Ordner *<Projekt/BIM/Backup>* gespeichert.

L

- ANGEWÄHLTE TEILBILDER AUFLISTEN zeigt in einem zusätzlichen Informationsfenster alle angewählten Teilbilder mit ihrem Status an. Sie haben so auch bei größeren Strukturen den Überblick, welche Teilbilder Sie zum Bearbeiten aktiv geschaltet haben. Die Anzeige ist immer aktuell. Das heißt, sobald ein Teilbild an- oder abgewählt wird, ändert sich die angezeigte Information.
- GELADENE TEILBILDER AUFLISTEN zeigt in einem zusätzlichen Informationsfenster alle Teilbilder an, die vor dem Öffnen des Dialogs PROJEKTBEZOGEN ÖFFNEN: TEILBILDER AUS ZEICHNUNGS-/BAUWERKSSTRUKTUR aktiv waren. Die Anzeige ist unabhängig davon, wie die letzte Aktivierung erfolgt ist.

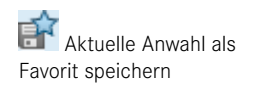

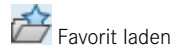

- ZUGEORDNETE TEILBILDER AUFLISTEN zeigt in einem zusätzlichen Informationsfenster alle Teilbilder an, die der Bauwerksstruktur und der Ableitung der Bauwerksstruktur zugeordnet sind. Aktivierte Teilbilder können über diesen Dialog abgewählt werden.
- ZUGEORDNETES TEILBILD SUCHEN öffnet einen Mini-Dialog zur Eingabe einer Teilbildnummer. Wenn die Suche ein Ergebnis hat, wird die Bauwerksstruktur oder die Ableitungen der Bauwerksstruktur so geöffnet, dass das Teilbild markiert werden kann und sichtbar ist. Ist das fragliche Teilbild nicht zugeordnet, erscheint eine entsprechende Meldung.
- CAD-AVA RECHERCHE FÜR REPORTS öffnet den Dialog CAD-AVA-PROJEKTZUORD-NUNG.

## **Kontextmenü Strukturstufe Projekt**

Neben den im allgemeinen Kontextmenü vorhandenen Funktionen werden im Kontextmenü der Projektzeile und der weiteren Strukturstufen folgende Funktionen angeboten:

- STRUKTURSTUFEN EINFÜGEN fügt unterhalb der markierten Strukturstufe eine weitere Stufe ein. Es stehen nur als untergliederte Strukturstufen erlaubte Punkte zur Auswahl. Je nach Einstellungen in den Restriktionen der Bauwerksstruktur werden hier mehr oder weniger Strukturstufen zur Auswahl angeboten.
- TEILBILDER ZUORDNEN öffnet den Dialog zum Zuordnen von Teilbildern zur markierten Strukturstufe. Sie können an dieser Stelle entweder einzelne Teilbilder (z. B. 15), Teilbildbereiche (z. B. 1 – 10) oder Kombinationen aus beidem (z. B. 1 – 10, 15, 21 – 30, 35) eingeben. Über die Schaltfläche AUSWAHLLISTE können Sie den Dialog TEILBILDER ZUORDNEN öffnen.
- KOPIEREN/AUSSCHNEIDEN/EINFÜGEN HINTER/EINFÜGEN UNTER sind Funktionalitäten, mittels denen Sie Daten innerhalb der Struktur strukturiert kopieren und verschieben können (siehe Abschnitt 2.3.7, "Kopieren von Dokumenten").

## **Kontextmenü der Strukturstufen**

Die Befehle im Kontextmenü der weiteren Strukturstufen entsprechen weitgehend denen der Projektstufe.

 EBENEN ZUWEISEN öffnet den gleichnamigen Dialog, über den Sie anhand des Ebenenmanagers Standardebenen und Dachlandschaften an Strukturstufen und Teilbilder zuweisen können. Die eingestellten Werte werden in den Spalten HÖHE UNTEN und HÖHE OBEN angezeigt. Die Ebeneneinstellungen einer Strukturstufe gelten für alle zugeordneten Teilbilder, solange diesen keine eigenen Einstellungen (blaue Schrift) zugewiesen wurden, solange sie keine eigenen Einstellungen für Standardebenen (Anzeige: –, kein Wert!) haben oder solange sie die Höhen von einem mittlerweile gelöschten Ebenenmodell bezogen haben. Wurde einem Teilbild oder einer Strukturstufe eine Dachlandschaft zugewiesen, so wird ein kleines Dachsymbol angezeigt.

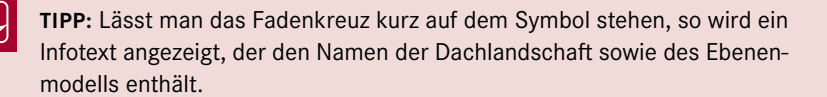

**\*\*** Strukturstufe einfügen

Teilbilder zuordnen

#### **Neu in Version 2020**

- TEILBILDER IMPORTIEREN erlaubt das gezielte Einspielen von gesicherten Daten aus einer Projektkopie oder einem zip-Ordner. Es kann dabei entweder auf eine Projektsicherung oder über die Funktion TEILBILDER MIT RESSOURCEN EXPORTIEREN gespeicherte Daten zugegriffen werden. Bei der Auswahl eines zip-Archivs werden alle darin enthaltenen/identifizierbaren Teilbilder angezeigt und können einzeln gewählt werden.
	- LÖSCHEN entfernt die markierte Strukturstufe aus der Ansicht. Die Zuordnung der untergliederten Teilbilder zur Bauwerksstruktur wird gelöst. Etwaige untergeordnete Strukturknoten werden ebenfalls entfernt. Die Daten auf den Teilbildern inklusive der etwaig vorhandenen Zuordnungen zu einem Ebenenmodell bleiben erhalten.
	- ANSICHTEN AKTUALISIEREN/SCHNITTE AKTUALISIEREN startet eine Neuberechnung der Verdeckt-Berechnungen. Die jeweils untergliederten Strukturen werden mit berücksichtigt.

Den Strukturstufen *Ansichten* und *Schnitte* in den Ableitungen der Bauwerksstruktur können Teilbilder nicht direkt zugeordnet werden. Es müssen erst noch die jeweiligen Unterstufen (Ansicht/Schnitt) eingefügt werden. Eine Zuordnung von Teilbildern ist bei Reports grundsätzlich nicht möglich. Unter *Reports* kann nur die Strukturstufe *Report* zugeordnet werden, die sämtliche Einstellungen trägt.

#### **Kontextmenü Strukturstufe Reports – Ableitungen der Bauwerksstruktur**

- EINSTELLUNGEN FÜR STAPEL-REPORTS dient der Vordefinition der Ausgabe von Stapel-Reports wie z. B. der Speicherpfad für Übergabedateien. Die Einstellungen werden projektbezogen gespeichert.
- STAPEL-REPORT ERZEUGEN startet einen automatischen Ablauf der untergliederten Reports. Je nach Einstellung wird jeder Report am Bildschirm angezeigt oder alle Reports werden automatisch als Datei abgelegt.

#### **Kontextmenü Teilbildzeilen**

#### **Neu in Version 2020**

- TEILBILD ERSETZEN ermöglicht das gezielte Ersetzen eines einzelnen Teilbildes durch ein gesichertes Teilbild. Es kann dabei ein Teilbild aus einer Projektkopie, einem anderen Projekt, ein zip-Archiv eines Projektes verwendet werden oder auf eine gespeicherte NDW-Datei zugegriffen werden.
- REFERENZTEILBILDER AUFLISTEN zeigt in einem zusätzlichen Informationsfenster alle zu dem Teilbild gehörigen Referenzteilbilder an. Die Referenzen können entweder über Ansichten/Schnitte oder Bewehrungsansichten/-schnitte erzeugt sein.
- REFERENZTEILBILDER AKTIV SETZEN ändert die Aktivierung so, dass alle Referenzteilbilder des angewählten Teilbildes auf den Status aktiv im Hintergrund gesetzt werden und das markierte Teilbild als aktiv gesetzt wird. Die zuvor bestehende Aktivierung wird dabei zurückgesetzt.
- REFERENZTEILBILDER PASSIV SETZEN ändert die Aktivierung so, dass alle Referenzteilbilder des angewählten Teilbildes auf den Status passiv gesetzt werden und das markierte Teilbild als aktiv gesetzt wird. Die zuvor bestehende Aktivierung wird dabei zurückgesetzt.
- TEILBILD AKTUALISIEREN ist notwendig, wenn der Teilbildname in roter Schrift dargestellt wird. Dies bedeutet, dass das Teilbild von einem zweiten im Projekt arbeitenden Kollegen neu gespeichert wurde und somit eventuell nicht aktuell sein kann. Die Funktion ist vor allem bei Projekten in der Workgroup Online und Allplan Share sinnvoll.
- AKTIV, AKTIV IM HINTERGRUND, PASSIV, NICHT ANGEWÄHLT ändert jeweils den Status der markierten Teilbilder.
- TEILBILDZUORDNUNG LÖSEN löst die markierten Teilbilder von der Bauwerksstruktur. Der Inhalt der Teilbilder (Daten auf der Festplatte) wird durch das Lösen des Teilbildes von der Bauwerksstruktur nicht beeinflusst.
- TEILBILDINHALT LÖSCHEN löscht den gesamten Inhalt des Teilbildes. In einem Unterdialog kann festgelegt werden, ob nur die Daten oder auch der Teilbildname gelöscht werden soll.
- EIGENSCHAFTEN zeigt die Attribute des Teilbildes an. Neben der Dateigröße und dem Speicherort kann zudem festgelegt werden, wer der Eigentümer des Teilbildes ist und ob alle, nur der Eigentümer oder keiner Schreibrecht besitzt. Je nach Einstellung kann das Teilbild nicht von allen aktiv geschaltet werden.

## **Kontextmenü Teilbildzeilen – Ableitungen der Bauwerksstruktur**

Die Funktionen für Ansicht und Schnitt sind fast gleich. Bei Schnitten ist zusätzlich vor der Berechnung eine Schnittlinie auf einem der gewählten Quellteilbilder zu erzeugen.

- ANSICHT GENERIEREN, SCHNITT GENERIEREN öffnet eine Palette, in der alle Einstellungen für Ansichten oder Schnitte getätigt werden können. In der Palette können Quellteilbilder, Layer und alle Formateinstellungen für die Darstellung sowie für die Einstellung von Perspektive/Schnitt/Ansicht getätigt werden. Eine Beschreibung von Ansichten und Schnitten finden Sie in Abschnitt 3.3, "Ansichten, Schnitte und Reports".
- BERECHNUNGSERGEBNIS AKTUALISIEREN startet eine Neuberechnung mit den getätigten Einstellungen für das markierte Teilbild. Das Teilbild wird gelöscht und komplett neu generiert. Die Funktion ist bei Teilbildern mit Ansichten/Schnitten, die auf AUTO-MATISCH AKTUALISIEREN stehen, deaktiviert.
- AKTUALISIEREN SPERREN dient dem gezielten Verhindern der Aktualisierung von Ansichten und Schnitten. Diese Einstellung kann verwendet werden, wenn die Ansichten/Schnitte nicht "aus Versehen" aktualisiert werden sollen. Die Funktion ist bei Teilbildern mit Ansichten/Schnitten, die auf AUTOMATISCH AKTUALISIEREN stehen, deaktiviert.
	- **HINWEIS**: Seit der Überarbeitung von Ansichten und Schnitten in Version 2017 werden bei einer Aktualisierung nur die Ansichten und Schnitte selbst geändert. Die restlichen Inhalte des Teilbildes werden nicht beeinflusst. Durch diese Änderung können Sie alle Inhalte einer Ansicht auf das Teilbild der Berechnung selbst ablegen.
- QUELLTEILBILDER AKTIV SETZEN setzt alle Quellteilbilder in der Bauwerksstruktur aktiv im Hintergrund (das Erste aktiv).

## **Kontextmenü Report und Reports – Ableitungen der Bauwerksstruktur**

Unter *Reports/Report* können keine Teilbilder zugeordnet werden. Um mehrere Reports vorzubereiten, wird die Strukturstufe *Report* mehrmals eingefügt, umbenannt und mit den für die Auswertung notwendigen Einstellungen versehen.

- $\blacksquare$ QUELLTEILBILDER FÜR REPORT dient zum Definieren der Quellteilbilder. Setzen Sie bei allen Teilbildern einen Haken, die im Report ausgewertet werden sollen. Über die Checkboxen BELEGTE TEILBILDER und LEERE TEILBILDER können Sie die angezeigten Teilbilder steuern bzw. die Auswahl einschränken.
- LAYEREINSTELLUNG, DRUCKSET (AKTUELL) öffnet den Dialog zum Einstellen der sichtbaren Layer, die zum Berechnen der Ansicht, des Schnittes oder der Liste verwendet werden sollen. Sie können unter allen im Projekt verfügbaren Drucksets auswählen, die jeweils aktuellen Einstellungen verwenden oder immer alle Layer berücksichtigen.
- **REPORTAUSWAHL UND EINSTELLUNGEN** öffnet den Dialog der Reporteinstellungen. In den Einstellungen können Sie angeben, welcher Report verwendet werden soll.
- REPORT AUSGEBEN startet die Berechnung des gewählten Reports der Quellteilbilder. Der Report wird bei jedem Aufruf neu berechnet.

#### **2.3.3.4 Bearbeiten der Bauwerksstruktur**

- **Einfügen von Strukturstufen/Teilbildern:** Zum Einfügen von Strukturstufen/Teilbildern zieht man entweder aus den nachfolgend beschriebenen Dialogfeldern die benötigte Strukturstufe bzw. die Teilbilder an die Stelle, an der sie eingefügt werden sollen. Alternativ können auch die Funktionen des Kontextmenüs verwendet werden. Ist ein Einfügen der Strukturstufe oder des Teilbildes möglich, so wird eine Hand angezeigt, andernfalls ein Verbotssymbol.
- **Entfernen von Strukturstufen/Teilbildern:** Zum Entfernen markiert man die Elemente und zieht sie aus dem Dialog BAUWERKSSTRUKTUR heraus.
- **Kopieren von Strukturstufen/Teilbildern:** Zum Kopieren markiert man die Elemente, zieht diese an den gewünschten Einfügepunkt und hält dabei die STRG-Taste gedrückt. Wenn das nebenstehende Symbol erscheint, kann das Element fallen gelassen werden. Es erscheint ein Dialog, über den die Kopieraktion gesteuert werden kann.
- **Verschieben von Strukturstufen/Teilbildern:** Teilbilder können durch einfaches Ziehen und Fallenlassen anderen Strukturstufen zugeordnet werden. Die Reihenfolge wird immer durch die Teilbildnummer definiert. Beim Verschieben von Strukturstufen kann entweder eine der gewählten Strukturstufen der übergeordneten Strukturstufe als Einfügepunkt gewählt werden (die Strukturstufe wird ganz oben eingefügt), oder es wird beim Auslassen die ALT-Taste gedrückt und die gleiche Strukturstufenart als Einfügepunkt gewählt, um das gewählte Element direkt hinter der Strukturstufe einzufügen. Der Mauszeiger verändert sich wie nebenstehend angezeigt.

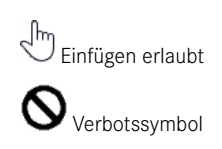

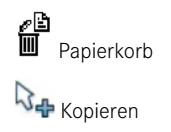

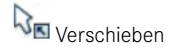

## **2.3.4 Projektbezogen öffnen – Planlayout**

Der Dialog PROJEKTBEZOGEN ÖFFNEN: PLAN dient zur Verwaltung der Pläne und kann (bei Bedarf) nach Belieben strukturiert werden. Über STRUKTURSTUFE EINFÜGEN können beliebige Strukturen für Ihr Projekt aufgebaut werden. Eine Begrenzung der Untergliederungen ist nicht vorhanden. Es gilt zu beachten, dass jeder Plan nur einmal zugeordnet, aber beliebig oft als Verknüpfung unter anderen Strukturstufen angeordnet werden kann.

Die Strukturstufe "Alle Pläne" kann entweder ausgeblendet oder über das Kontextmenü so eingestellt werden, dass nur eine Teilmenge der verfügbaren Pläne angezeigt wird.

## **2.3.4.1 Funktionen**

- STRUKTURSTUFE EINFÜGEN fügt eine weitere Strukturstufe unter der markierten Stufe ein. Die neue Strukturstufe wird immer unten angehängt und mit *Neuer Ordner* benannt. Der Name der Strukturstufe kann beliebig geändert und die Untergliederung kann beliebig erweitert werden.
- PLÄNE ZUORDNEN öffnet eine Übersicht mit allen Plänen des Projekts. Aus den 9999 möglichen Plänen können Sie die benötigten der Strukturstufe zuordnen. Die Zuordnung der Pläne an eine Strukturstufe ist, ähnlich den Teilbildern in der Bauwerksstruktur, einmalig. Anders als bei Teilbildern ist es aber möglich, beliebige Verknüpfungen von Plänen zu erzeugen.
- DATEN ERNEUT EINLESEN liest die letzte gespeicherte Ansicht der Planstruktur erneut ein. Dies ist z. B. notwendig, wenn ein anderer Benutzer zeitgleich Änderungen vorgenommen hat oder Sie versehentlich Strukturpunkte gelöscht haben.
- SPEICHERN sichert die aktuelle Ansicht der Planstruktur. Bei umfangreichen Änderungen und Ergänzungen sollte diese Funktion ausgeführt werden, um Datenverlust durch Fehlbedienung vorzubeugen. Neben der Planstruktur wird der Zustand der Strukturstufen (offen, geschlossen) für den aktuellen Benutzer mit gespeichert.
- PLAN- UND PROJEKTATTRIBUTE öffnet den neuen Dialog PLANATTRIBUTE, über den der Dialog PROJEKTATTRIBUTE geöffnet werden kann. Beide Dialoge sind Teil des umfassend neu gestalteten Bereichs *Allplan Exchange*.
- REPORTS bietet den direkten Zugriff auf Auswertungen zu dem gewählten Projekt, wie z. B. Planlisten, Planübersichten, Bauwerksstruktur und verschiedene andere. Zusätzlich kann eine Übersicht über alle vorhandenen Projekte, Bibliotheken, Makros, Symbole und Textsymbole erstellt werden.
- Mit der Funktion AUSGABEGERÄT IN PLÄNEN TAUSCHEN kann der eingestellte Drucker für einen oder alle Pläne durch einen anderen ersetzt werden. Diese Funktion kann nur vom Administrator (bei Workgroup-Installationen) angewendet werden und ist vor allem bei älteren Projekten sinnvoll einsetzbar.

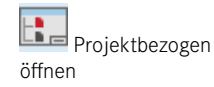

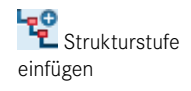

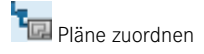

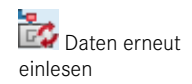

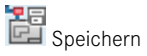

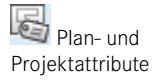

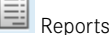

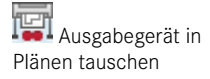

#### **Kontextmenüs**

In den unterschiedlichen Kontextmenüs sind die jeweils an dieser Stelle notwendigen Funktionen aufgelistet. Zum Teil sind diese Funktionen vorangehend bereits beschrieben worden.

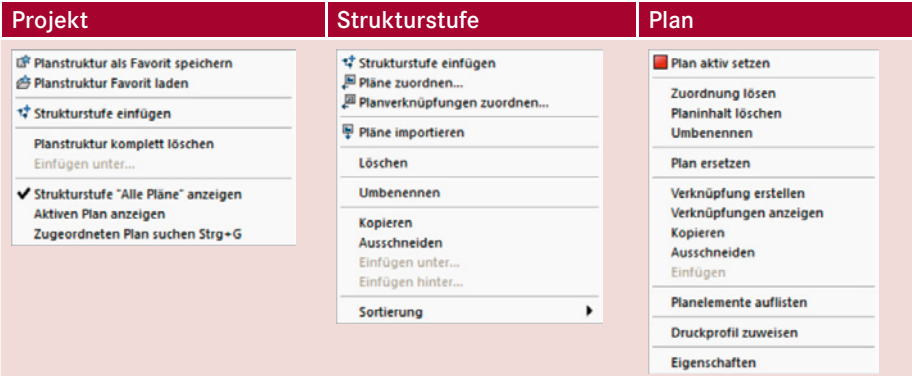

## **Kontextmenü Projektzeile**

- PLANSTRUKTUR ALS FAVORIT SPEICHERN sichert die komplette Planstruktur als XML-Datei. Es werden alle Strukturstufen mit Namen sowie die darunter jeweils zugeordneten Pläne und alle Planverknüpfungen mit deren Namen gespeichert.
- PLANSTRUKTUR FAVORIT LADEN lädt eine beliebige Planstruktur ein und überschreibt die aktuelle Planstruktur des aktiven Projekts. Sie können entweder eine über PLANSTRUKTUR ALS FAVORIT SPEICHERN gespeicherte Struktur oder die Struktur aus einem anderen Projekt (*Projekt/bim/Allplan\_BIM\_LayoutStructure.xml*) einlesen.
- PLANSTRUKTUR KOMPLETT LÖSCHEN entfernt die komplette Planstruktur. Die Funktion kann nicht direkt rückgängig gemacht werden. Die Strukturdateien werden als Backup-Dateien im Ordner *<Projekt/BIM/Backup>* gespeichert.
- KOPIEREN, AUSSCHNEIDEN, EINFÜGEN, EINFÜGEN HINTER und EINFÜGEN UNTER sind Funktionalitäten, mittels derer Sie Daten innerhalb der Struktur kopieren und verschieben können (siehe auch Abschnitt 2.3.7.2, "Kopieren innerhalb der Planstruktur").
- Über den Punkt STRUKTURSTUFE "ALLE PLÄNE" ANZEIGEN ist es möglich, die oberste Strukturstufe (*Alle Pläne*), die immer verfügbar ist, auszublenden bzw. einzublenden. Die Strukturstufe *Alle Pläne* ist die einzige, die nicht unbenannt werden kann.
- AKTIVEN PLAN ANZEIGEN öffnet die Planstruktur so, dass der angewählte Plan sichtbar ist.
- **EXUGEORDNETEN PLAN ANZEIGEN** öffnet ein Eingabefenster, in dem Sie eine Plannummer eingeben und gezielt nach dieser suchen können. Die Planstruktur wird entsprechend aufgeklappt und der gesuchte Plan markiert.

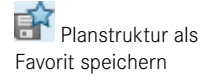

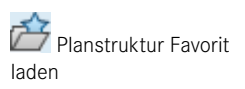

## **Kontextmenü Strukturstufe**

- PLÄNE ZUORDNEN öffnet den Dialog zum Zuordnen von Plänen zur markierten Strukturstufe. Sie können an dieser Stelle entweder einzelne Pläne (z. B. 15) oder Plannummernbereiche (z. B. 1 – 10, 15, 21 – 30, 35) eingeben. Über die Schaltfläche AUSWAHL-LISTE können Sie den Dialog PLÄNE ZUORDNEN öffnen.
- PLANVERKNÜPFUNGEN ZUORDNEN öffnet den Dialog zum Zuordnen von Planverknüpfungen zu Strukturstufen. Mit Planverknüpfungen können multiple Sortierungen von Plänen erreicht werden.
- PLÄNE IMPORTIEREN erlaubt das gezielte Einspielen von gesicherten Daten aus einer Projektkopie oder einem zip-Ordner. Es kann dabei entweder auf eine Projektsicherung oder über die Funktion PLÄNE MIT RESSOURCEN EXPORTIEREN gespeicherte Daten zugegriffen werden. Bei der Auswahl eine zip-Archivs werden alle darin enthaltenen/ identifizierbaren Pläne angezeigt und können einzeln gewählt werden. Es werden nur die Daten der Pläne selbst als Teilbilder importiert .
- LÖSCHEN entfernt die markierte Strukturstufe aus der Ansicht. Die Zuordnung der untergliederten Teilbilder zur Bauwerksstruktur wird gelöst. Etwaige untergeordnete Strukturknoten werden ebenfalls entfernt. Die Daten auf den Teilbildern inklusive der etwaig vorhandenen Zuordnungen zu einem Ebenenmodell bleiben erhalten.

## **Kontextmenü Plan und Verknüpfung zu Plan**

- PLAN AKTIV SETZEN aktiviert den markierten Plan (rotes Symbol). Neben dem markierten Plan werden auch alle Verknüpfungen aktiv gekennzeichnet (rotes Symbol).
- ZUORDNUNG LÖSEN entfernt den markierten Plan aus der Strukturstufe. Es wird nur die Zuordnung gelöst, der Plan bleibt existent.
- PLANINHALT LÖSCHEN löscht den gesamten Planinhalt inklusive der vergebenen Attribute. Der Planname kann wahlweise entfernt werden oder bestehen bleiben.
- PLAN ERSETZEN ermöglicht das gezielte Ersetzen eines einzelnen Planes durch einen gesicherten Plan. Es kann dabei ein Plan aus einer Projektkopie, einem anderen Projekt, ein zip-Archiv eines Projektes verwendet werden oder auf eine gespeicherte NPL-Datei zugegriffen werden.
- VERKNÜPFUNG ERSTELLEN erzeugt eine Verknüpfung zum markierten Plan. Die Verknüpfung wird direkt unter dem Plan eingefügt und nach erneutem Öffnen des Dialogs PROJEKTBEZOGEN ÖFFNEN: PLÄNE unterhalb der Pläne einsortiert. Die Verknüpfung kann beliebig in der Struktur verschoben und/oder kopiert werden, wird aber immer unterhalb der etwaig vorhandenen Pläne angezeigt. Der Name der Verknüpfung kann beliebig geändert werden. Dies hat keine Auswirkung auf den im Plankopf verwendeten Plannamen.
	- **TIPP:** Planverknüpfungen sind ideal, um spezielle Zusammenstellungen von Unterlagen für Bauherren oder Handwerker neben der kompletten Planliste darzustellen. Die eigene Planstruktur der "echten" Pläne bleibt davon unberührt.

Pläne zuordnen

Planverknüpfungen zuordnen

**Neu in Version 2020**

## **Neu in Version 2020**

L.

- VERKNÜPFUNGEN ANZEIGEN klappt die Planstruktur so auf, dass alle Verknüpfungen des aktuellen Plans sichtbar sind. So erhält man schnell eine Übersicht, in welchen Ausgabezusammenstellungen ein geänderter Plan enthalten ist.
- PLANELEMENTE AUFLISTEN blendet ein zusätzliches Fenster ein, in dem eine Liste mit den auf dem markierten Plan enthaltenen Teilbildern angezeigt wird. Je nach Einstellung unter ANPASSEN werden die in einem Plan abgelegten Planelemente auch als Tooltipp über einem Plan angezeigt.
- DRUCKPROFIL ZUWEISEN erlaubt die Zuweisung eines Druckprofils an einen oder mehrere Pläne. Über Druckprofile ist es möglich, Stifte/Farben aus dem Konstruktionsbereich für die Planausgabe zu definieren. Bei einer konsequenten Nutzung von Layern und Linienstilen ist die Nutzung von Druckprofilen nur selten notwendig.
- **EIGENSCHAFTEN** öffnet den Dialog *Eigenschaften* des Plans. Eine detaillierte Beschreibung finden Sie in Kapitel 5, "Ableitung und Planausgabe".

## **2.3.5 Bedienung des Dialogs Projektbezogen öff nen**

Es werden Maustasten-Tastatur-Kombinationen vorgestellt, die bei der Arbeit mit Strukturstufen hilfreich sind und viele Klicks sparen können.

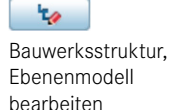

**HINWEIS**: Aktionen, die eine Änderung der Bauwerksstruktur bewirken, sind bei einer Installation mit Workgroup oder in einem Share-Projekt *nur* möglich, wenn zuvor die Funktion BAUWERKSSTRUKTUR, EBENEN-MODELL BEARBEITEN aktiviert und die Bauwerksstruktur (inklusive Ebenenmanager) für andere Benutzer gesperrt wurde.

L.

### **Bauwerksstruktur – Ableitungen der Bauwerksstruktur – Aktionen**

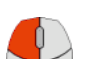

 LINKSKLICK in Checkbox der Strukturstufe – Aktivieren/Deaktivieren der Strukturstufe (komplett): Sobald der Haken bei einer Strukturstufe gesetzt wird, werden alle untergliederten Strukturstufen aktiv gesetzt. Alle in den Strukturstufen vorhandenen Teilbilder, deren letzter Status aktiv im Hintergrund (gelb) oder passiv (grau) war, werden wieder in diesen Status gesetzt. LINKSKLICK auf eines der drei vor dem Teilbild angeordneten Kästchen setzt den Status oder entfernt diesen. LINKSKLICK auf die Teilbildnummer oder den Namen eines Teilbildes oder einer Strukturstufe markiert das angewählte Objekt.

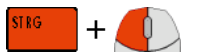

 STRG + LINKSKLICK in Checkbox der Strukturstufe – Aktivieren/Deaktivieren der Strukturstufe (teilweise): Diese Aktion aktiviert/deaktiviert **nur** die angeklickte Strukturstufe. Die direkt der Strukturstufe untergliederten Teilbilder werden aktiviert/deaktiviert. Teilbilder, die einer der angeklickten Strukturstufe untergliederten Strukturstufe zugeordnet sind, bleiben wie die untergliederten Strukturstufen selbst von der Aktion unberücksichtigt.

- LINKSKLICK + ZIEHEN startet einen Verschiebevorgang der markierten Teilbilder oder Strukturstufen. Wenn Strukturstufen verschoben werden, werden alle untergliederten Teilbilder und/oder Strukturstufen mit verschoben. Durch "Fallenlassen" an einer erlaubten Stelle ist das Verschieben beendet.
- ALT + LINKSKLICK + ZIEHEN startet einen Verschiebevorgang der markierten Strukturstufe. Als Einfügepunkt kann hier auch eine gleichartige Strukturstufe gewählt werden. Die markierte Strukturstufe wird unterhalb der Strukturstufe eingefügt, über der sie "fallen gelassen" wird.
- LINKSKLICK + ZIEHEN in den leeren Bereich vor oder hinter einem Teilbild oder einer Strukturstufe markiert die Objekte innerhalb des Bereichs. Je nachdem, vor welchem Objekt (Teilbild oder Strukturstufe) der Vorgang gestartet wird, werden nur diese Objekte markiert.
- DOPPELKLICK LINKS auf ein Teilbild öffnet dieses alleine. Alle anderen Teilbilder der gleichen Strukturstufe werden deaktiviert. Alle aktiven Strukturstufen, außer der, unter der das Teilbild sich befindet, werden deaktiviert. Ein DOPPELKLICK LINKS auf eine Strukturstufe klappt diese auf oder zu, ein DOPPELKLICK LINKS auf REPORT öffnet den Dialog *Quellteilbilder* (Bearbeitungsmodus muss aktiviert sein!).
- RECHTSKLICK auf markierte Strukturstufen, Teilbilder oder im leeren Bereich öffnet die unterschiedlichen Kontextmenüs.
- STRG + LINKSKLICK + ZIEHEN kopiert die markierte Strukturstufe oder das Teilbild. Der Funktionsablauf ist gleich aufgebaut wie bei den Funktionen KOPIEREN – EINFÜ-GEN UNTER/EINFÜGEN HINTER aus dem Kontextmenü.
- LEERTASTE bei markiertem Teilbild oder Teilbildern schaltet den Aktivierungszustand durch (passiv – aktiv im Hintergrund – aktiv – nicht aktiviert). Bei markierter Strukturstufe öff net sich diese und schaltet bei mehrmaligem Betätigen den Aktivierungszustand der dann markierten Teilbilder durch.
- F1 öff net die Hilfe zur Bauwerksstruktur/Zeichnungsstruktur/Planstruktur.
- F2 ist die Kurztaste zum Umbenennen der markierten Strukturstufe oder des markierten Teilbildes.
- **F3** springt, bei aktivierter Suche, zum nächsten Suchtreffer.
- F5 aktualisiert die Darstellung der Struktur. Es wird jeweils nur der Bereich aktualisiert, in dem der Eingabefokus aktuell liegt.

In den Dialogen PROJEKTBEZOGEN ÖFFNEN existieren einige Maustasten und *Bauwerksstruktur* sowie *Ableitungen der Bauwerksstruktur – Anzeigen*.

 Über die beiden Checkboxen oberhalb der Bauwerksstruktur/Ableitungen der Bauwerksstruktur kann gesteuert werden, ob aus der linken, rechten oder beiden Seiten Teilbilder aktiviert werden sollen. Die deaktivierte Seite wird blass dargestellt. Dort eingestellte Aktivierungen von Teilbildern und/oder Strukturstufen bleiben erhalten.

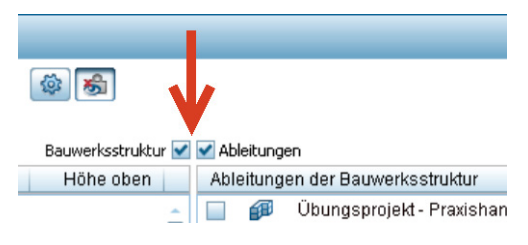

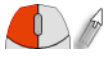

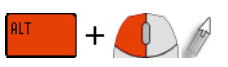

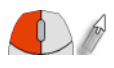

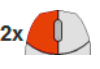

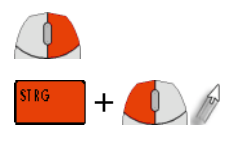

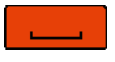

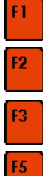

 Keine der angezeigten Strukturstufen ist aktiviert. Die jeweils untergliederten Teilbilder sind blass dargestellt und werden nach Schließen des Dialogs nicht geladen.

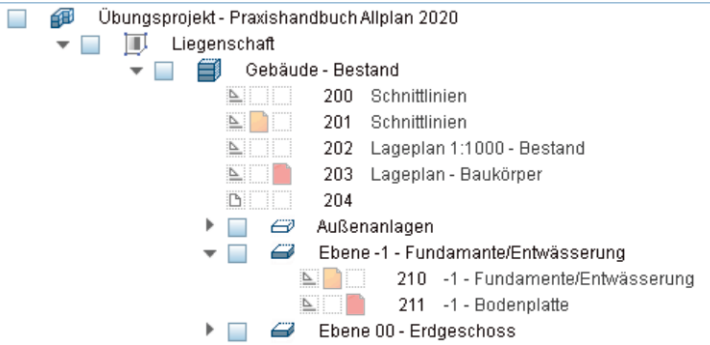

 Die Strukturstufe *Gebäude – Bestand* wurde durch einen Linksklick auf die Checkbox aktiviert. Alle untergliederten Strukturstufen wurden automatisch auf aktiv gesetzt. Alle Teilbilder werden mit den angezeigten Aktivierungszuständen beim Schließen des Dialogs geladen.

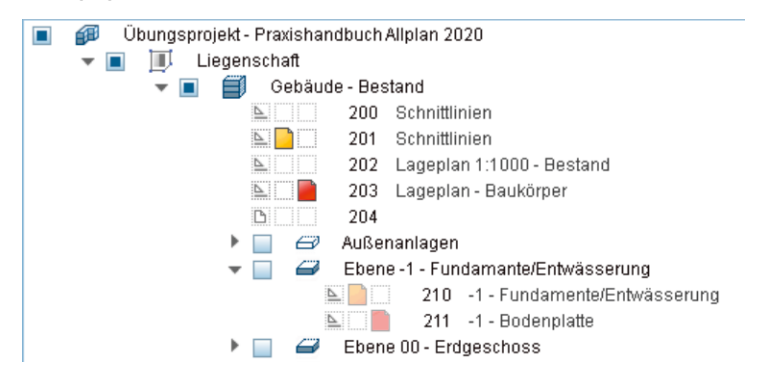

 Die Aktivierung der *Strukturstufe Ebene -1 – Fundamente/Entwässerung* wurde durch Anklicken der Checkbox zurückgenommen. Die Teilbilder des Kellers werden somit nicht geladen. Zudem hat sich die Anzeige der Checkbox der Strukturstufe *Gebäude – Entwurf* verändert. Sie symbolisiert nun, dass nicht alle untergliederten Strukturstufen aktiv, aber aktive vorhanden sind. Dies ist vor allem bei zusammengeklappten Strukturen wichtig, um die Übersicht zu wahren, aus welchen Strukturbereichen Teilbilder sichtbar werden. Möchte man nun auch noch die der Strukturstufe *Gebäude – Entwurf* direkt untergliederten Teilbilder deaktivieren, kann man entweder den Teilbildstatus selbst auf nicht sichtbar schalten oder durch STRG + LINKSKLICK auf die Checkbox der Strukturstufe die Aktivierung zurücknehmen.

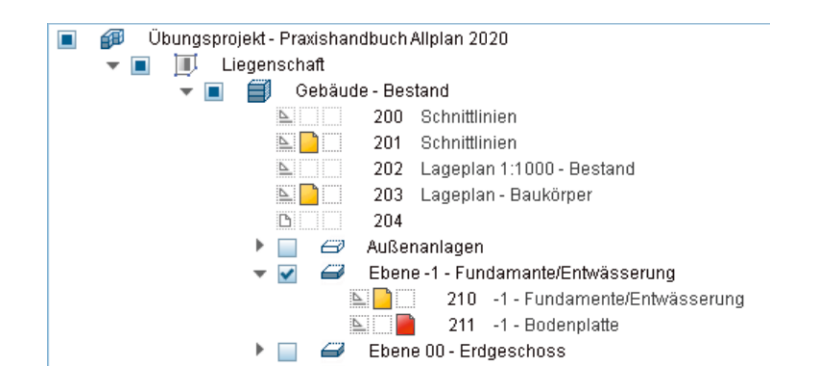

## **Planstruktur**

In der Planstruktur können (bis auf die zusätzlichen Aktivierungszustände) alle für die Bauwerksstruktur dargestellten Maustasten und Maustasten-Tastatur-Kombinationen verwendet werden.

## **2.3.6 Dialog Teilbild wählen**

Bei vielen Arbeitsschritten ist es notwendig, z. B. ein Zielteilbild (Verdeckt-, Drahtberechnung), ein Quellteilbild/Referenzteilbild (Ansichten/Schnitte/Reports) oder ein Teilbild als Planelement (Plan) zu wählen. Die jeweils erscheinenden Dialoge sind immer gleich aufgebaut und zeigen je nach Anwendungsfall alle Funktionen oder einen Teil der Funktionen an. Der Aktivierungszustand der Teilbilder wird zur besseren Übersicht farblich angezeigt.

- ALLE ABWÄHLEN deselektiert alle Teilbilder. Die Funktion ist nur verfügbar bei Dialogaufrufen, bei denen eine Mehrfachselektion Sinn macht.
- Über die Funktionen TEILBILD/ZEICHNUNG, BAUWERKSSTRUKTUR und Ableitungen der Bauwerksstruktur wird die gewünschte Struktur zur Auswahl der Teilbilder angezeigt.
- MOMENTAN GELADENE TEILBILDER AUSWÄHLEN wählt alle Teilbilder, die aktuell zur Bearbeitung geladen sind, an. Die Funktion wird nur bei Dialogen angezeigt, bei denen eine Multiselektion (Anwahl mehrerer Teilbilder) möglich ist.
- Option BELEGTE TEILBILDER aktiv zeigt belegte Teilbilder an. Deaktivieren Sie die Option, wenn Sie keine belegten Teilbilder angezeigt bekommen möchten.
- Option LEERE TEILBILDER aktiv blendet leere Teilbilder zur Auswahl ein. Deaktivieren Sie die Option, wenn Sie leere Teilbilder nicht auswählen möchten.
- $\blacksquare$  Über FAVORIT LADEN und FAVORIT SPEICHERN können vordefinierte Zusammenstellungen für die Aktivierung verwendet werden. Beide Funktionen sind nur bei der Definition von Quellteilbildern (Ableitungen der Bauwerksstruktur – Ansichten, Schnitte, Reports und in der Planzusammenstellung – Funktion Planelement) vorhanden.

**WALLE abwählen** 

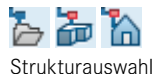

Momentan geladene Teilbilder auswählen

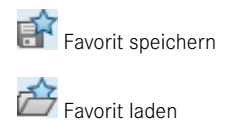

## **2.3.7 Kopieren von Dokumenten**

In Allplan können entweder komplette Dokumente, Teilbilder oder Pläne kopiert werden oder einzelne Daten, Objekte und Elemente, wie Linien oder Wände, innerhalb eines Dokuments oder dokumentübergreifend. Die Funktionen zum Kopieren von Objekten finden Sie in Abschnitt 3.1.5, "Dokumentübergreifend verschieben/kopieren".

## 2.3.7.1 Kopieren innerhalb der Bauwerksstruktur

Innerhalb der Bauwerksstruktur haben Sie die Möglichkeit, die markierten Teilbilder oder Strukturstufen mit Teilbildern zu kopieren. Es werden alle Daten inklusive der Ebenenzuweisung dupliziert.

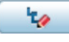

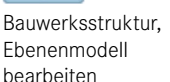

## **Besonderheit: Installation mit Workgroup oder Share-Projekten**

Das Kopieren von Teilbildern und/oder Strukturstufen in der Bauwerksstruktur ist nur möglich, wenn zuvor die Funktion BAUWERKSSTRUKTUR BEARBEITEN, FÜR ANDERE BENUTZER GESPERRT aktiviert wurde.

L

Г

## **Teilbild kopieren (oder Strukturstufen)**

- $\triangleright$  PROJEKTBEZOGEN ÖFFNEN
- $\triangleright$  zu kopierendes Teilbild oder Strukturstufe markieren (es können mehrere Elemente kopiert werden)
- $\triangleright$  Kontextmenü  $\rightarrow$  KOPIEREN
- $\triangleright$  Strukturstufe markieren, unter der das Teilbild eingefügt werden soll
- $\triangleright$  Kontextmenü  $\rightarrow$  EINFÜGEN UNTER oder EINFÜGEN HINTER

Im Dialogfeld wird oben die Strukturstufe angezeigt, aus der das Teilbild stammt. In der Liste tauchen alle Teilbilder auf, die zum Kopieren markiert wurden. Als Vorschlag zum Einfügen der Teilbilder ermittelt Allplan die nächste Teilbildnummer, die weder belegt noch benannt ist.

**HINWEIS**: Beim Kopieren eines Teilbildes in eine andere Strukturstufe wird die Ebeneneinstellung der ursprünglichen Strukturstufe (Original) der Kopie des Teilbilds zugewiesen. Diese Einstellung muss bei Bedarf geändert werden.

 $\triangleright$  Einfügen ab Teilbildnummer → Zielteilbild angeben

Bei Strukturstufen werden alle unterhalb liegenden Strukturstufen (Abfrage des Zielbereichs erscheint für jede Strukturstufe) und die darin enthaltenen Teilbilder kopiert. Es kann bei Bedarf ein komplettes Bauwerk/Gebäude mit allen untergliederten Geschossen/

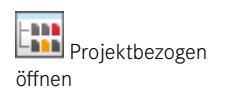

Teilgeschossen in einem Vorgang kopiert werden. Zudem ist es möglich, nur die Struktur zu kopieren, wenn die Schaltfläche STRUKTURSTUFE OHNE TEILBILDER EINFÜGEN angewählt wurde.

Bei Bedarf sollten sowohl Ebeneneinstellungen als auch die Namen der Teilbilder und/ oder Strukturstufen angepasst werden. Die Funktionen EBENEN ZUWEISEN und UMBE-NENNEN (oder F2) sind im Kontextmenü der Teilbilder angeordnet.

## **2.3.7.2 Kopieren innerhalb der Planstruktur**

Ähnlich wie Teilbilder lassen sich auch Pläne innerhalb der Planstruktur kopieren. Im Unterschied zu Teilbildern kann bei Plänen direkt ein Plan als Ziel markiert werden. Der Inhalt des Quellplans wird auf den (leeren!) Plan kopiert. Der zu kopierende Plan darf weder rot markiert noch aktiv sein.

### **Plan kopieren**

- $\triangleright$  Actionbar  $\rightarrow$  Aufgabenbereich PLANLAYOUT
- $\triangleright$  PROJEKTBEZOGEN ÖFFNEN
- $\triangleright$  zu kopierenden Plan markieren
- $\triangleright$  Kontextmenü  $\rightarrow$  KOPIEREN
- $\triangleright$  Strukturstufe markieren, unter der der Plan eingefügt werden soll, oder leeren Plan markieren, auf den der Inhalt des Quellplans kopiert werden soll
- $\triangleright$  Kontextmenü  $\rightarrow$  EINFÜGEN

Wenn ein leerer Plan als Ziel gewählt (markiert) ist, werden die Daten auf diesen Plan kopiert. Wurde eine Strukturstufe zum Einfügen ausgewählt, erscheint ein Dialog, über den bestimmt werden kann, auf welche Plannummern die Inhalte kopiert werden sollen. Es werden alle Informationen (Planattribute, Änderungsvermerke usw.) des Plans mit kopiert. Nicht benötigte Attributinhalte können über die Eigenschaften entfernt werden.

# **■** 2.4 Freie Dokumente

Sogenannte "freie Dokumente" sind von Projekten unabhängige Daten, die an beliebigen Orten gespeichert werden können. Allplan bietet Ihnen diese alternative Möglichkeit an. Theoretische ist es mit freien Dokumenten ebenso möglich, Projekte zu bearbeiten, bei denen Sie die Daten in einer selbst definierten Struktur (*Windows Explorer*) speichern.

Für den gezielten Austausch von einzelnen Teilzeichnungen mit Planungspartnern, welche auch Allplan verwenden, sind freie Dokumente, vor allem freie NDWs, ideal einsetzbar.

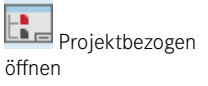